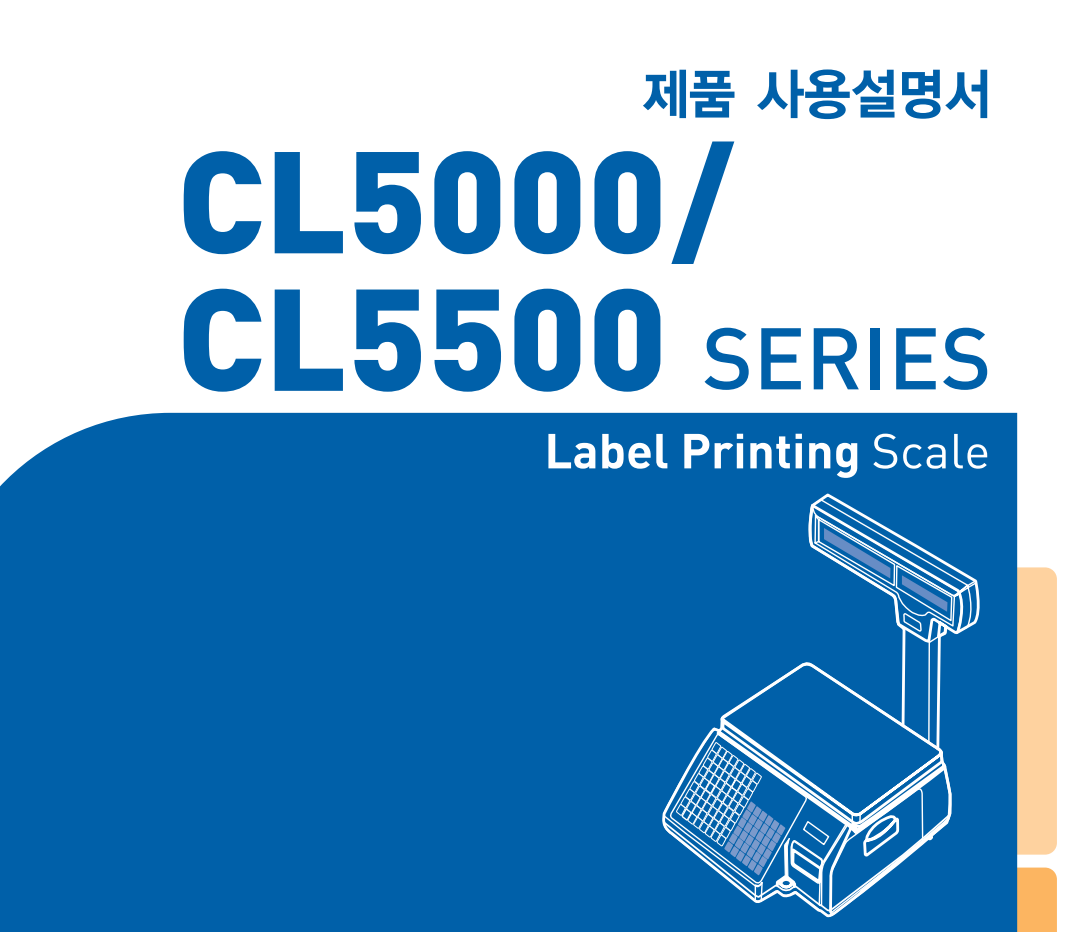

 $\mathbb{Z}^N$ 

**DWNANS MANUAL** 

제품 사용설명서를 숙지하지 않고 사용할 경우 발생되는 제품의 이상은 사용자 책임입니다.

# 차 례

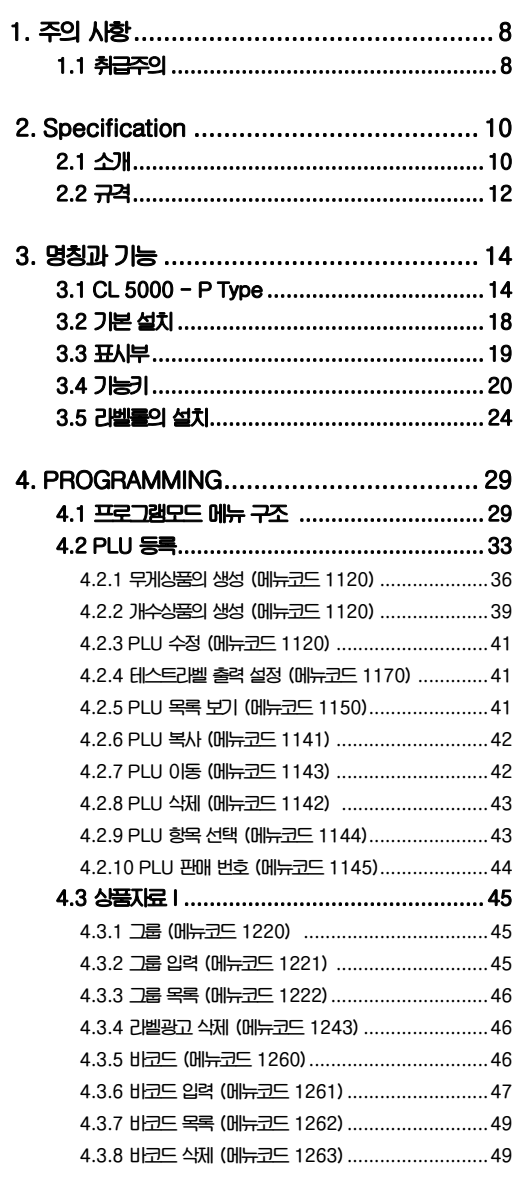

 $\overline{\phantom{a}}$ 

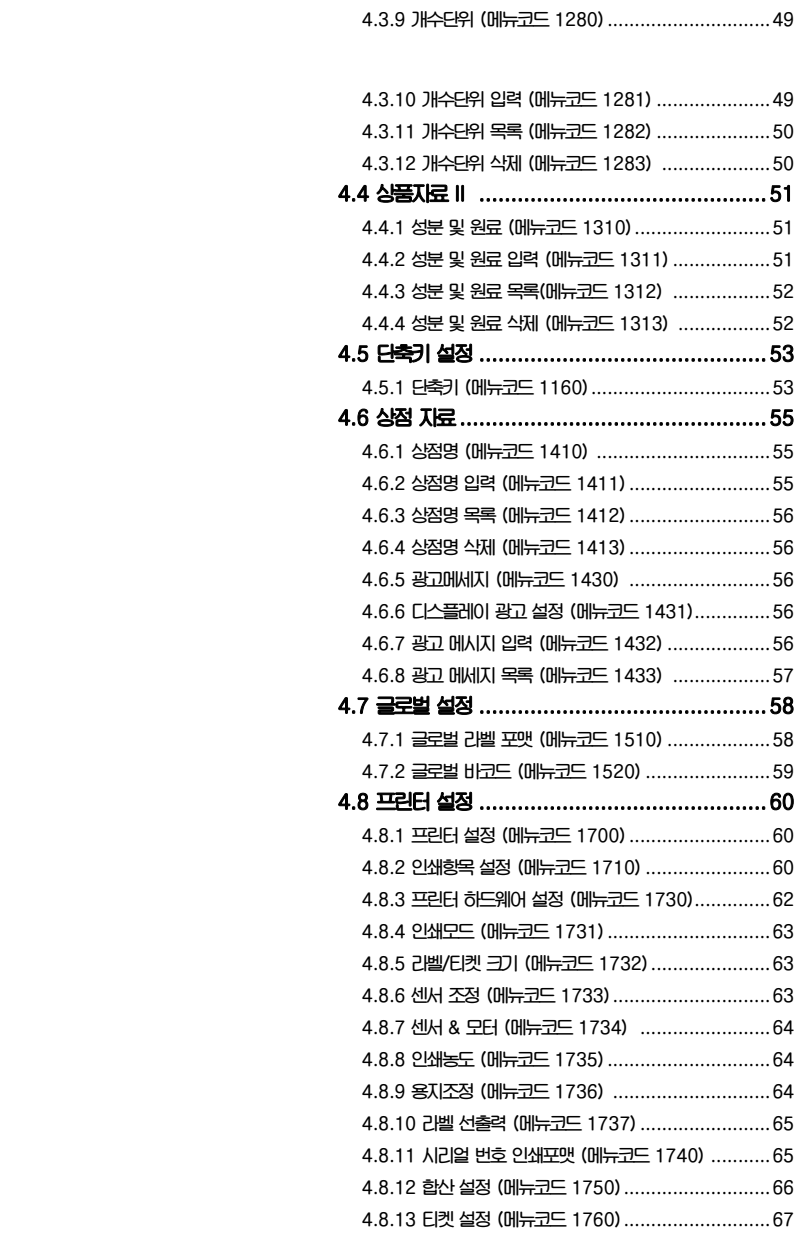

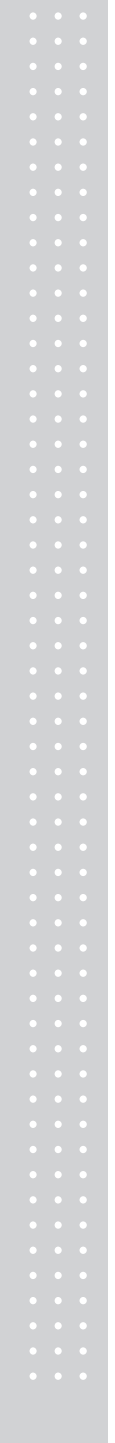

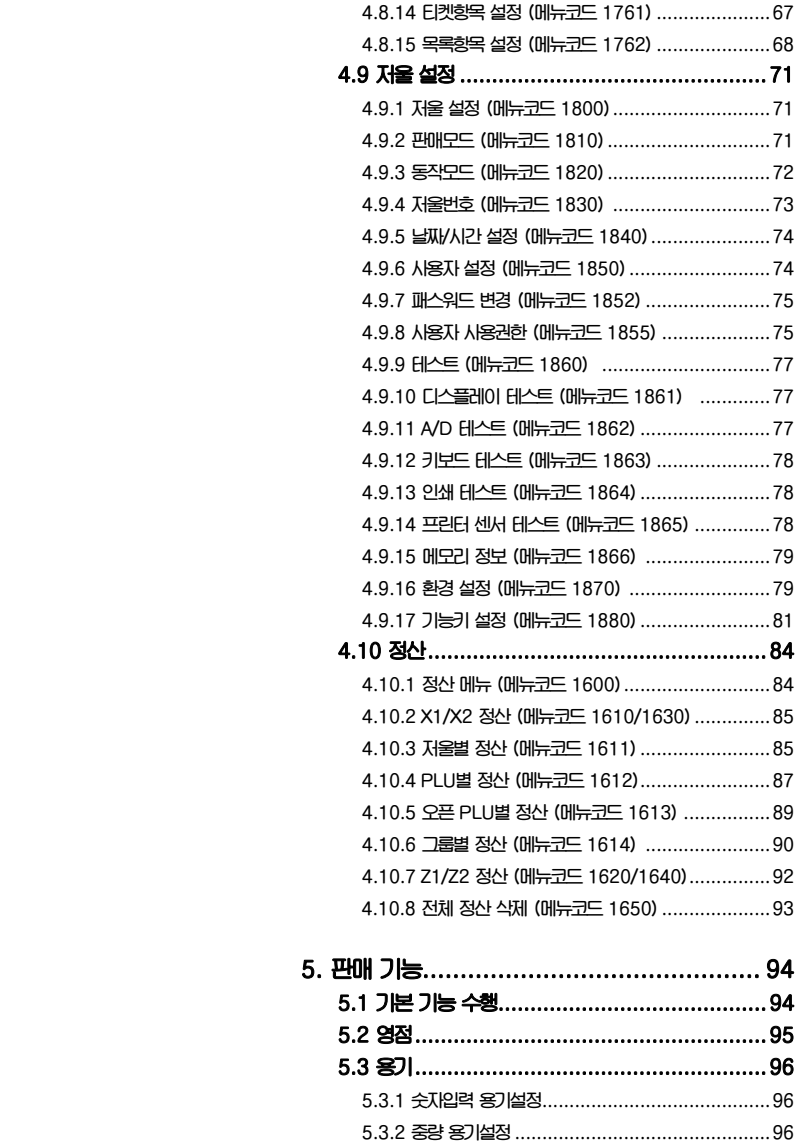

5.3.3 용기 해제 .................................................... 97

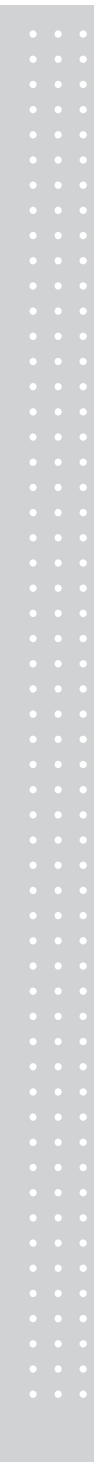

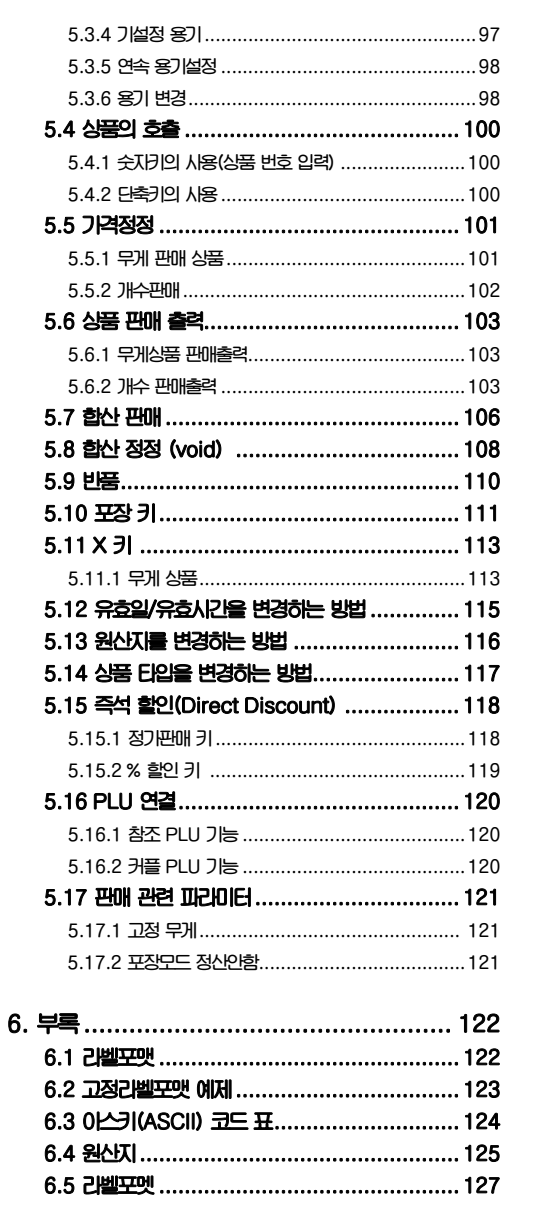

 $\overline{\mathbf{z}}$ 

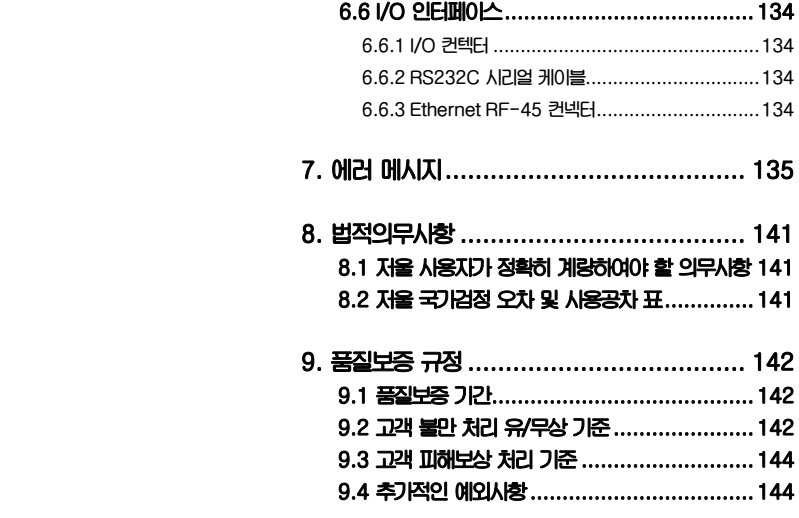

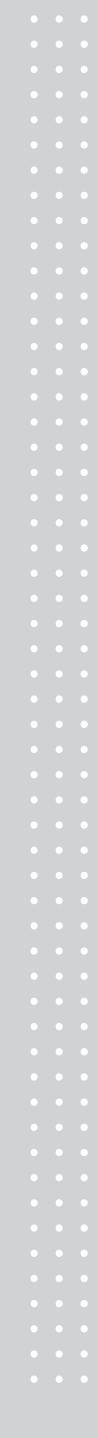

# 1. 주의사항

## 1.1 취급주의

# 경고

위반시에는 신체의 심각한 상해 및 계량에 관한 법률에 의거 과태료가 부과 될 수 있으므로 반드시 지켜주세요.

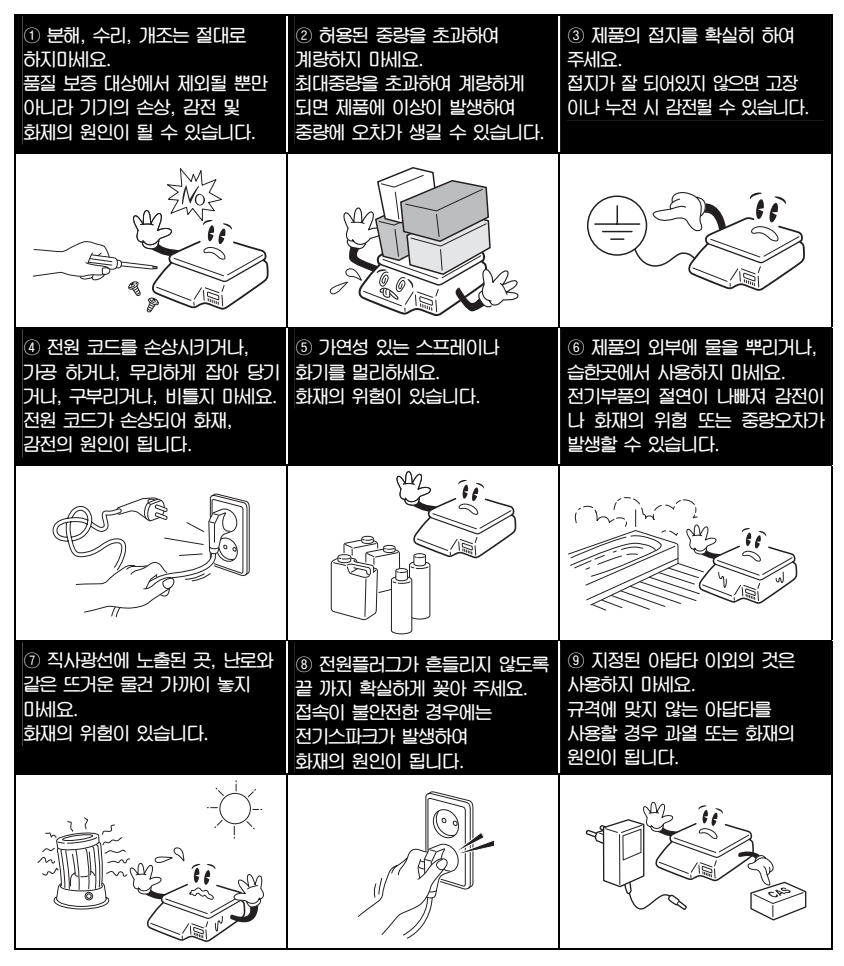

 $\triangle$  주의

위반시에는 경미한 상해 또는 제품 의 손 상이 발행할 수 잇은 므로 바드시 지켜주세요.

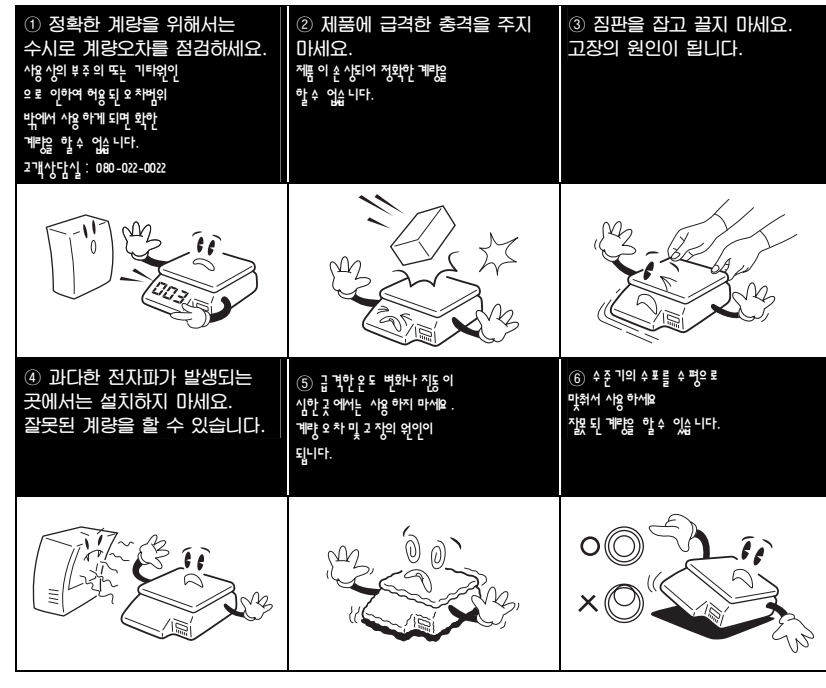

\* 주의: 해당 무선설비가 전파혼신 가능성이 있으므로 인명안전과 관련된 서비스는 할 수 없음

## 2. Specification

## 2.1 소개

저희 CL5000 Series 전자저울을 구매해주셔서 감사합니다. 카스 전자저울 CL5000 Series는 우수한 성능을 위하여 다양한 사용자들의 요구와 많은 기능들을 고려하여 설계되었습니다. 저희는 CAS 전자저울 CL5000 Series가 사용자 여러분의 많은 요구 사항에 충족할 것 이라 확신합니다.

CL5000 Series 전자저울의 정확한 설치와 유지를 위해서 허가된 CAS판매원이 설치 및 설정과 사용에 관하여 설명을 할 것 입니다. 또한 CAS 판매원은 사용자의 더욱 다 양한 추가 요구사항을 지원하기 위하여 여러 방법을 가지고 있으며 사용자들의 다양한 문제를 해결하기 위해서 CAS에서 전문적인 훈련을 받았습니다.

CAS 판매원은 CL5000 Series를 사용하는데 있어서 필요한 사항들에 대해 도움을 주거나 설명을 해줄 것 입니다.

#### \* A급 기기(업무용 방송통신기기)

이 기기는 업무용(A급)으로 전자파적합등록을 한 기기이오니 판매자 또는 사용자는 이 점을 주의하시기 바라며, 가정 외의 지역에서 사용하는 것을 목적으로 합니다.

■ 제품 구입 시 적입품

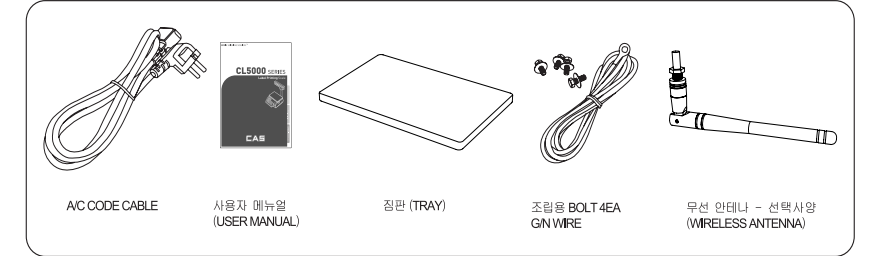

### 제품 봉인 및 검정증인 위치

### CL5000 Series

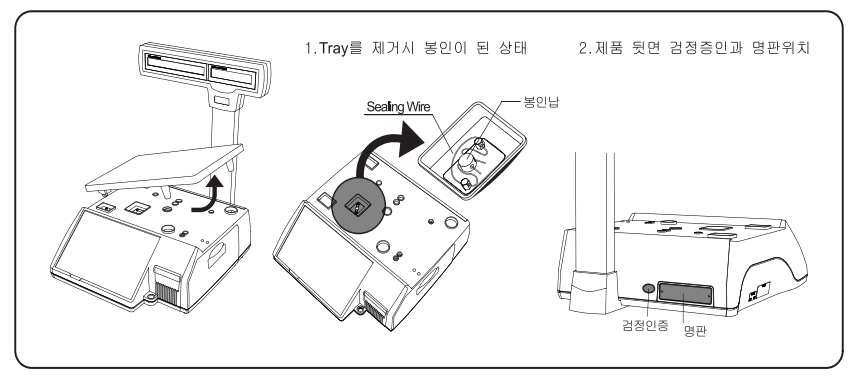

## CL5500

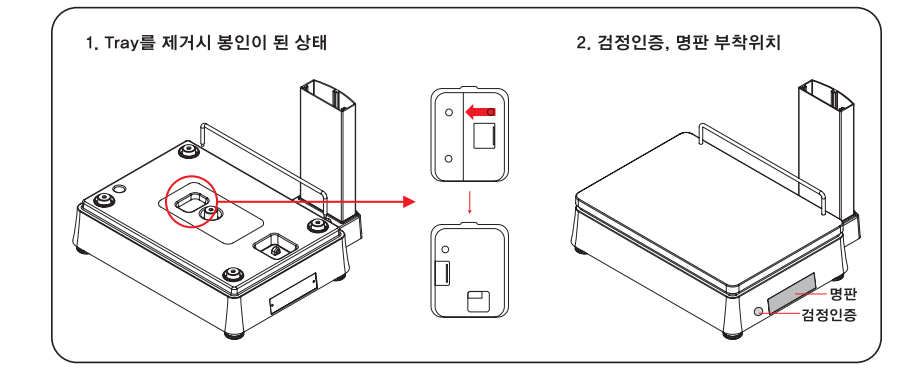

인증정보

인증받은자의 상호 : ㈜카스 기기의명칭(모델명) : 무선데이터통신시스템용 무선기기 (CL5000-P / CL5500-D) 인증번호 :CAA-CL5000-P / CAA-CL5500-D 무선동작온도 : -10 ℃~ 50 ℃ 사용주파수: 2412 ~ 2472 MHz 사용전원 : 100V~240V 제조자/제조국가 : ㈜카스 / 한국

## 2. 2 규격

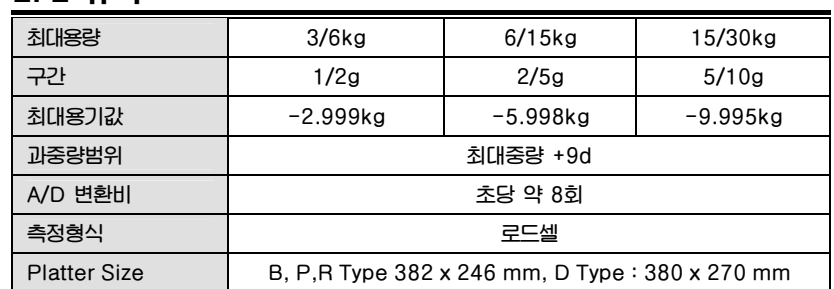

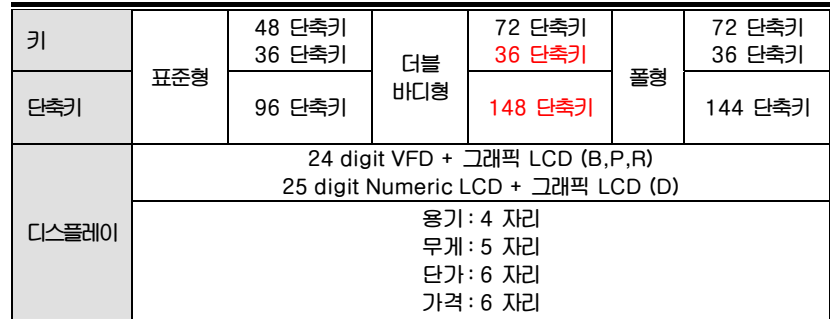

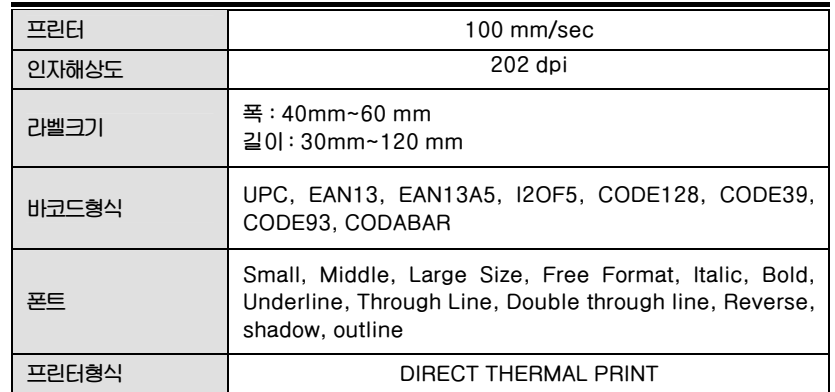

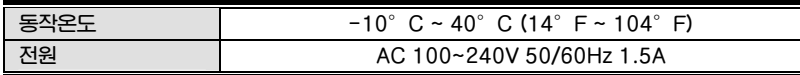

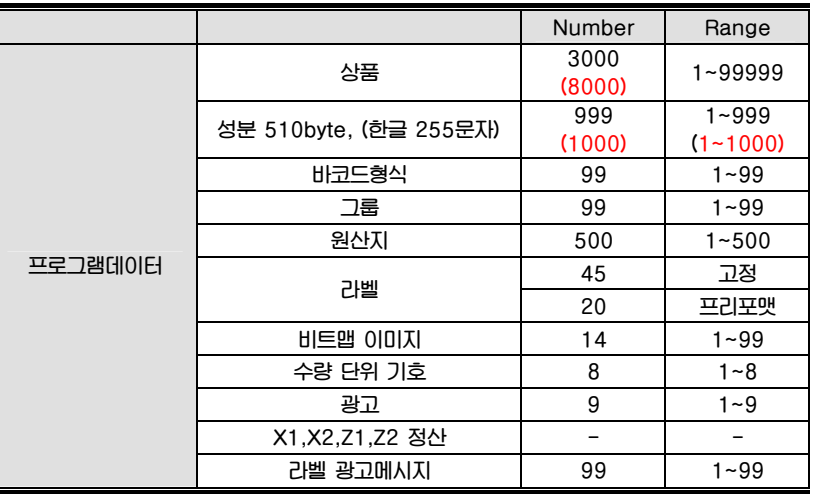

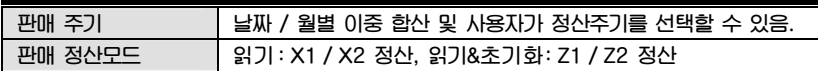

참조:위 규격의 일부는 예고 없이 변경될 수 있습니다.

괄호 안의 숫자는 CL5500 시리즈의 자료 값 입니다.

# 3. 명칭과 기능

3.1 CL 5000 / CL 5500

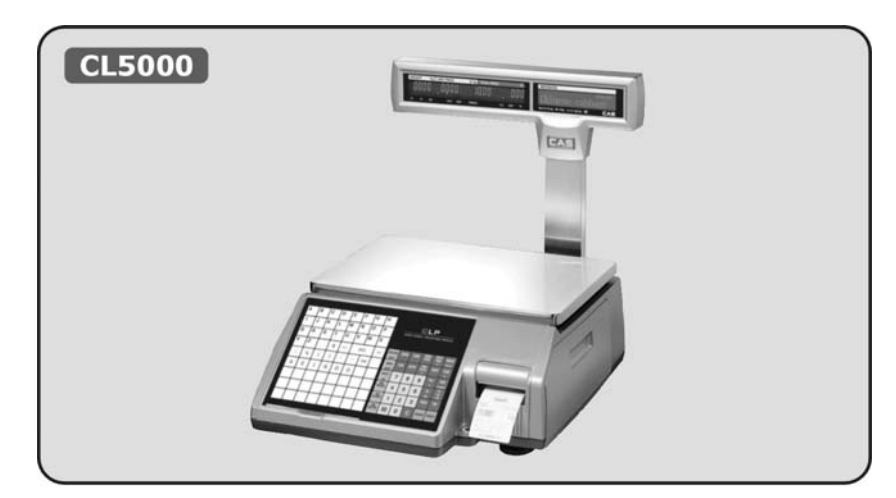

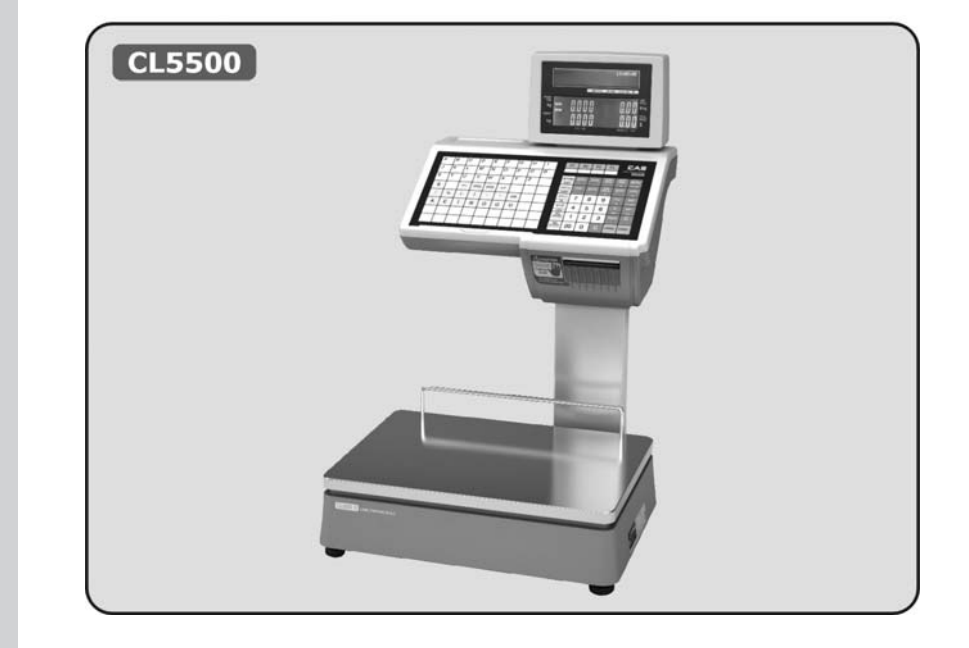

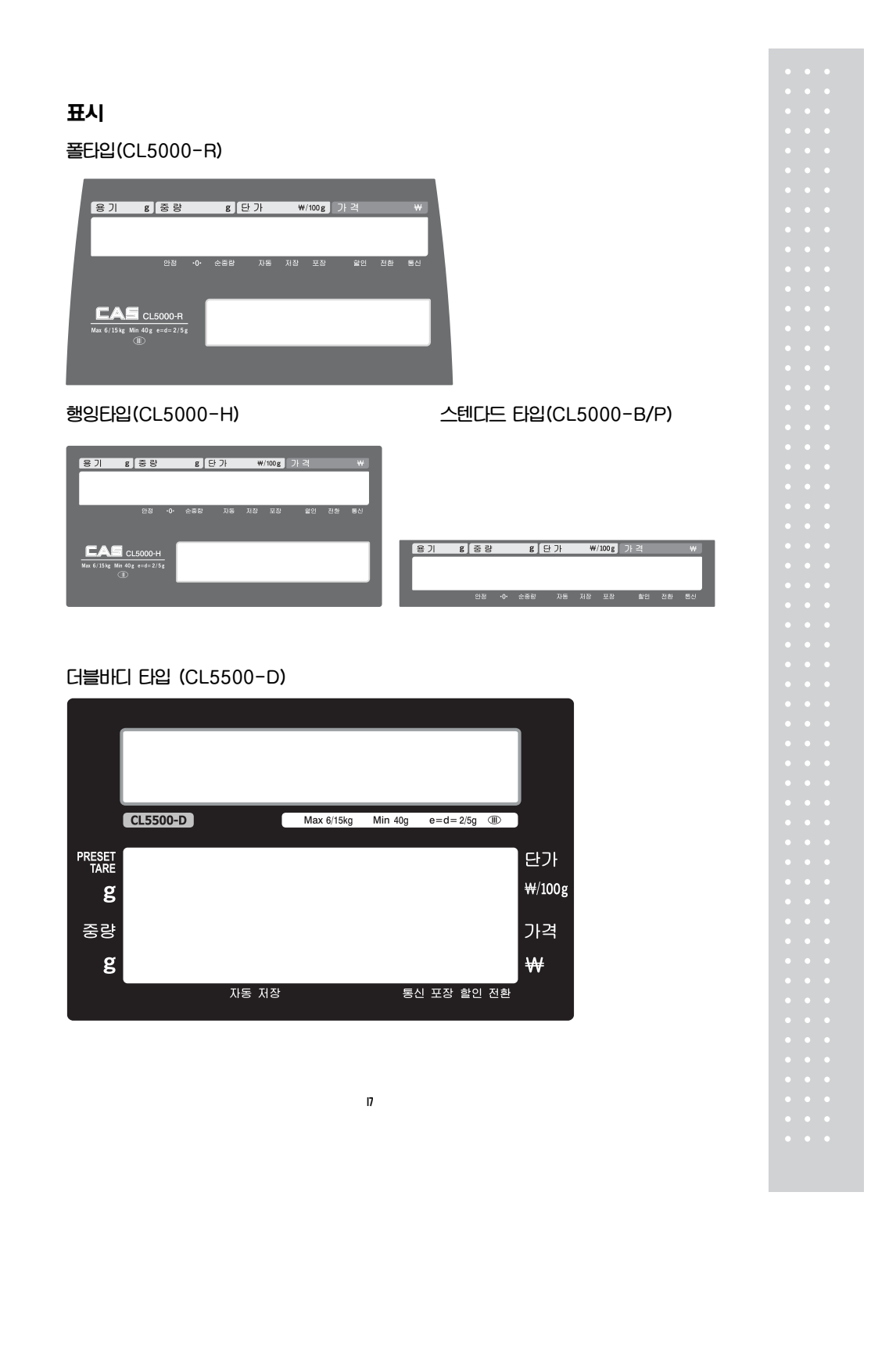

키패드

폴타입

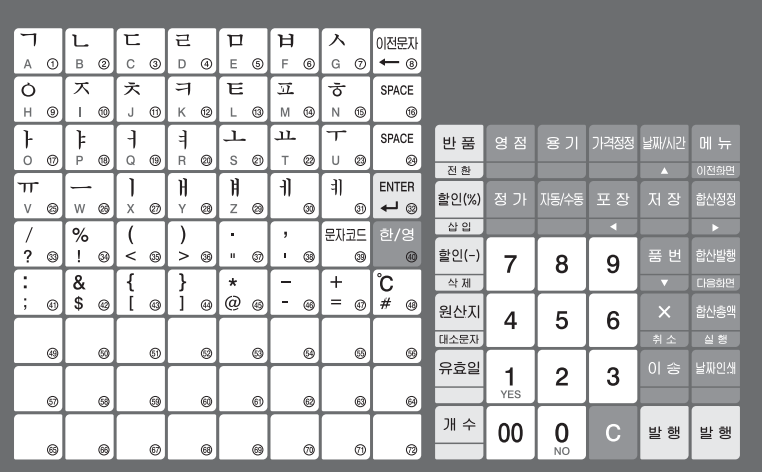

스텐다드타입

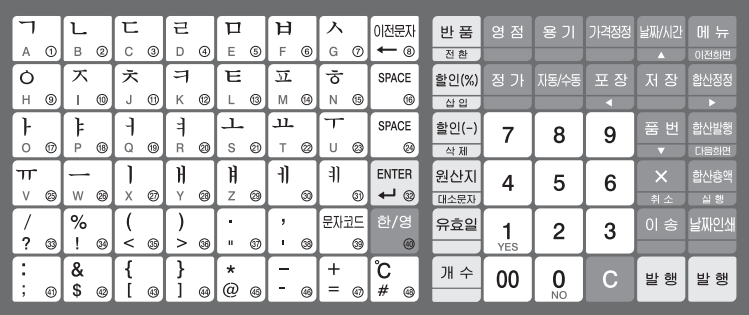

행잉 타입

| ㄱ                 | ٦L.      | 匸            | 근           | ㅁ                 | 耳                        | ᄉ               | 이전문자                                   |                |                    |     |                      |      |          |                |
|-------------------|----------|--------------|-------------|-------------------|--------------------------|-----------------|----------------------------------------|----------------|--------------------|-----|----------------------|------|----------|----------------|
| Α                 | B        | Ċ            | D<br>⊕      | E<br>⊚            | F<br>◉                   | の<br>G          | ◉<br>ī                                 | $^{\circ}$     |                    |     |                      |      |          |                |
| $\circ$           | ズ        | 六            | ㅋ           | Ē                 | 교                        | ㅎ               | SPACE                                  |                | 품<br>þμ            | 영 점 | 용기                   | 가격정정 | 날짜/시간    | 0<br>łж.       |
| Н                 |          | J            | K<br>0      | ⊛                 | ⊕<br>M                   | $^{\circ}$<br>Ν | $^{\circ}$                             | ®              | 전환                 |     |                      |      | A        | 이전화면           |
|                   | ⊧        | ╕            | ╕           |                   | 고.                       | ┯               | SPACE                                  |                | 할인(%)              | 정 가 | 지동/수동                | 포장   | 저 장      | 합산정정           |
| $\circ$           | D        | Q            | ⊗<br>R      | 0<br>S            | ⊛<br>m                   | ◎<br>U          | ⊛                                      | ◎              | 삼일                 |     |                      | а    |          | D.             |
| ᅲ                 |          |              | H           | Ħ                 | 刊                        | 非               | <b>ENTER</b>                           |                | 할인(-)              | 7   | 8                    | 9    | [품 번]    | 합산발행           |
| V                 | W        | X            | $\vee$<br>⊛ | Z<br>⊗            | ⊚                        | ⊛               | $\overline{\phantom{0}}$<br>$^{\circ}$ | ⊛              | 삭제                 |     |                      |      | œ        | <b>CISSIBL</b> |
|                   | %        |              |             | ٠                 | $\overline{\phantom{a}}$ | 문자코드            | 한/영                                    |                | 원산지                | 4   | 5                    | 6    | $\times$ | 합산총액           |
| ?<br>⊛            | ◉        | 0<br>$\,<\,$ | @<br>>      | ⊕<br>$\mathbf{u}$ | ⊛                        | $^{\circ}$      | $\circledcirc$                         | $^{\circledR}$ | 대소문자               |     |                      |      | 취소       | 실행             |
| ٠<br>$\bullet$    | &        |              |             | $\star$           | -                        | ÷               | Ĉ                                      |                | 유효일                |     | 2                    | 3    | 이 송      | 날짜인쇄           |
| ⊛<br>$\mathbf{r}$ | \$<br>60 | ⊛            | ◎           | @<br>⋒            | -<br>⊕                   | $=$<br>60       | #<br>0                                 | ◉              |                    | YES |                      |      |          |                |
|                   |          |              | ⊛           | ⊛                 | 0                        | ◉               | ⊗                                      | 0              | 川<br>$\Rightarrow$ | 00  | 0<br>NO <sub>1</sub> | C    | 행<br>발   | 발 행            |
|                   |          |              |             |                   |                          |                 |                                        |                |                    |     |                      |      |          |                |
|                   |          |              | ⊛           | 0                 | 0                        | $^\circledR$    | ⊕                                      | $^{\circ}$     |                    |     |                      |      |          |                |

#### 더블바디 타입

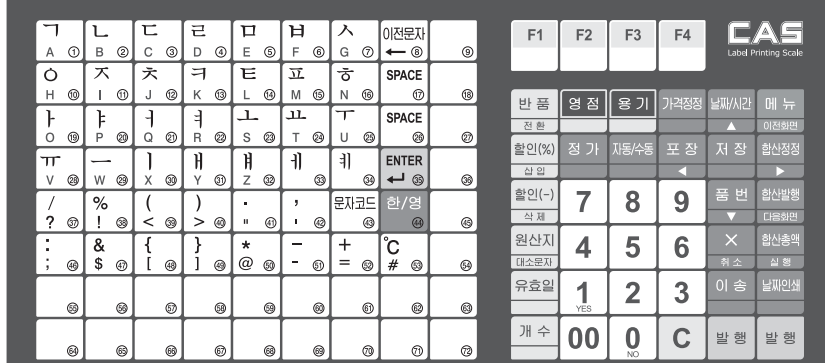

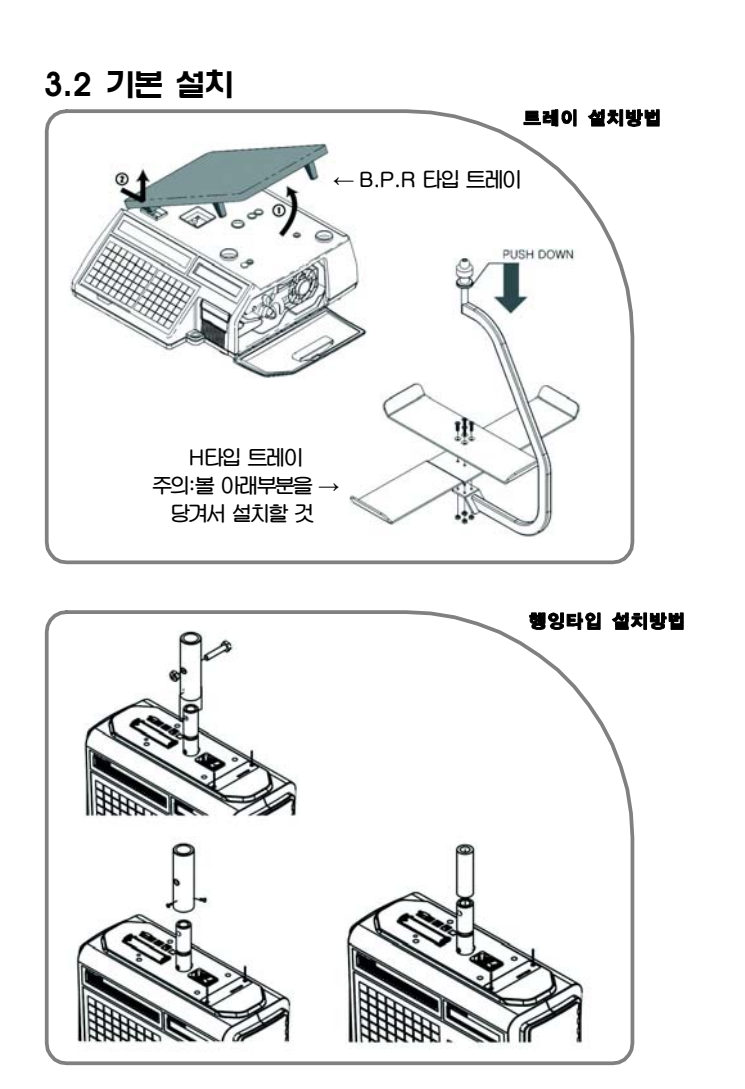

방법1 : M10\*50 볼트 및 너트 시용<br>방법2 : M4\*8 SCREW 3개 시용 (제품 파이프 외경과 거치부파이프 내경이 일치할 경우) (제품 파이프 외경보다 거치부파이프내경이 클 경우) 방법3 : 외곽면 맞대기 용접하여 사용 (제품 파이프 외경과 거치부파이프외경이 일치할 경우)

# 3.3 표시부

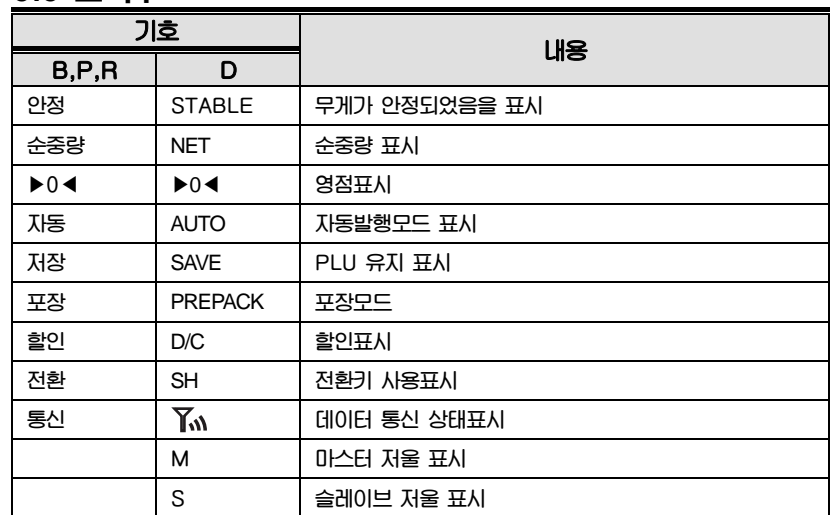

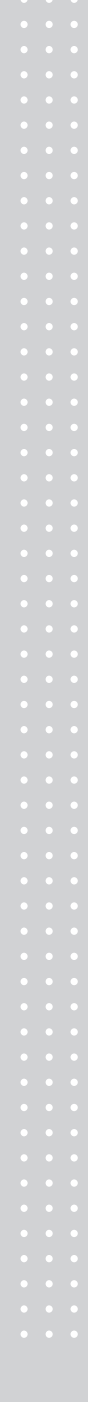

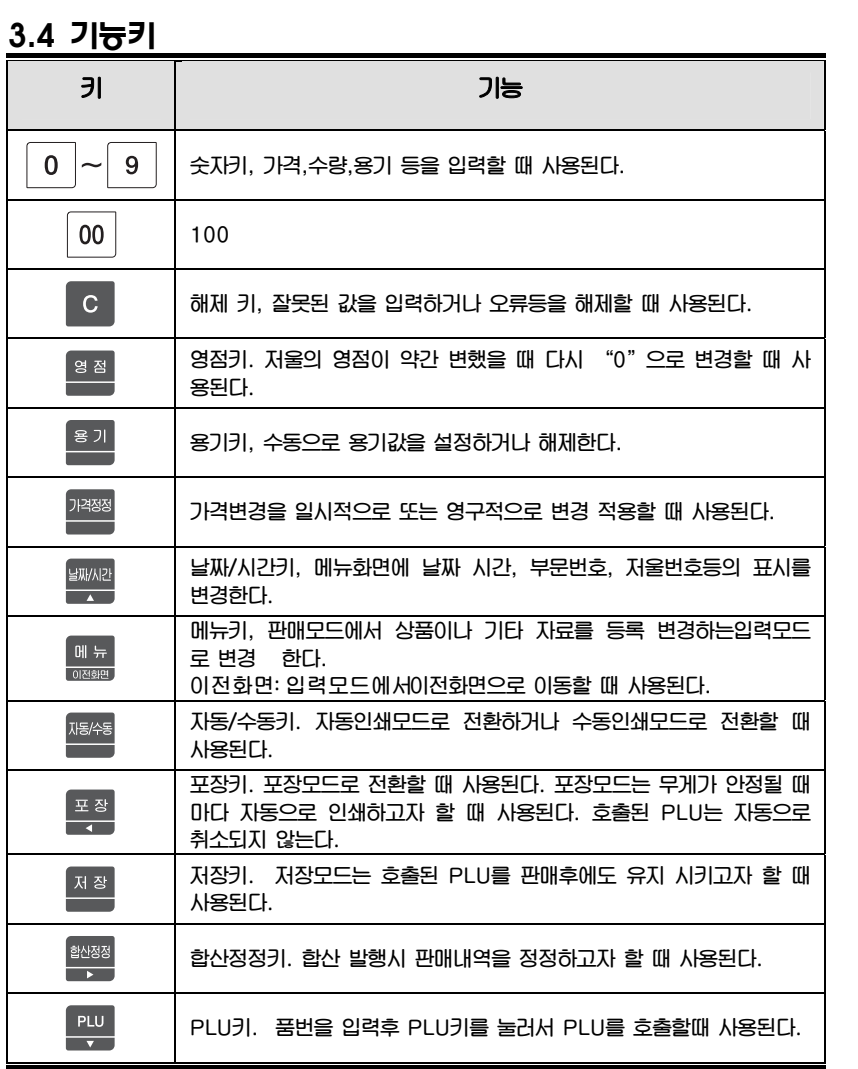

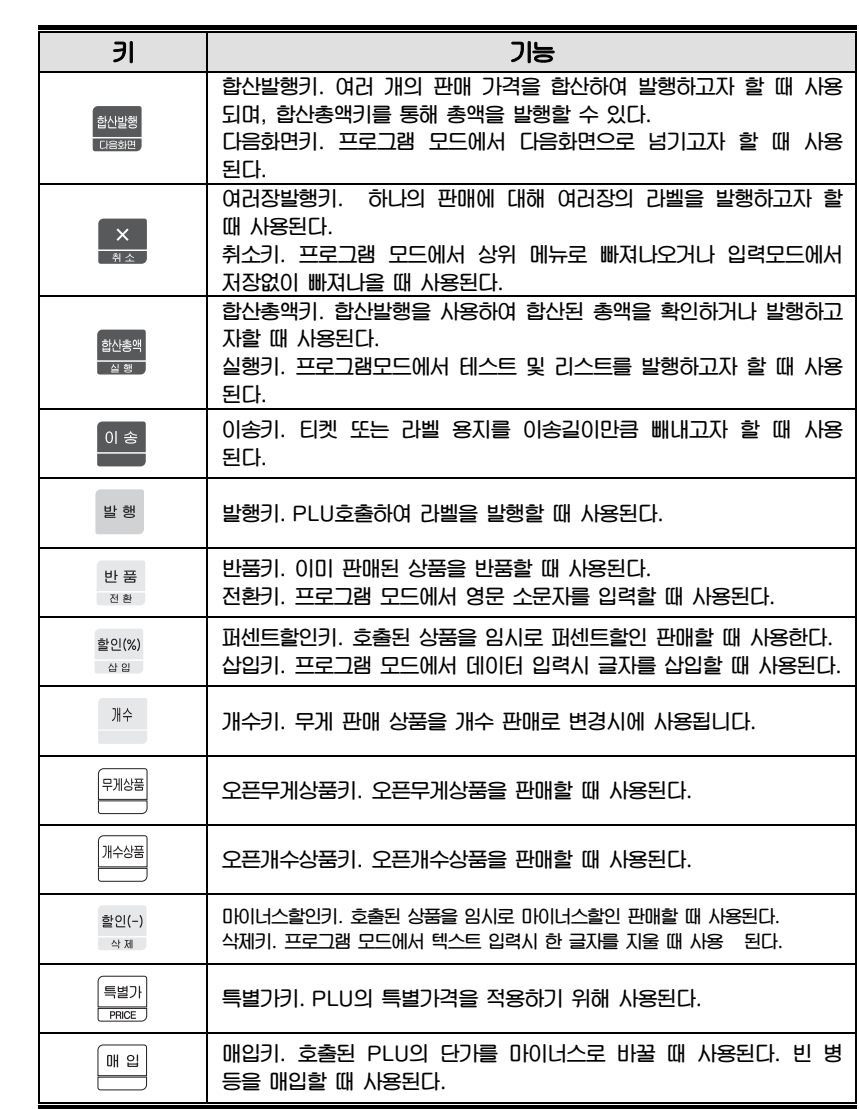

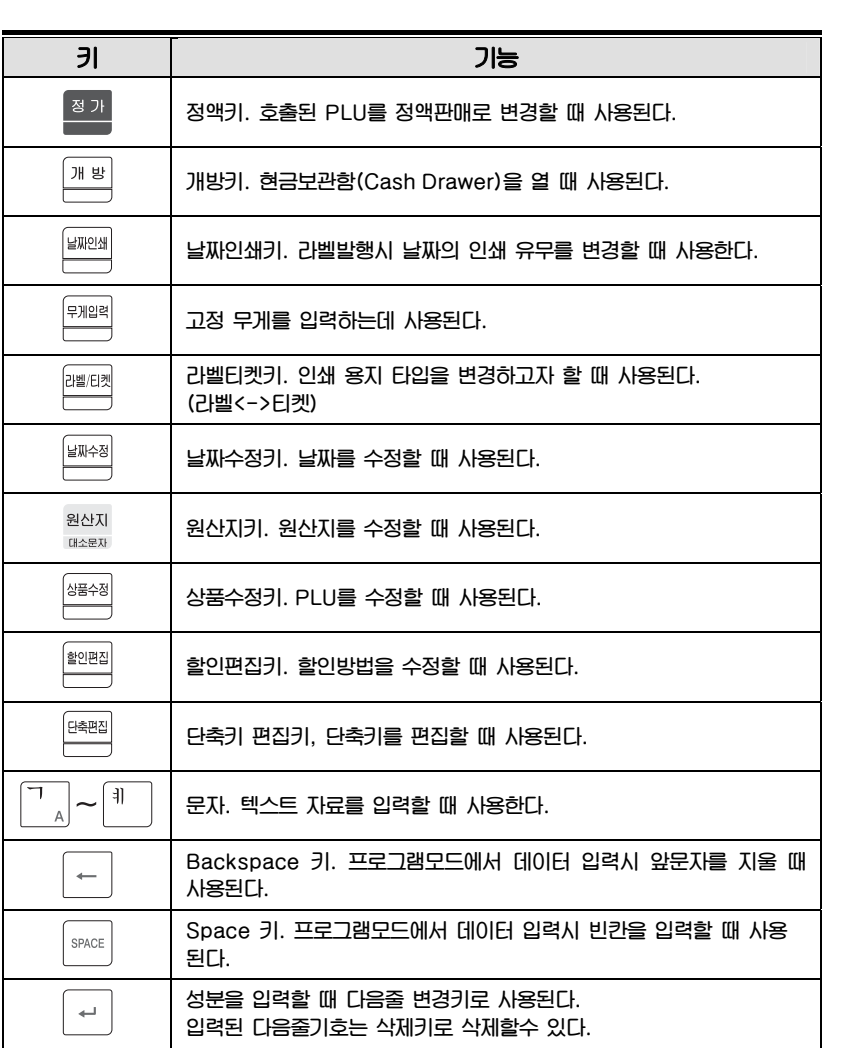

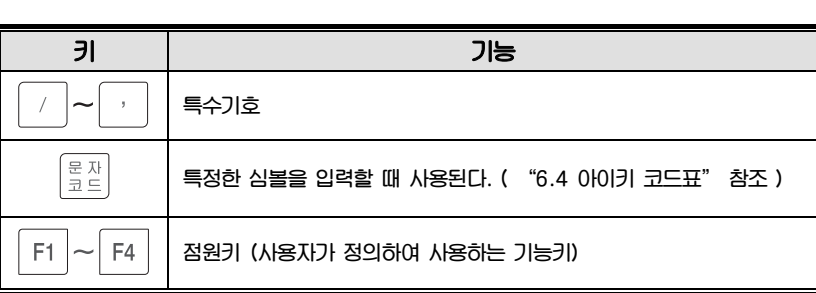

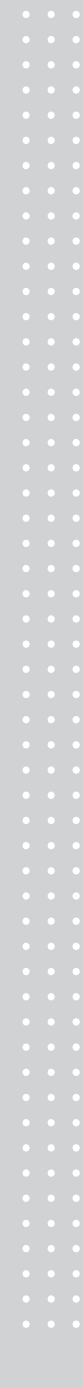

## 3.5 라벨롤의 설치

#### $\cdot$  라벨규격

롤의 외경 : 100mm 롤의 내경 : 40mm 티켓롤의 폭 : 40, 50, 60mm 라벨롤의 폭 : 60mm(MAX)

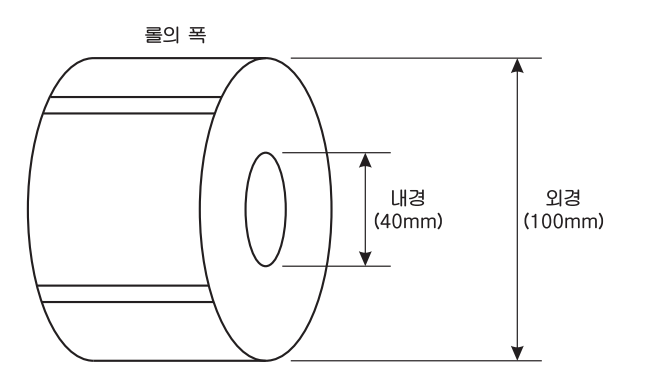

## $\cdot$  인쇄범위

라벨 폭 : 60mm(최대) 라벨 길이 : 120m(최대)

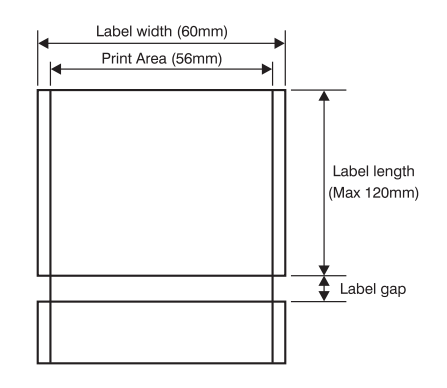

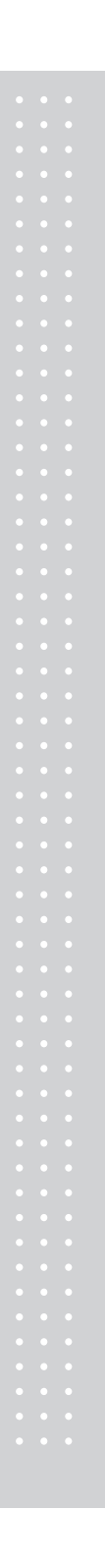

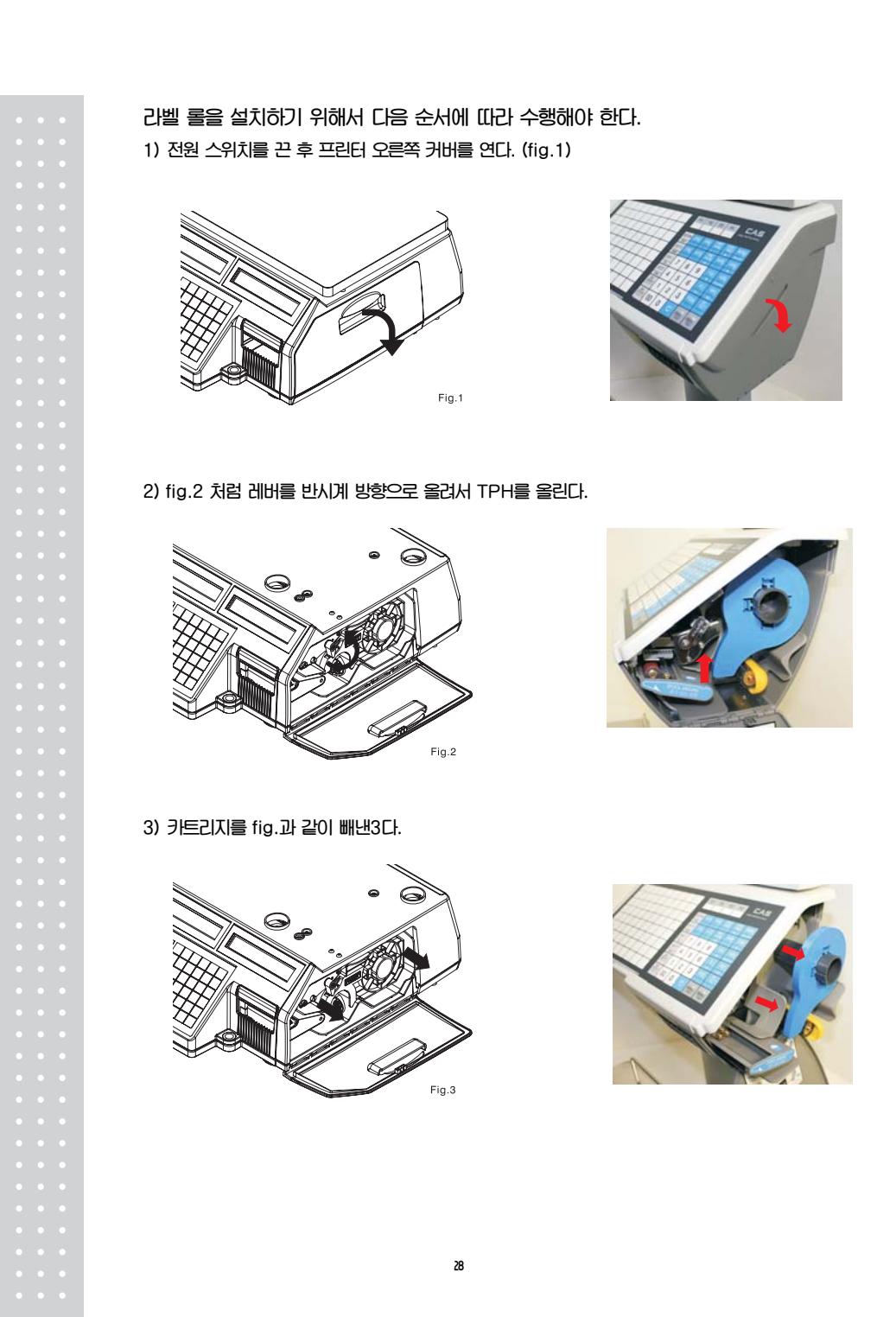

4) fig.4와 같이 픽업스풀어셈블리(Pick-Up Spool Assembly)와 페이퍼 가이드(Paper guide) 를 카트리지로부터 빼낸다.

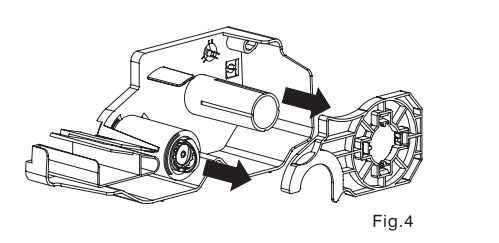

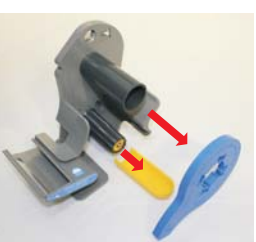

5) fig.5와 같이 라벨을 교체한다.

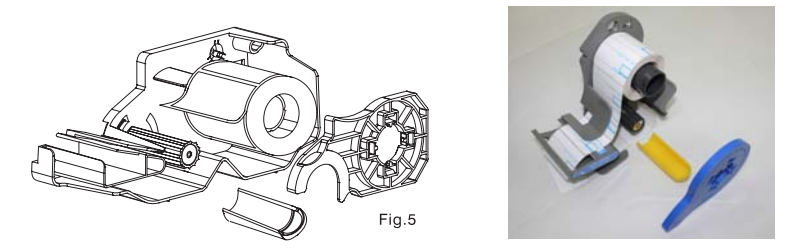

#### 6) 라벨을 아래와 같이 조정한 후 TPH를 내린다.

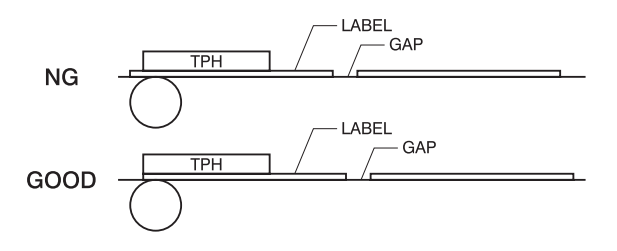

7) 이송키를 누른다.

- y 라벨의 위치가 맞지 않을 경우 다음 사항을 체크해야 한다.
- a, 라벨크기 설정(MENU 1732 "라벨/티켓")
- b. 용지위치 조정(MENU 1736 "용지조정")
- c. 센서 설정(MENU 1733 "센서설정")

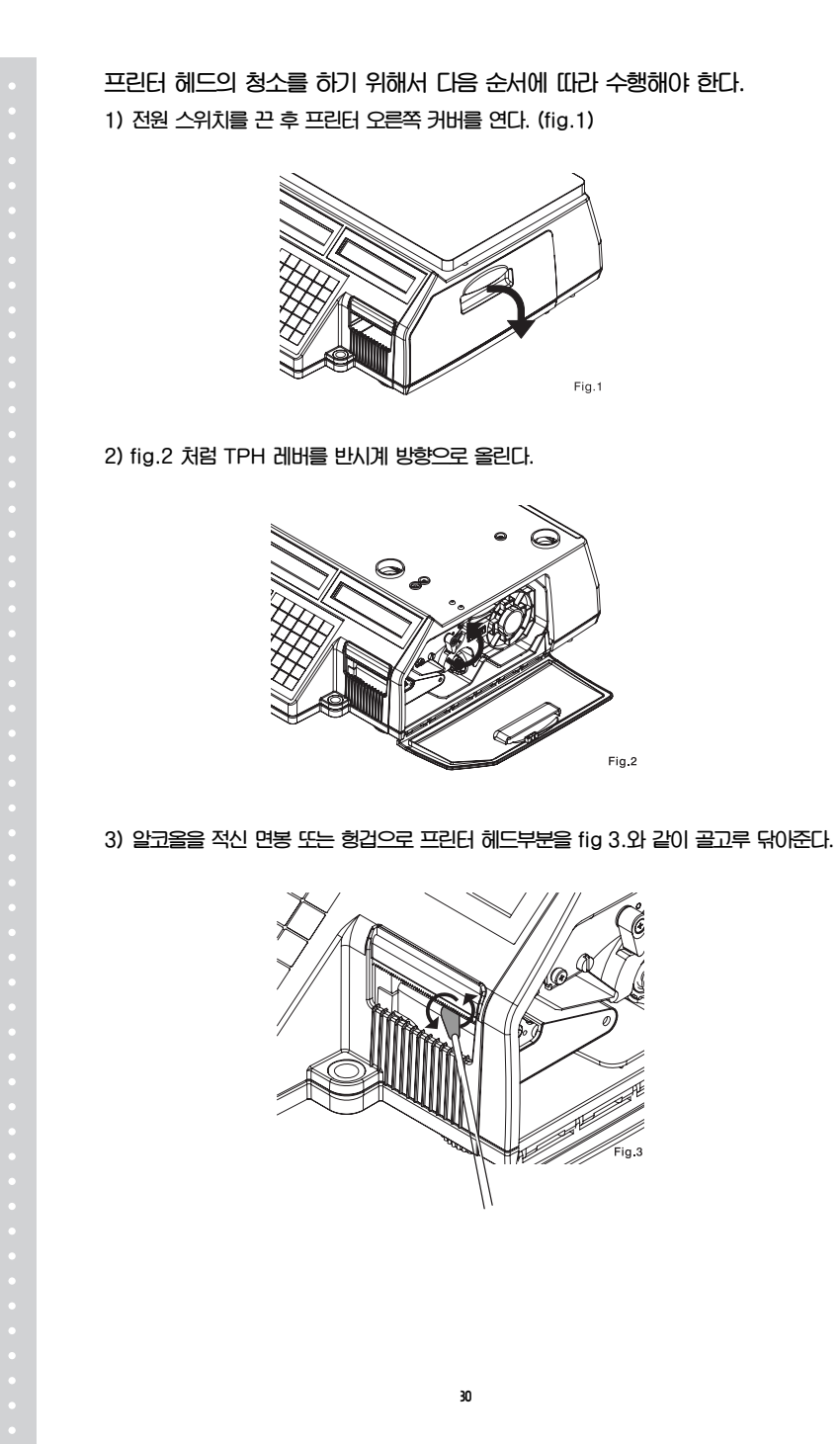

4) fig.3 처럼 TPH 레버를 시계 방향으로 돌린 후 커버를 닫는다.

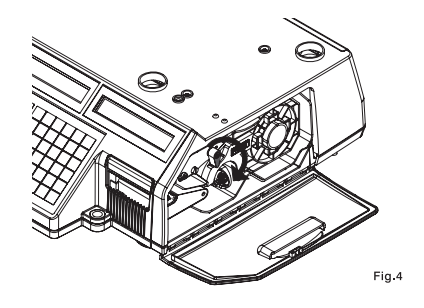

프린트 헤드에 먼지 또는 이물질이 삽입 되면 손상되어 정상적으로 프린트 할 수 없습니다. 수시로 이물질을 제거하여 주십시오. 날카로운 물질이 헤드에 닿으면 헤드가 손상될 수 있으므로 주의하여 주십시오.

# 4. PROGRAMMING 4.1 프로그램모드 메뉴 구조

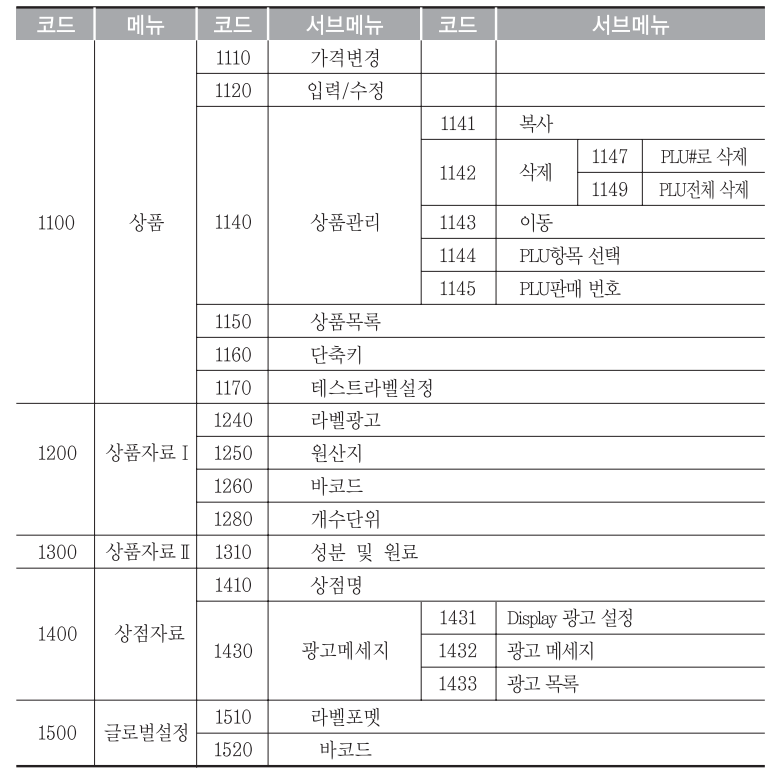

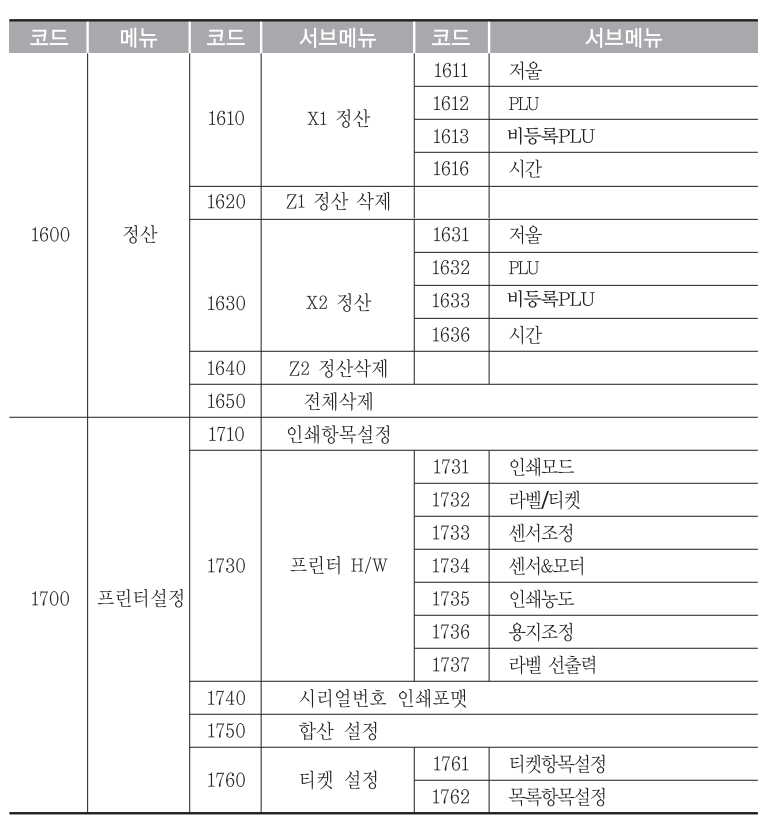

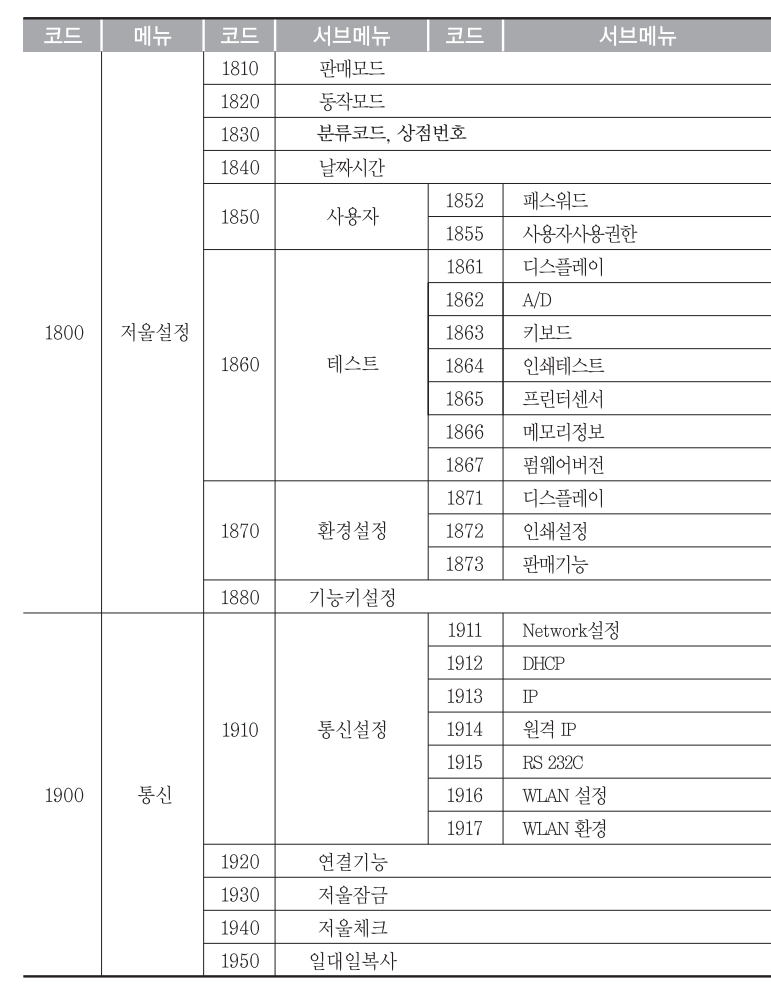

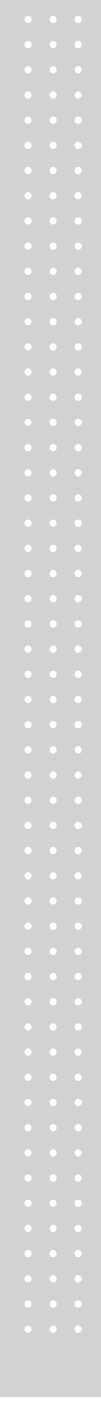

y 세일 모드에서 메뉴 키를 눌러서 프로그램 모드로 들어갈 수 있다. 디스플레이의 가격란의 2개의 숫자 "01-05"는 페이지 정보를 표시한다. "-" 왼쪽의 숫자는 현재의 페이지를 표시하고 "-" 오른쪽의 숫자는 전체 페이지의 숫자를 표시한다. 이전화면 또는 다음화면 키를 이용하여 페이지를 이동 할 수 있다. 또한 방향키를 이용하여 페이지를 이동할 수 있다.

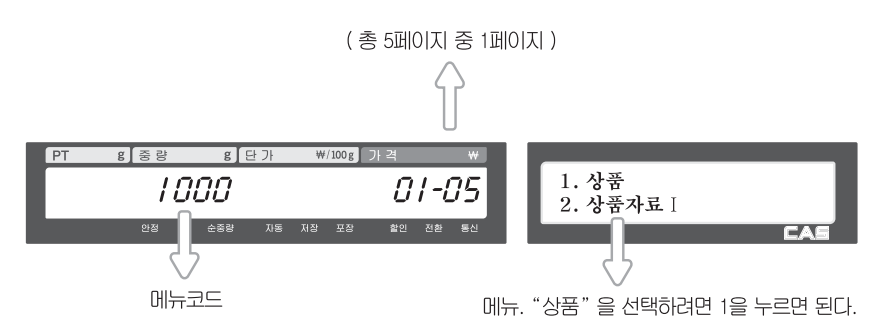

다음화면 키를 누르면 다음과 같은 화면을 볼 수 있다.

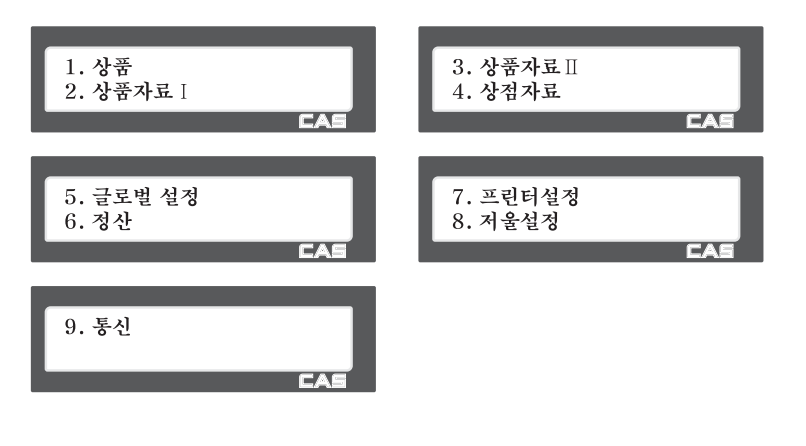

# 4.2 PLU 등록

PLU는 아래 표와 같은 항목으로 이루어져 있으며, 이들 항목들은 메뉴코드1144에 서 사용유무를 설정할 수 있다.

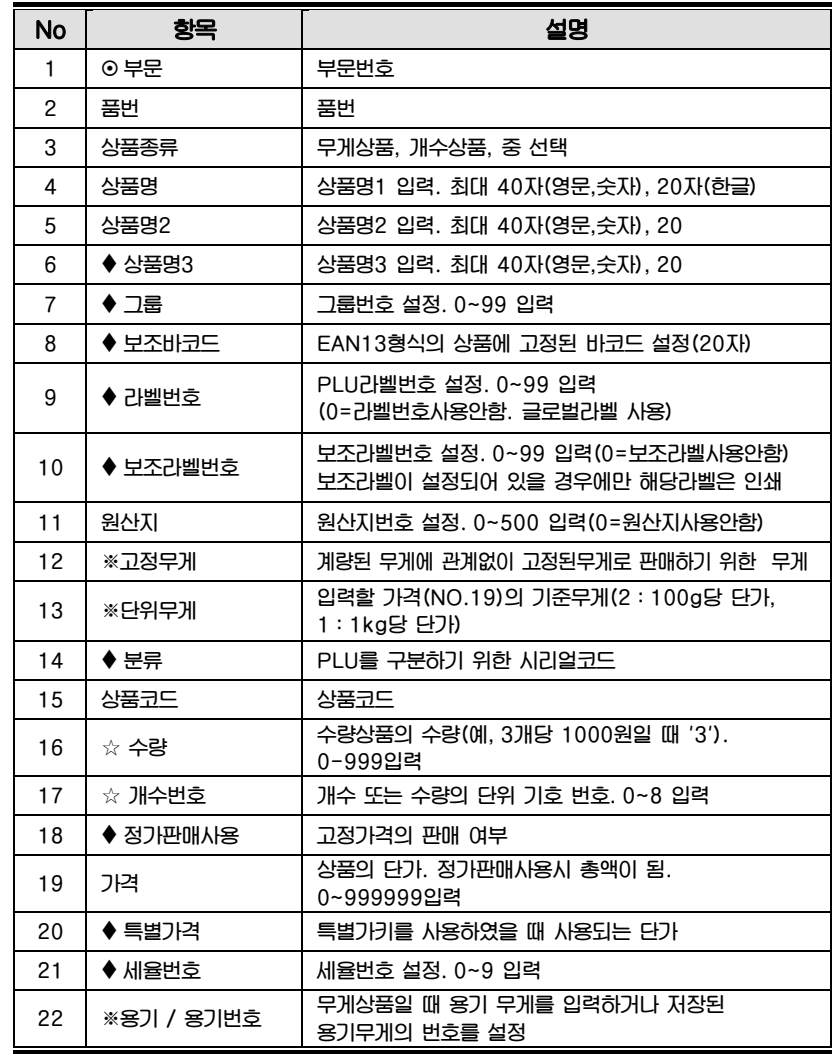

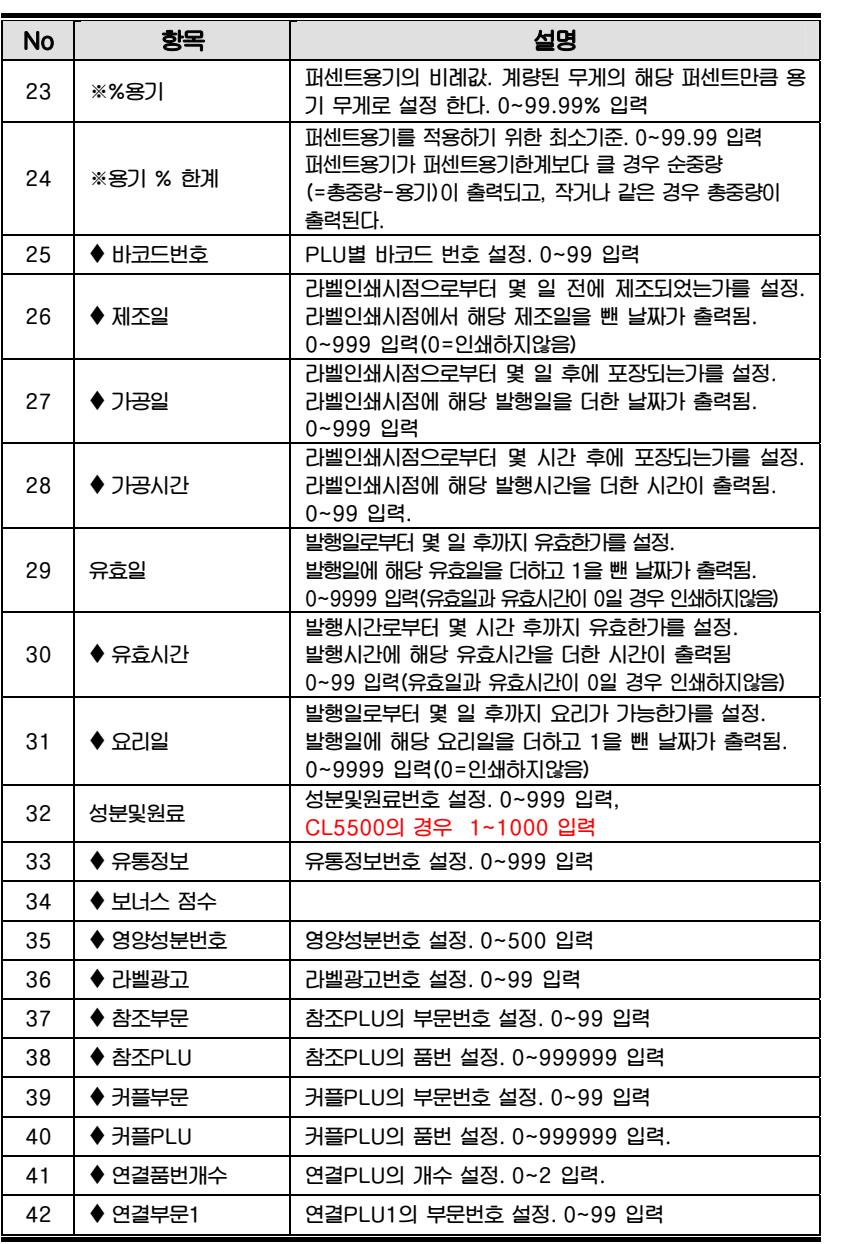
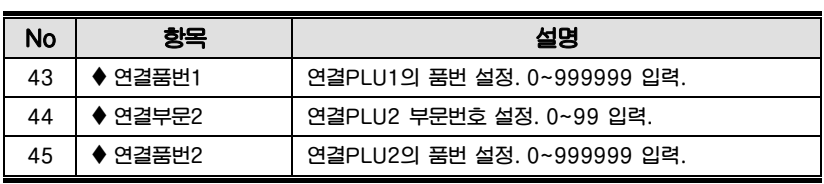

※ 무게상품에서만 보이는 항목

 $\alpha$  개수상품 또는 수량상품에서만 보이는 항목

 $\blacklozenge$  MENU1144 에서 설정해야 동작한다

~부문은 PARA780 에서 [Y]로 설정해야 동작하며, PLU이때 PLU는 모두 지워져야 한다.

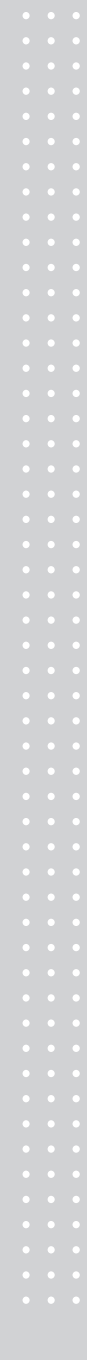

4.2.1 무게상품의 생성 (메뉴코드 1120)

 $(\mathbb{H}^1 \to 1.8)$ 품 $\to 2.2$ 입력/수정)

◆ 입력중인 PLU 데이터를 저장하려면 [저장]키를 누르고, 저장하지 않고 빠져나가려 면 [취소]키를 누른다.

 $\overline{1}$ 

발행

상품종류: [1]<br>무게판매

39

1. 품번 입력

EX) 품번=1

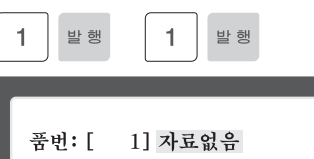

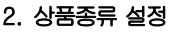

1) 무게판매 2) 개수판매

> EX) 무게판매 무게상품 PLU는 무게 당 가격 정보에 의해 가격이 결정되며 반드시 무게가 계량되어야 한다. (페이지 번호는 메뉴코드 1144에 의해 바뀔 수 있다.)

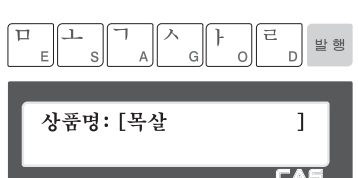

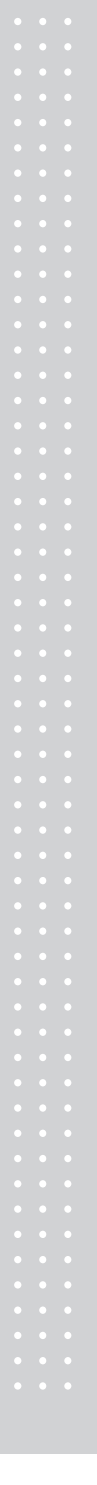

3. 상품명1 입력

EX) "목살"

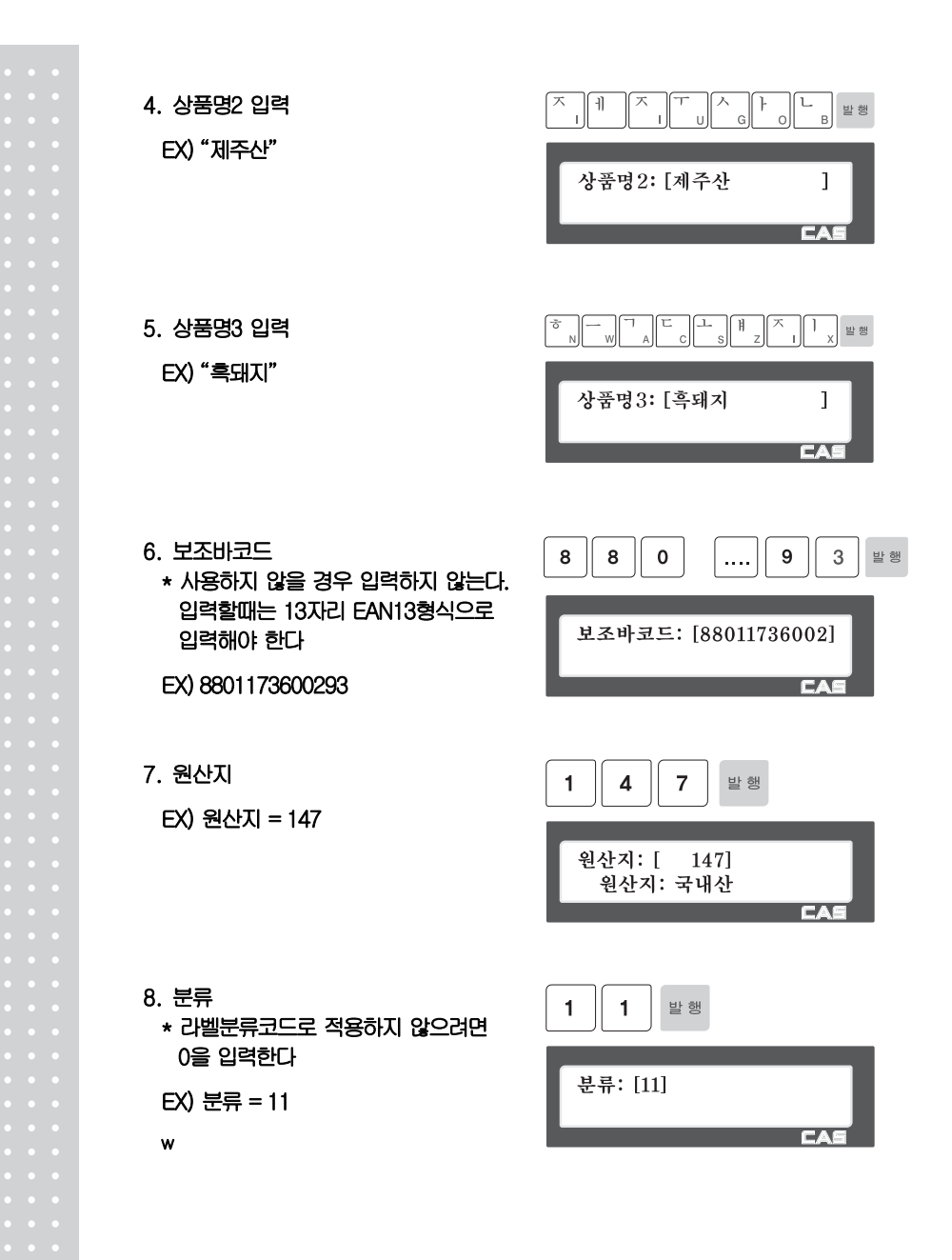

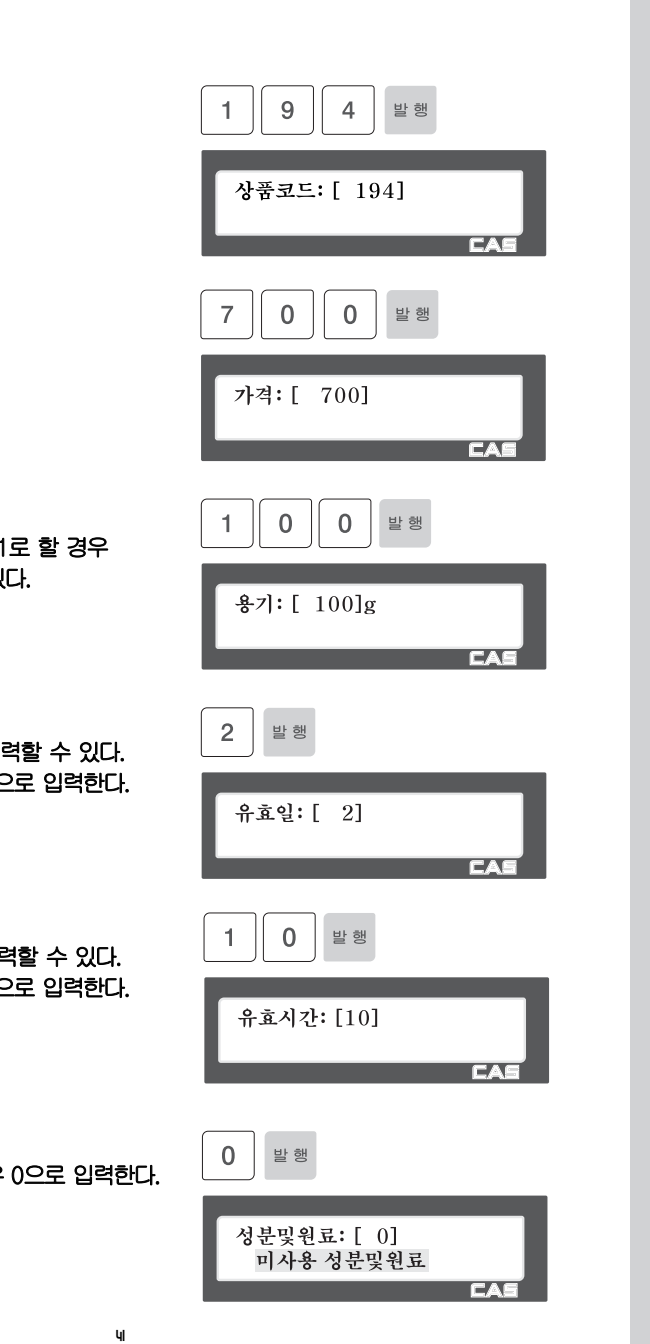

9. 상품코드 EX) 상품코드 = 194

# 10. 가격

EX) 가격 = 700원

- 11. 용기
- $\cdot$  파라미터 584 설정을 1 용기번호를 사용할 수 있

EX) 용기무게= 100g

# 12. 유효일

• 0부터 9999일 까지 입 • 사용하지 않을 경우 0의

EX) 2

## 13. 유효시간

- 0부터 99시간 까지 입력  $\cdot$  사용하지 않을 경우 0으
- EX) 10
- 14. 성분 및 원료
	- 사용하지 않을 경우
- EX) 성분및원료 사용안함

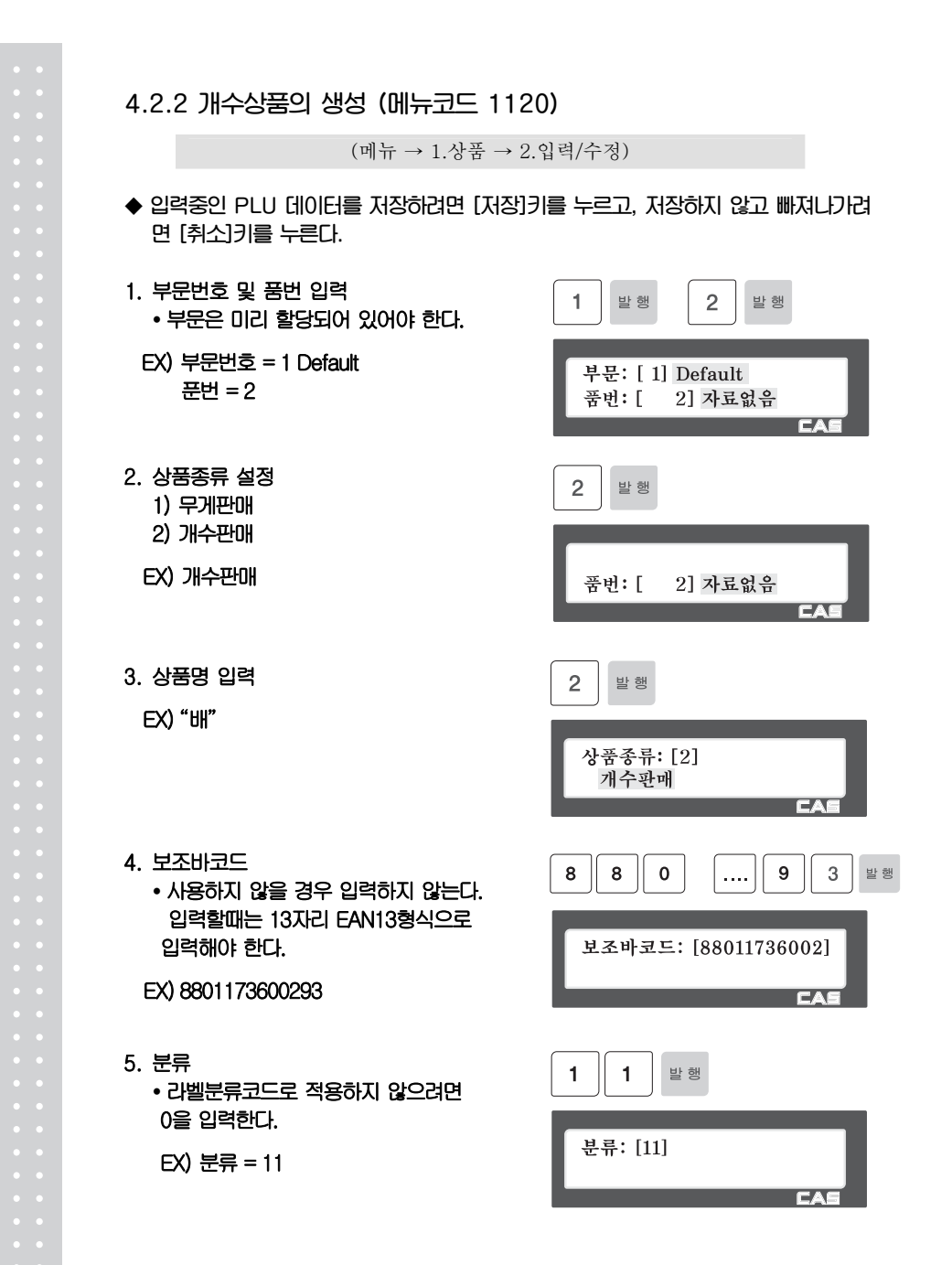

- 6. 원산지 설정 \* 사용하지 않을 경우0으로 입력한다. EX) 67. 상주시
- 7. 상품코드

EX) 상품코드= 273

8. 개수단위번호 y 사용하지 않을 경우 0으로 입력한다.

EX) 1."개"

- 9. 정가판매 사용 설정 0) 정상가격 1) 정가판매
	- EX) 정가판매사용안함(정상가격사용) = 0
- 10. 가격

EX) 가격 = 1000원

- 11. 세율번호
	- \* 메뉴코드 1541의 설정에 의해 바뀔수 있다. \*사용하지 않을 경우 0으로 입력한다.

43

EX) 세율없음

 $\bar{7}$  $3$   $\equiv$  항  $\overline{2}$ 상품코드: [ 273] Ē.  $\mathbf 1$ 발행 개수단위번호: [1] ंगे  $\mathbf 0$ 발행 정가판매사용: [0] 정상가격 **EA**  $\overline{0}$ 발행  $\mathbf 0$  $\pmb{0}$  $\mathbf{1}$ 가격: [ 1000]  $\pmb{0}$ 발 행

세율번호: [0] 해당 세율ID없음

**EA** 

 $\overline{7}$ 

원산지: [67] 상주시

발행

 $6\overline{6}$ 

4.2.3 PLU 수정 (메뉴코드 1120)

 $(\mathbb{H} \dot{\mathbb{H}} \rightarrow 1.$ 상품 → 2.입력/수정)

◆ "입력/수정"(메뉴코드 1120)를 통해 생성된 PLU를 수정할 수 있으며, 수정 중 언 제라도 [저장]키를 통해 PLU를 저장하고 빠져나갈 수 있다. 수정중인 PLU를 저장 없이 빠져나가려면 [취소]키를 누르고, 테스트 라벨을 뽑고자 할 때는 [실행]키를 누 른다.

4.2.4 테스트라벨 출력 설정 (메뉴코드 1170)

 $(\mathbb{H} \mapsto 1.8 \pm 7)$ .테스트라벨설정)

◆ PLU 입력/수정에서 [저장]키로 저장시 테스트 라벨을 발행하고자하면 이 설정에서 Yes[1]를 설정한다.

4.2.5 PLU 목록 보기 (메뉴코드 1150)

 $(\mathbb{H} \to 1.8)$  - 5.상품목록)

1. PLU 범위 입력

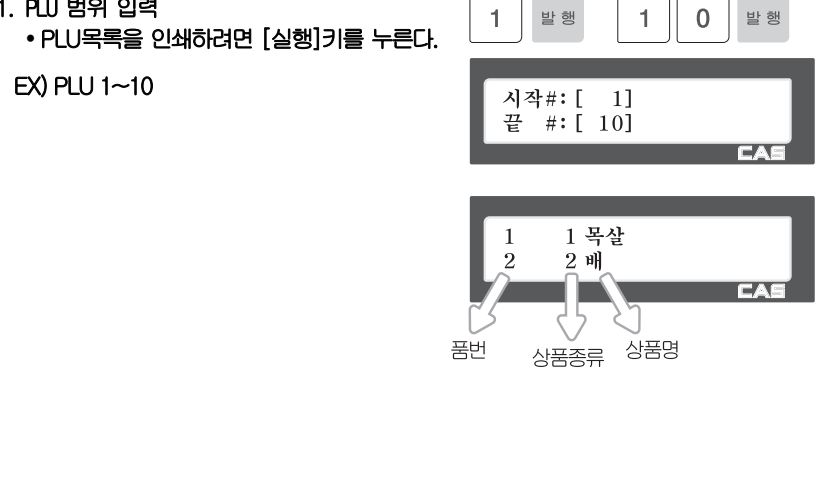

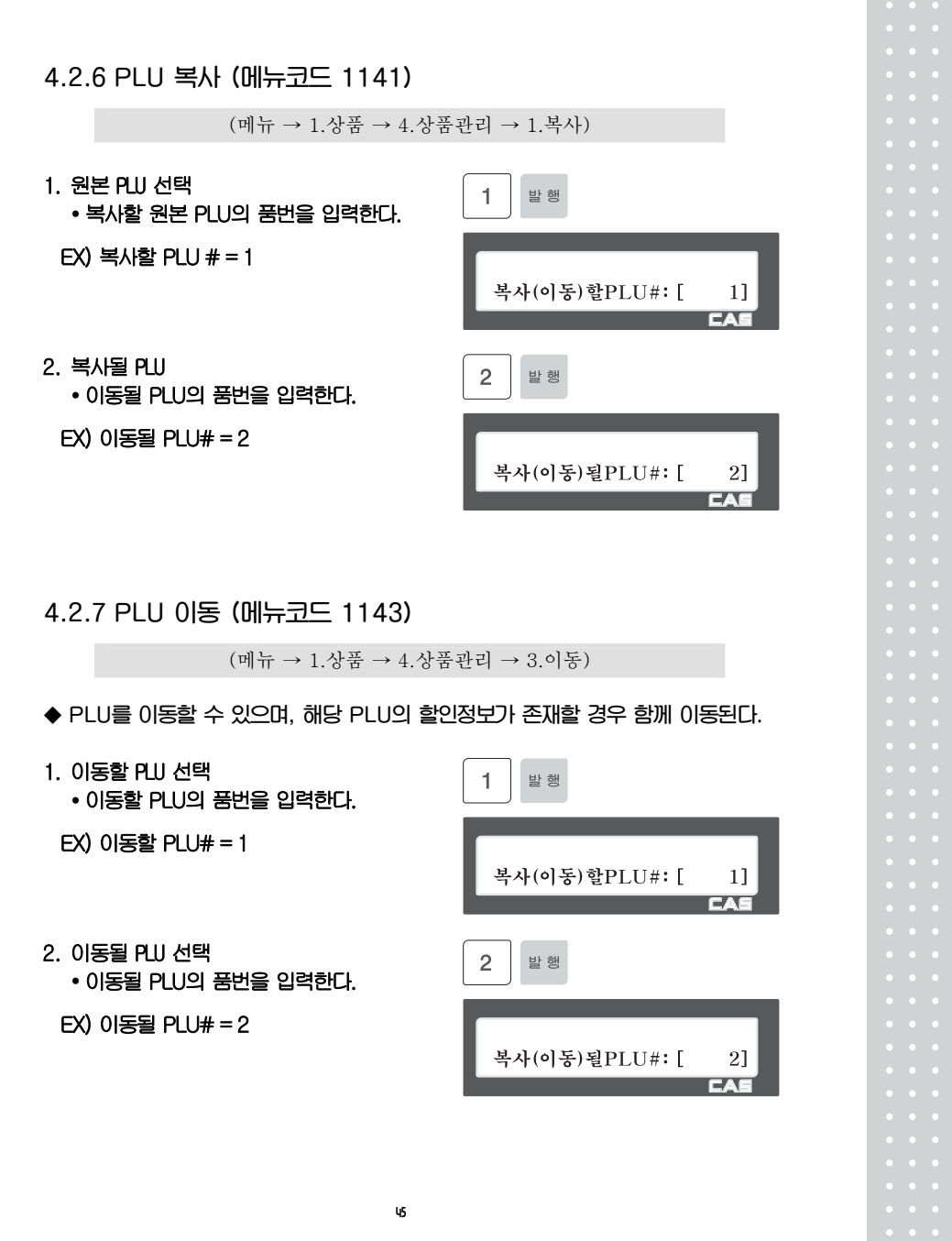

4.2.8 PLU 삭제 (메뉴코드 1142)

 $(\hbox{m} \to 1.$ 상품 → 4.상품관리 → 2.삭제)

생성된 PLU는 두가지 방식으로 삭제될 수 있다. PLU를 개별적으로 삭제하는 방법, 전체 PLU를 삭제하는 방법이 있다.

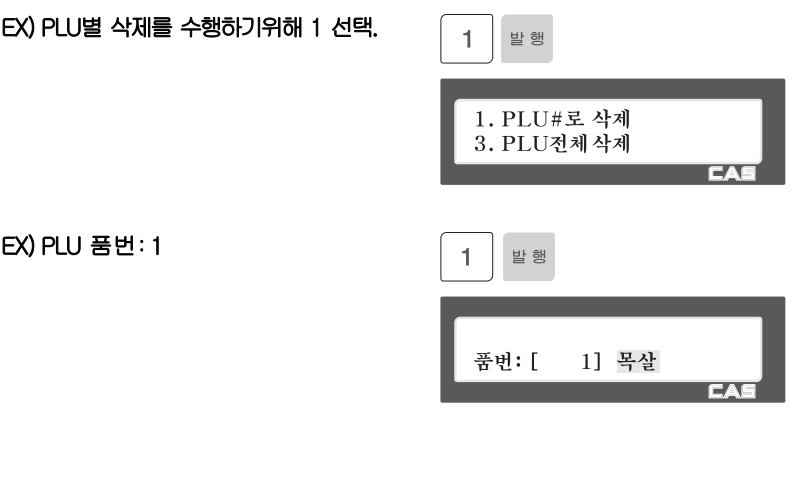

4.2.9 PLU 항목 선택 (메뉴코드 1144)

(메뉴 → 1.상품 → 4.상품관리 → 4.PLU항목선택)

46

PLU 항목의 사용유무를 설정하는 메뉴로서 해당 항목을 사용하고자 할 때는 [1]키를, 사용하지 않을 때는 [0]키를 누른다. [1]키를 누르면 입력란에는 "Y"가 표시되며, [0] 키를 누르면 "N"이 표시된다. "N"이 표시된 경우 PLU 입력시 해당항목은 나타나지 않는다.

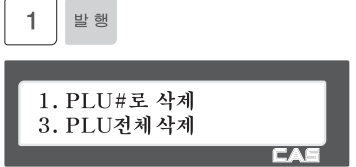

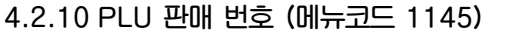

(메뉴 → 1.상품 → 4.상품관리 → 5.PLU판매번호)

PLU 별 판매 번호를 조회하거나 삭제할 때 사용된다. 이 판매 번호는 라벨의 시리얼번호 출력시 사용될 수 있다. (메뉴코드 1740 참조)

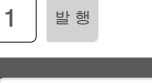

품번: [ 1] 목살 **CA** 

현재 PLU의 판매번호를 삭제하고자 할 경우 [실행]키를, 전체 PLU의 판매번호를 삭제하고자 할 경우 [영점]키를 누른다.

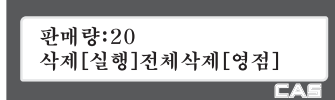

4.3 상품자료 I

4.3.1 라벨광고 (메뉴코드 1240)

(메뉴 → 2.상품자료 I → 4.라벨광고)

라벨광고 메시지는 PLU 라벨에 인쇄될 수 있다. 메시지를 라벨에 인쇄하기 위해서는 사용하는 라벨 포맷에 라벨광고 필드가 포함되어야 한다. 이 메시지는 상품 광고 또는 상점 홍보를 위해 사용될 수 있다.

4.3.2 라벨광고 입력 (메뉴코드 1241)

(메뉴 → 2.상품자료 I → 4.라벨광고 → 1.라벨광고 입력)

◆ 입력중인 데이터를 저장하려면 [저장]키를 누르고, 저장하지 않고 빠져나가려면 [취소]키를 누른다.

48

1. 라벨광고 번호 입력 • 라벨광고 번호는 1부터 99까지 입력할 수 있다.

EX) 라벨광고 번호 = 1

2. 광고 메시지 입력

EX) 메시지 = 감사합니다.

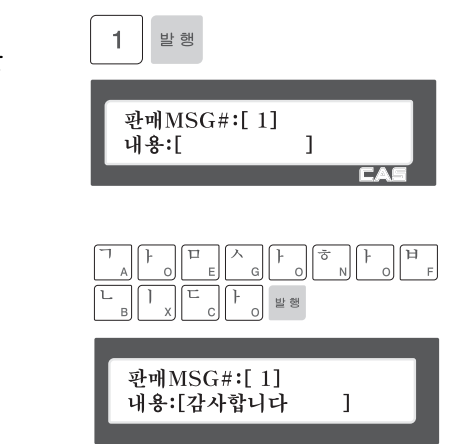

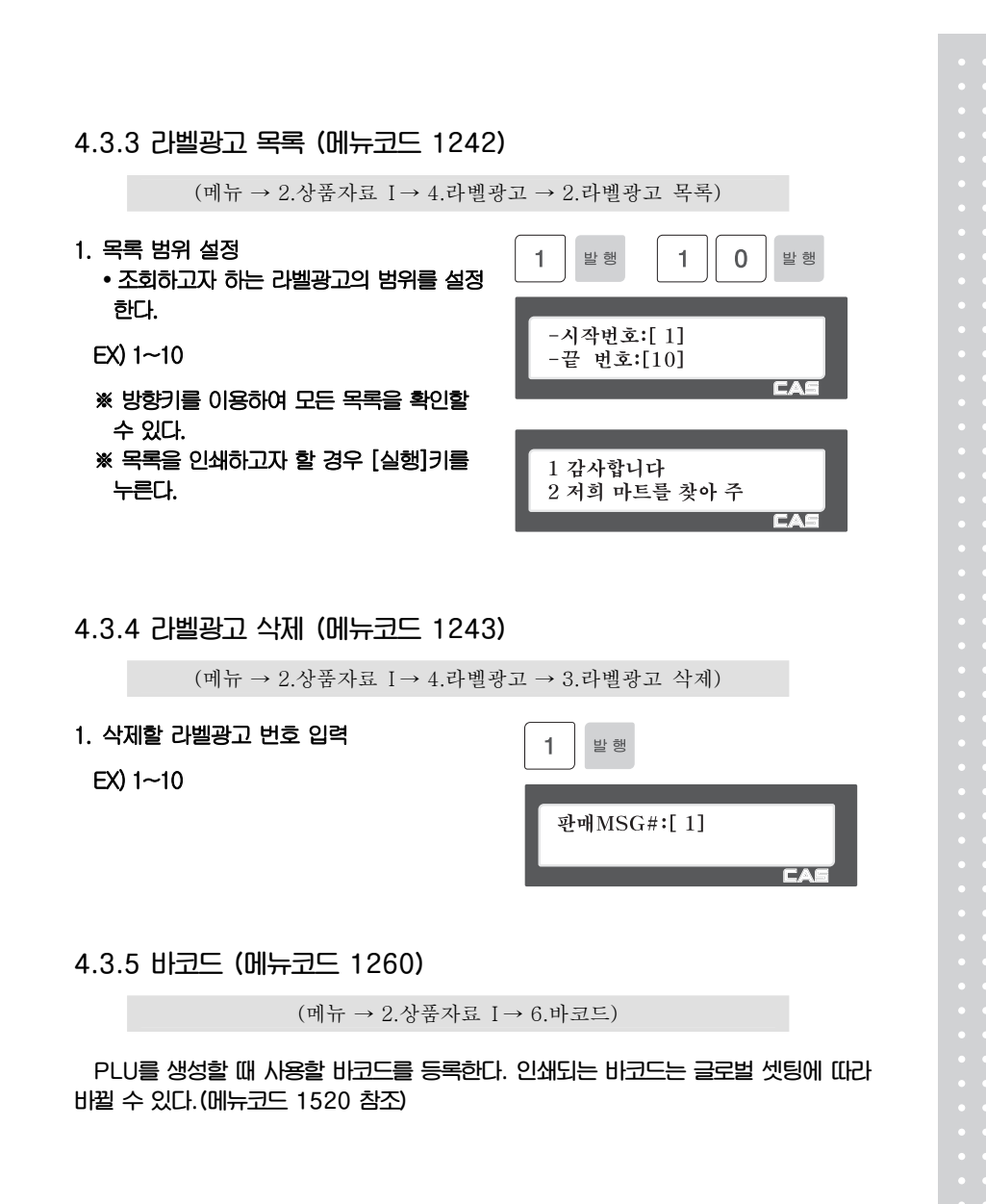

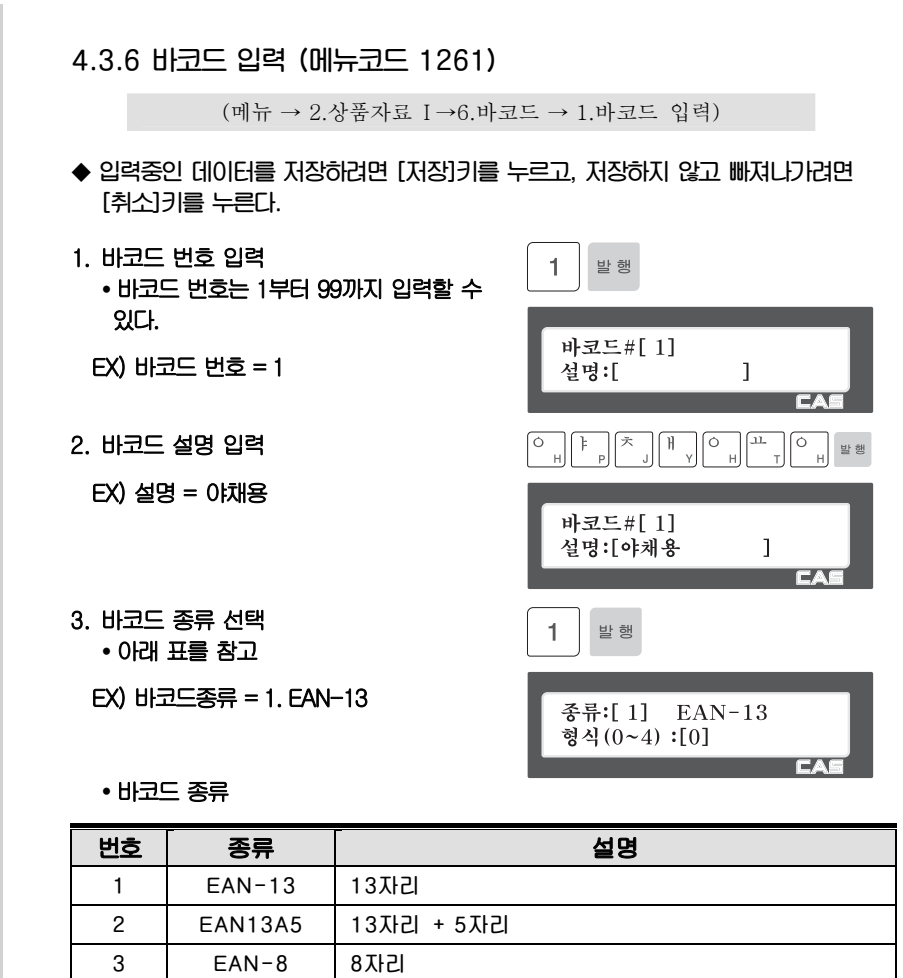

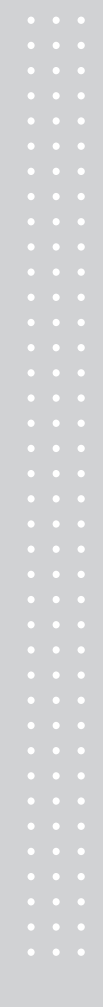

8 | CODE93 | 알파뱃과 숫자를 출력할 수 있다.

4 120F5 2~29자리 5 UPCA 12자리 6 UPC-13 13자리

7 CODE39

9 | CODE128

- 4. 바코드 형식 선택
	- y 바코드 형식이 미리 정의된 1~4형식에서 선택할수 있으며 선택된 형식은 수정가능 하며 형식 0으로 저장된다.

※ 아래 표 참고

EX) 바코드형식 = 1. DDIIIIIPPPPPC 를 GGIIIIIPPPPPC 로 수정

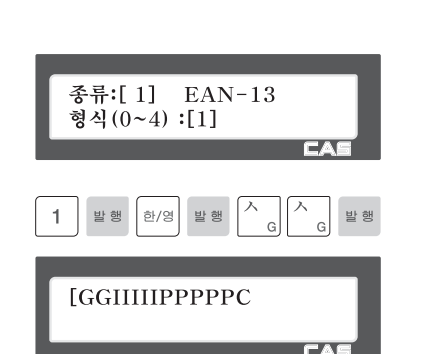

## • 바코드 형식에 사용되는 문자열(예 EAN-13)

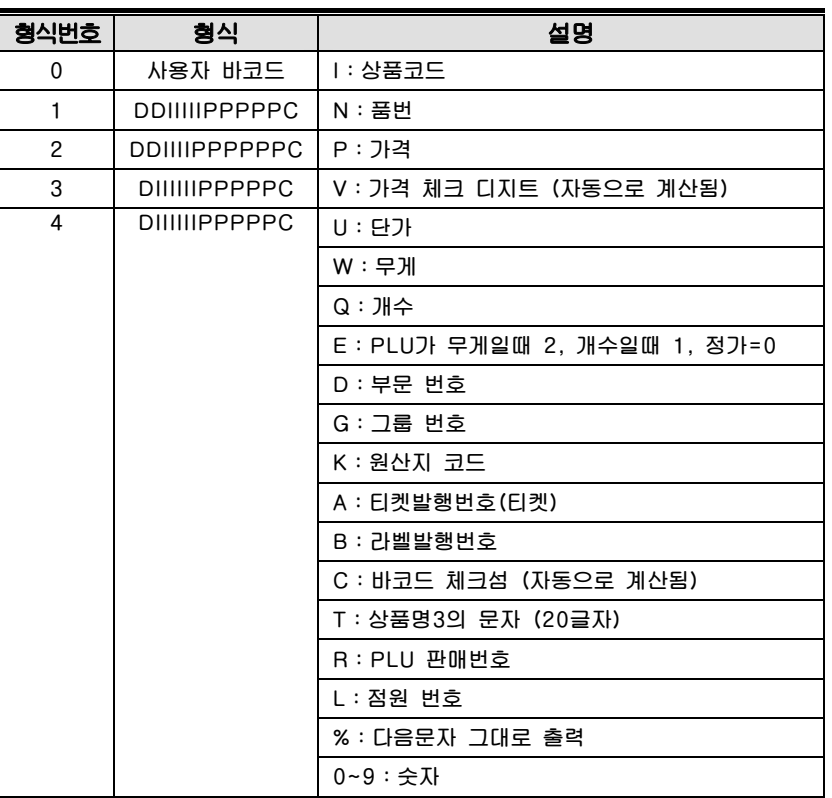

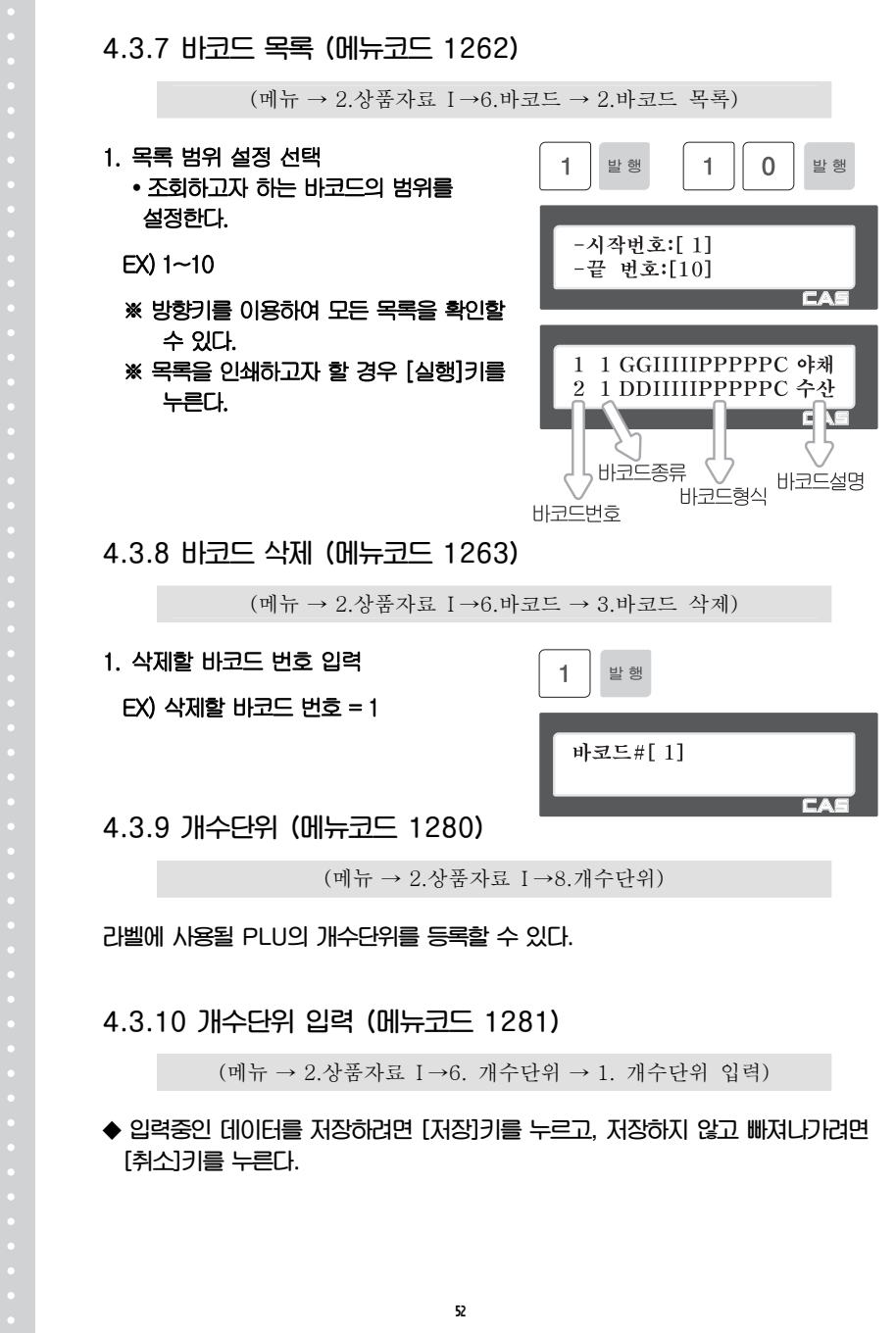

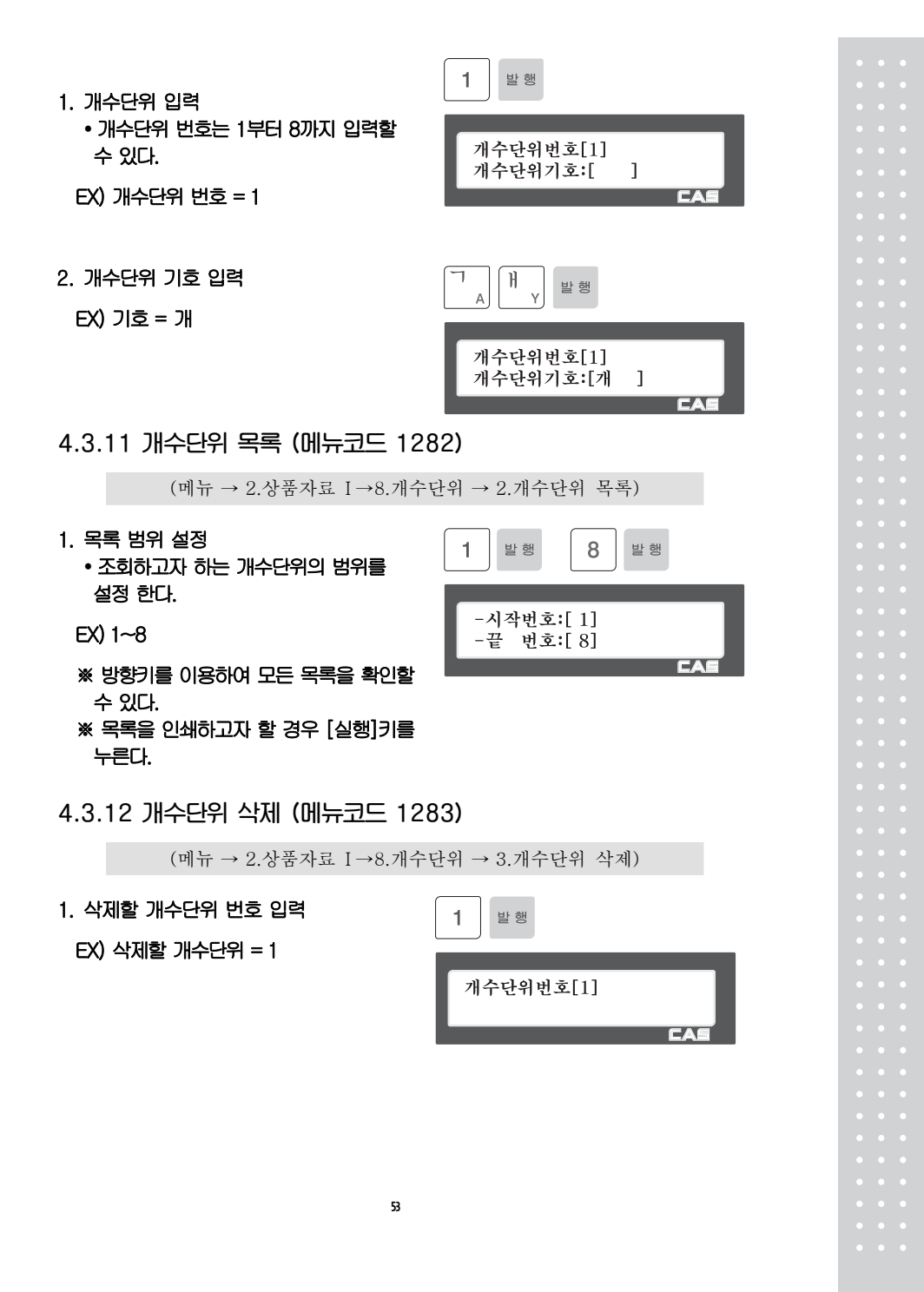

## 4.4 상품자료 II

4.4.1 성분 및 원료 (메뉴코드 1310)

 $\Box$  (메뉴 → 3.상품자료 II → 1.성분및원료)

라벨에 사용될 PLU의 성분 및 원료를 등록할 수 있다.

4.4.2 성분 및 원료 입력 (메뉴코드 1311)

(메뉴 → 3.상품자료 II → 1.성분및원료 → 1.성분및원료 입력)

 $\mathbf{1}$ 

발행

성분#:[ 1]

내용:[

◆ 입력중인 데이터를 저장하려면 [저장]키를 누르고, 저장하지 않고 빠져나가려면 [취소]키를 누른다.

1. 성분 및 원료 번호 입력 y 성분 및 원료 번호는 1부터 999까지 입력할 수 있다.

(CL5500의 경우 1부터 1000까지 가능)

EX) 성분 및 원료 번호 = 1

## 2. 성분 및 원료 입력

EX) 성분 및 원료 1라인 = 소금 성분 및 원료 2라인 = 설탕 [ ] 키는 줄을 바꾸기 위해 사용된다. [정가] 키로 성분을 페이지 단위로 분리할 수 있다. 라벨에 (성분2)가 디자인되어야 한다.

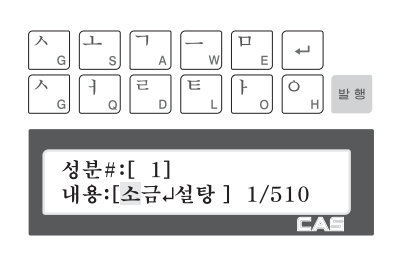

 $1/510$ 

**TEA** 

※ "[ ]" 오른쪽의 숫자는 현재의 위치를 표시해준다. (현재위치/편집가능한글자수)

54

※ [이전화면]/[다음화면] 키는 입력칸 만큼 왼쪽/ 오른쪽으로 현재위치를 이동시킨다.

## 4.4.3 성분 및 원료 목록(메뉴코드 1312)

(메뉴 → 3.상품자료 II → 1.성분및원료 → 2.성분및원료 목록)

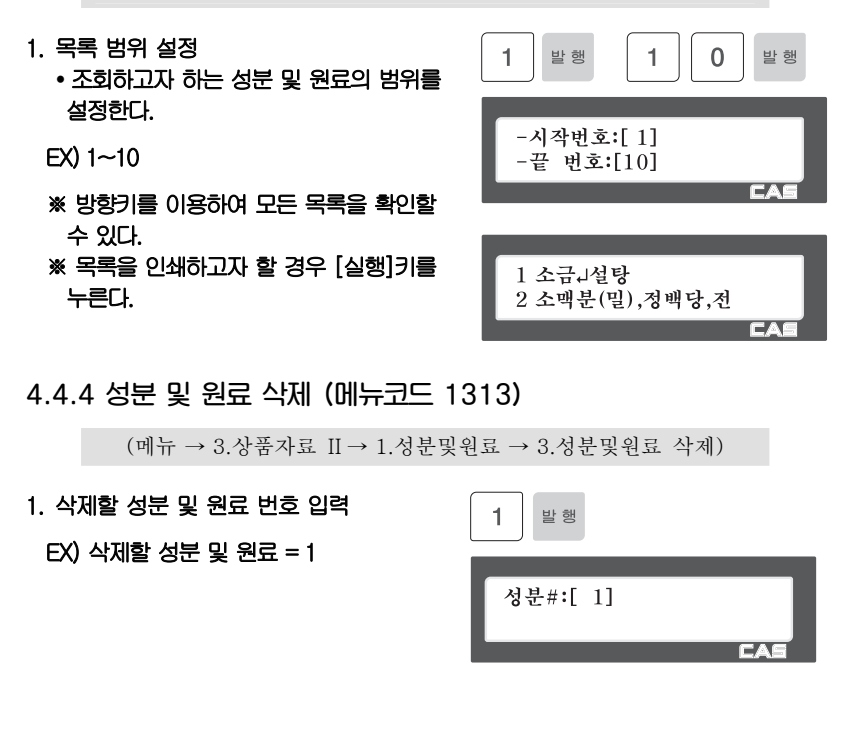

# 4.5 단축키 설정

이 메뉴에서는 단축키(Speed Key)를 설정할 수 있다. 단축키는 자주 사용되는 PLU들을 한번에 호출할 수 있는 기능이다. 단축키는 5개의 세트를 등록시킬 수 있다. [전환]키는 하나의 단축키에 등록된 2번째 PLU를 호출할 수 있도록 한다. 단축키는 왼 쪽에서 오른쪽으로, 위에서 아래 순서로 번호가 매겨져 있다.

4.5.1 단축키 (메뉴코드 1160)

(메뉴 → 1.상품 → 6.단축키)

1. 단축키 등록

y 단축키는 왼쪽에서 오른쪽으로, 위에서 아래 순서로 매겨져 있다. 스탠다드 타입의 저울은 8열 6줄로 총 48개의 단축키가 있으며, [전환]키를 누르면 단축키49~96로 사용할 수 있다. 폴타입은 72개의 단축키가 있고, [전환]키를 사용하면 단축키 73 부터 단축키 144까지 사용할 수 있다.

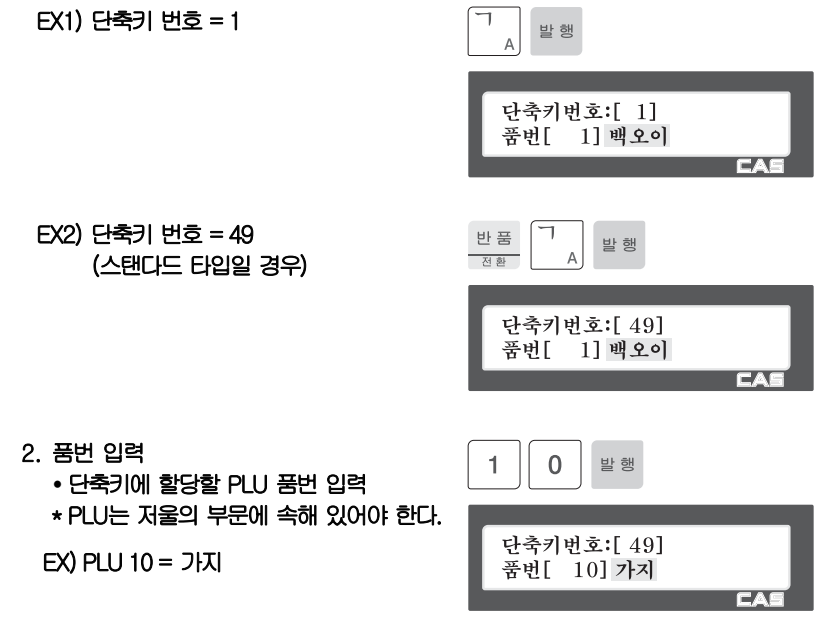

- 3. 효과적인 단축키 입력방법
	- y 단축키에 할당할 PLU 품번 입력
	- \* PLU는 저울의 부문에 속해 있어야 한다.
	- 1) MENU 1160으로 단축키 입력모드를 선택한다
- 2) 단축키를 누른다 EX) (49) 번은 PLU키 (1)을 두번 연속 으로 누른다

다른곳에 단축키를 설정하려면 (2)부터 반복한다.

57

3) 해당 PUL번호를 입력한다 EX1) PUL 10 = 가지

4) [발행]을 누른다

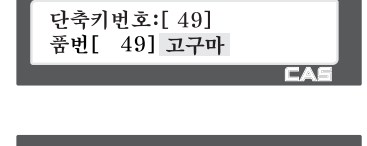

**TEX** 

단축키번호:[ 49] 품번[ 10] 고구마

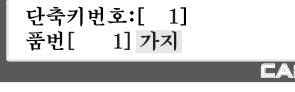

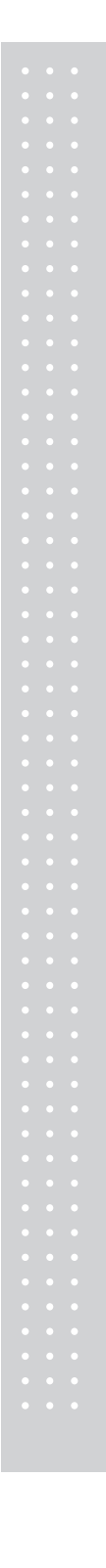

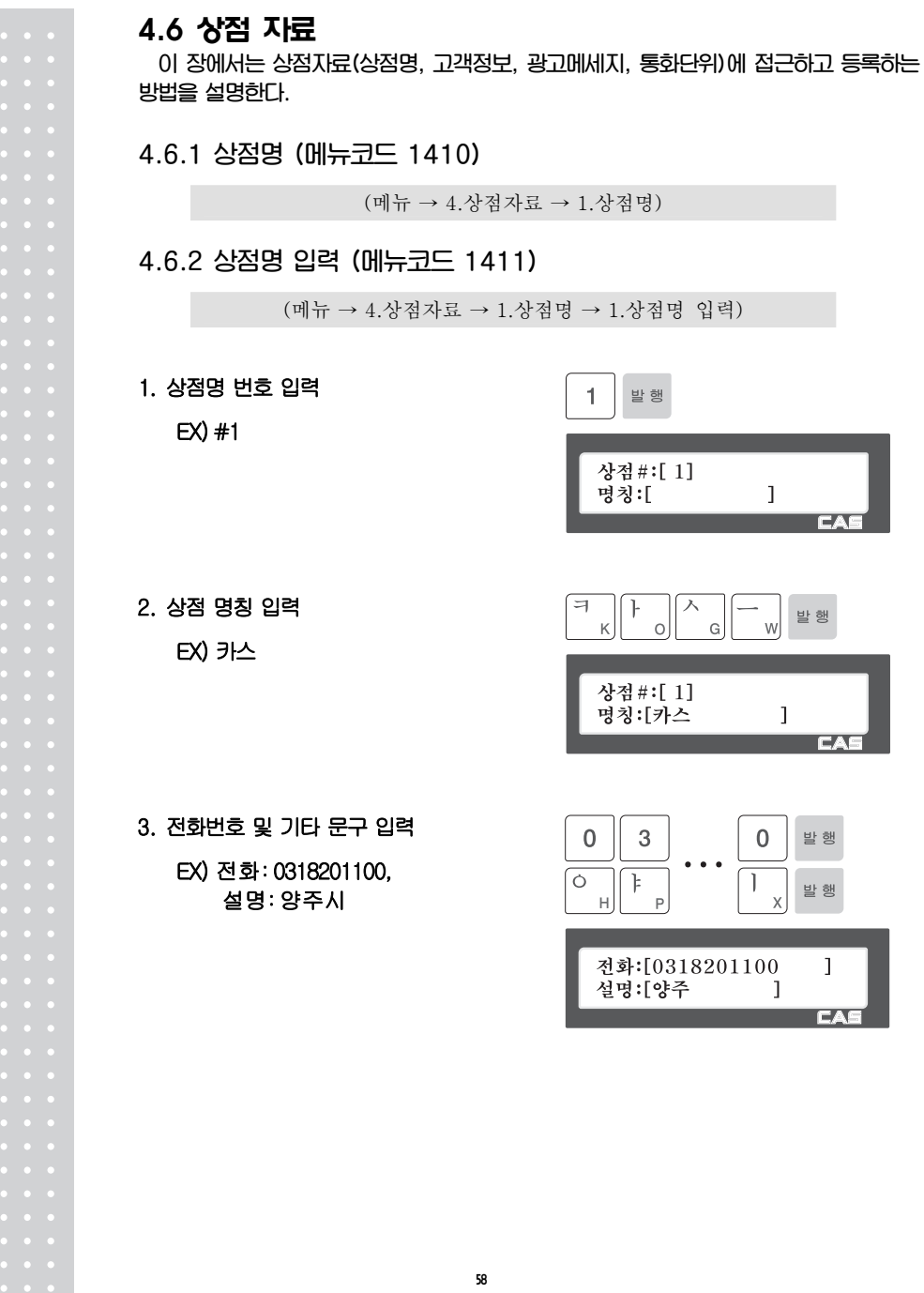

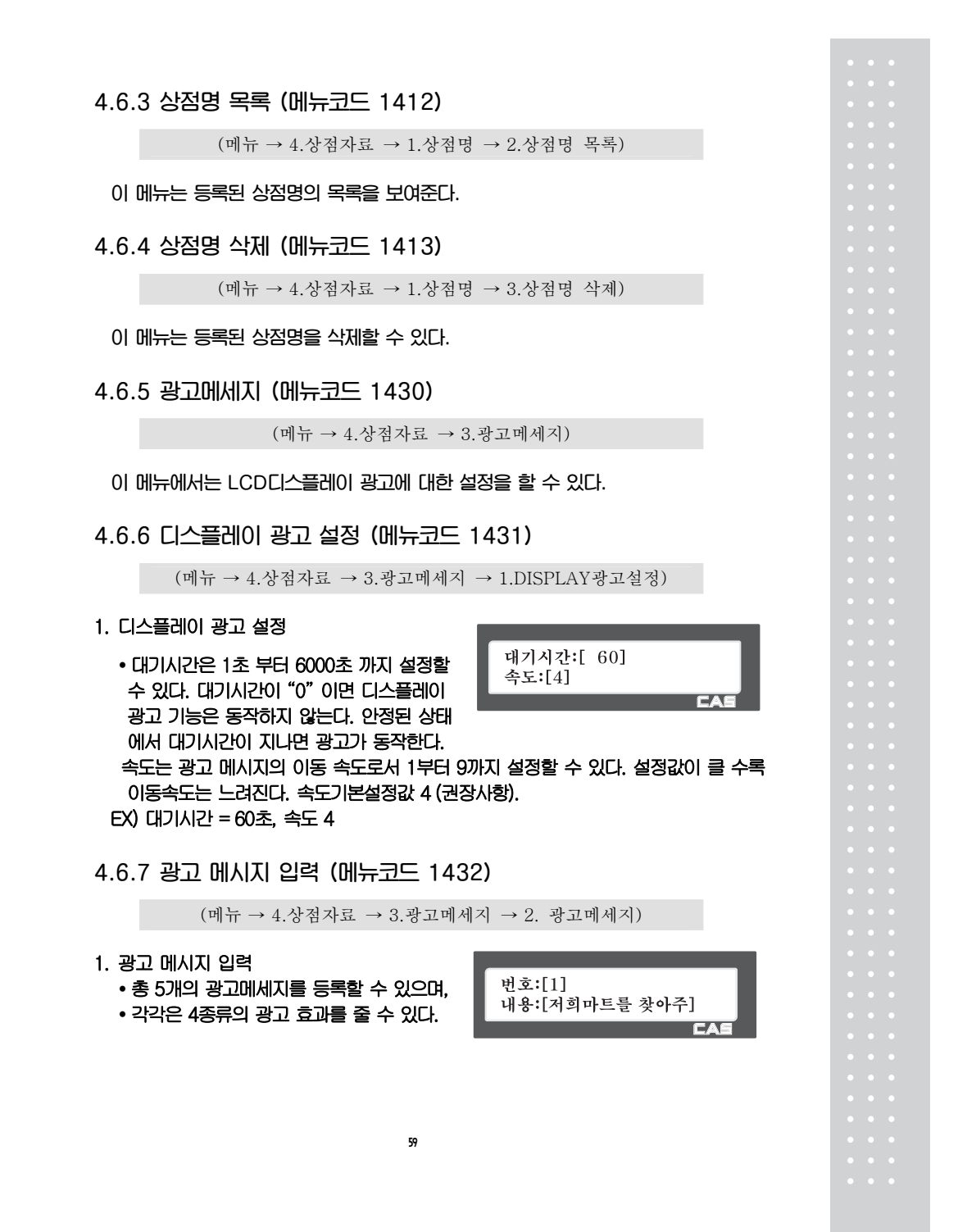

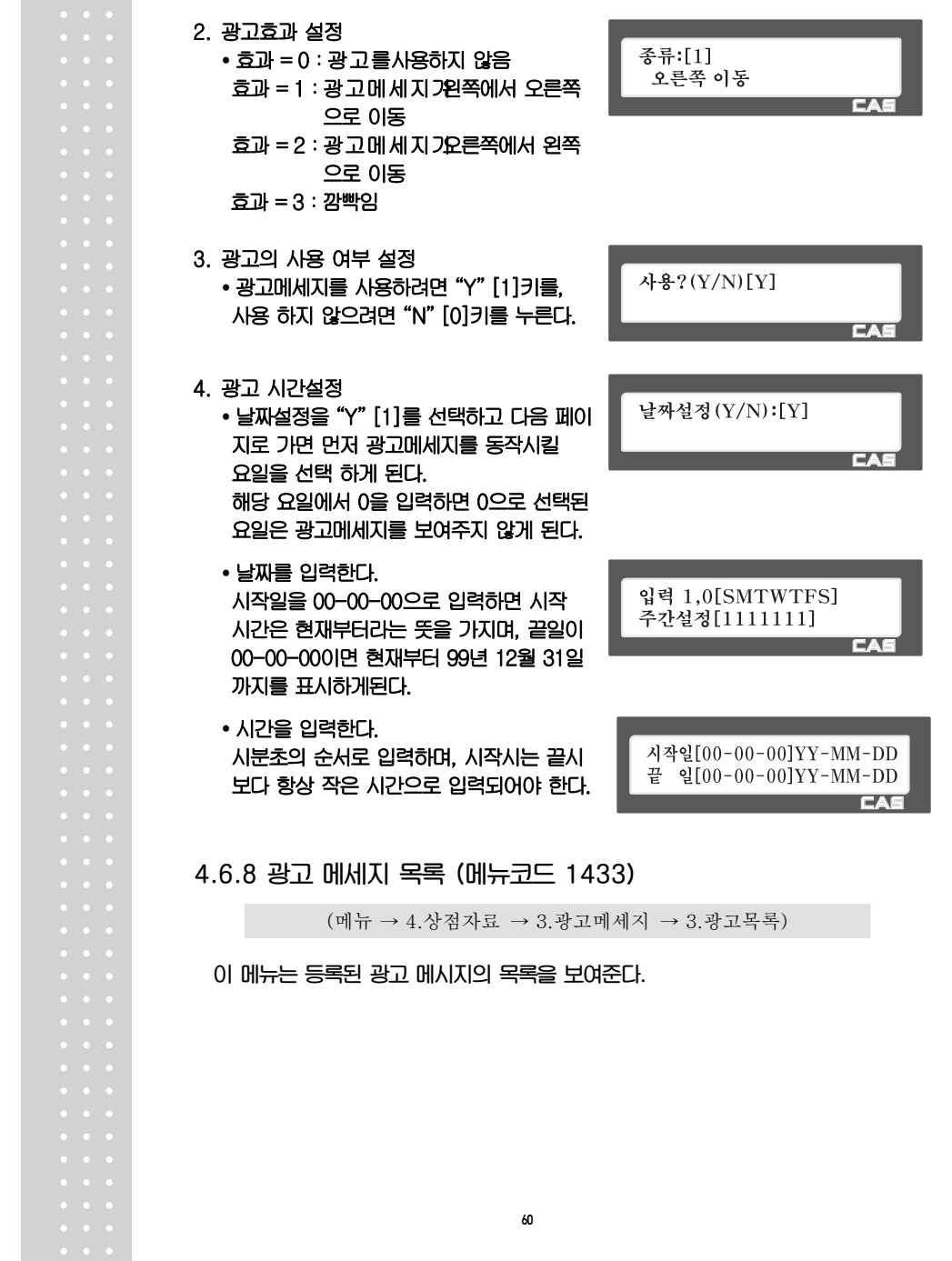

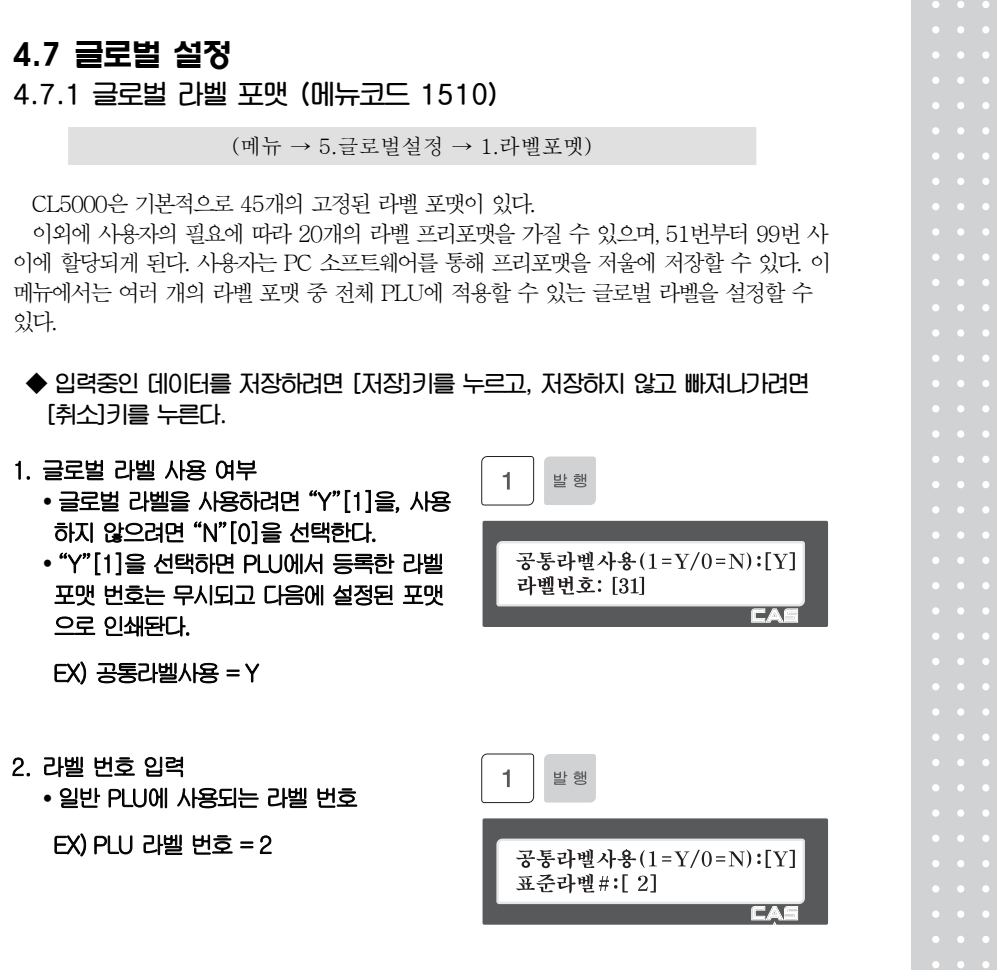

# 4.7.2 글로벌 바코드 (메뉴코드 1520)

 $(\mathbb{H} \rightarrow 5.$ 글로벌설정 → 2.바코드)

글로벌 바코드는 PLU의 바코드의 개별 설정과 무관하게 공통된 바코드를 사용할 때 필요 하다. 총 9개의 글로벌 바코드가 있으며, 상품의 종류 또는 판매 방식에 따라 다르게 적용할 수 있다.

- ◆ 입력중인 데이터를 저장하려면 [저장]키를 누르고, 저장하지 않고 빠져나가려면 [취소]키를 누른다.
- 1. 글로벌 바코드 사용 여부 발행  $\mathbf{1}$ y 글로벌 바코드를 사용하려면 "Y"[1]을, 사용 하지 않으려면 "N"[0]을 선택한다. y "Y"[1]을 선택하면 PLU에서 등록한 바코드 공통바코드(1=Y/0=N):[Y] 바코드No: [1] 번호는 무시되고 다음에 설정된 바코드로  $\overline{a}$ 인쇄돤다. 2. 바코드No 설정  $\mathbf{1}$ 발행  $EX$  1 공통바코드(1=Y/0=N):[Y]<br>무게바코드No:[ 0]

**CA** 

# 4.8 프린터 설정

이번 장에서는 인쇄 항목 설정, 할인표시, 프린터 하드웨어, 시리얼 번호 인쇄포맷, 티켓설정등과 같은 프린터 설정에 관하여 설명한다.

4.8.1 프린터 설정 (메뉴코드 1700)

(메뉴 → 7.프린터 설정)

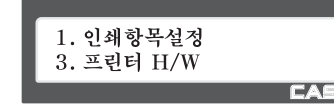

▶ 프린터 설정 하위 항목

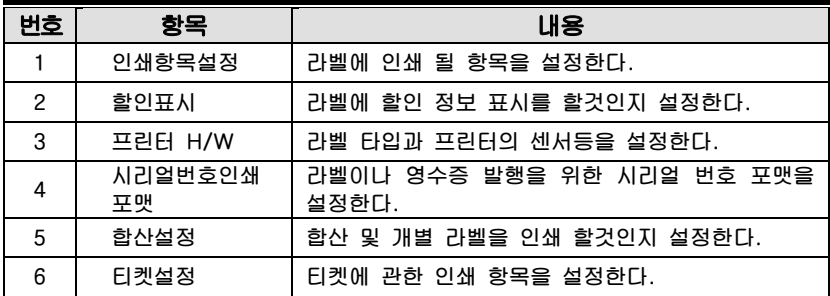

## 4.8.2 인쇄항목 설정 (메뉴코드 1710)

(메뉴 → 7.프린터 설정 → 1.인쇄항목설정)

라벨에 인쇄할 항목을 설정할 수 있다. 인쇄하고자 하는 항목을 1(Y)로 설정할 경우 라벨포 맷에 필드가 있을경우 인쇄되며 0(N)으로 설정할 경우 라벨포맷에 필드가 있어도 인쇄되지 않는다. 라벨 포맷에 해당 항목의 필드가 없을경우 Y로 선택되어도 출력되지 않는다. 이전화면 다음화면키를 이용하여 페이지 단위로 이동하거나, 방향키를 이용하여 한 줄씩 이 동할수 있다.

◆ 입력중인 데이터를 저장하려면 [저장]키를 누르고, 저장하지 않고 빠져나가려면 [취소]키를 누른다.

63

1. 인쇄를 하고자 할 경우에는 1(Y)을 입력 입력하고, 인쇄를 하지 않을 경우에는 0(N)을 입력한다.

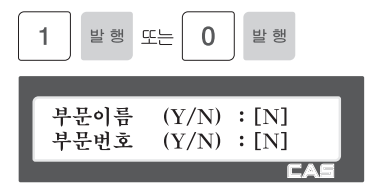

▶ 프린터 설정 하위 항목

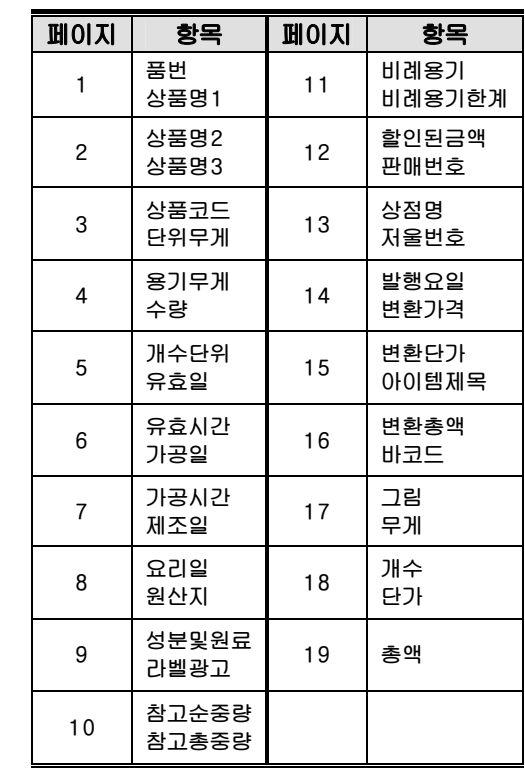

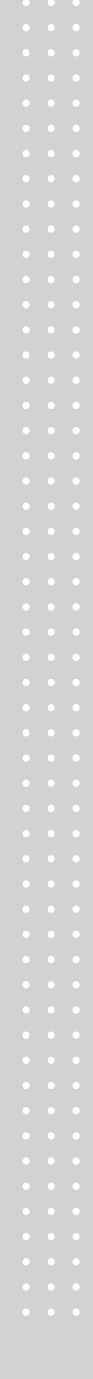

# 4.8.3 프린터 하드웨어 설정 (메뉴코드 1730)

(메뉴 → 7.프린터 설정 → 3.프린터 H/W)

이번 장에서는 프린터 H/W 환경 설정에 대해 설명한다.

1. [3]을 눌러 프린터 H/W 설정 메뉴로

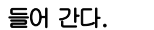

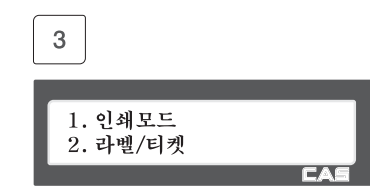

#### $\blacktriangleright$  프린터 H/W 하위 메뉴 항목

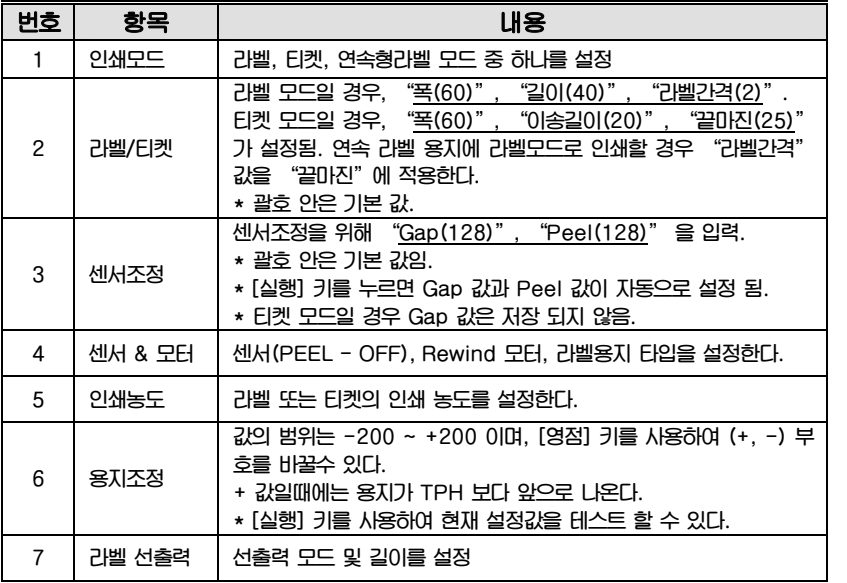

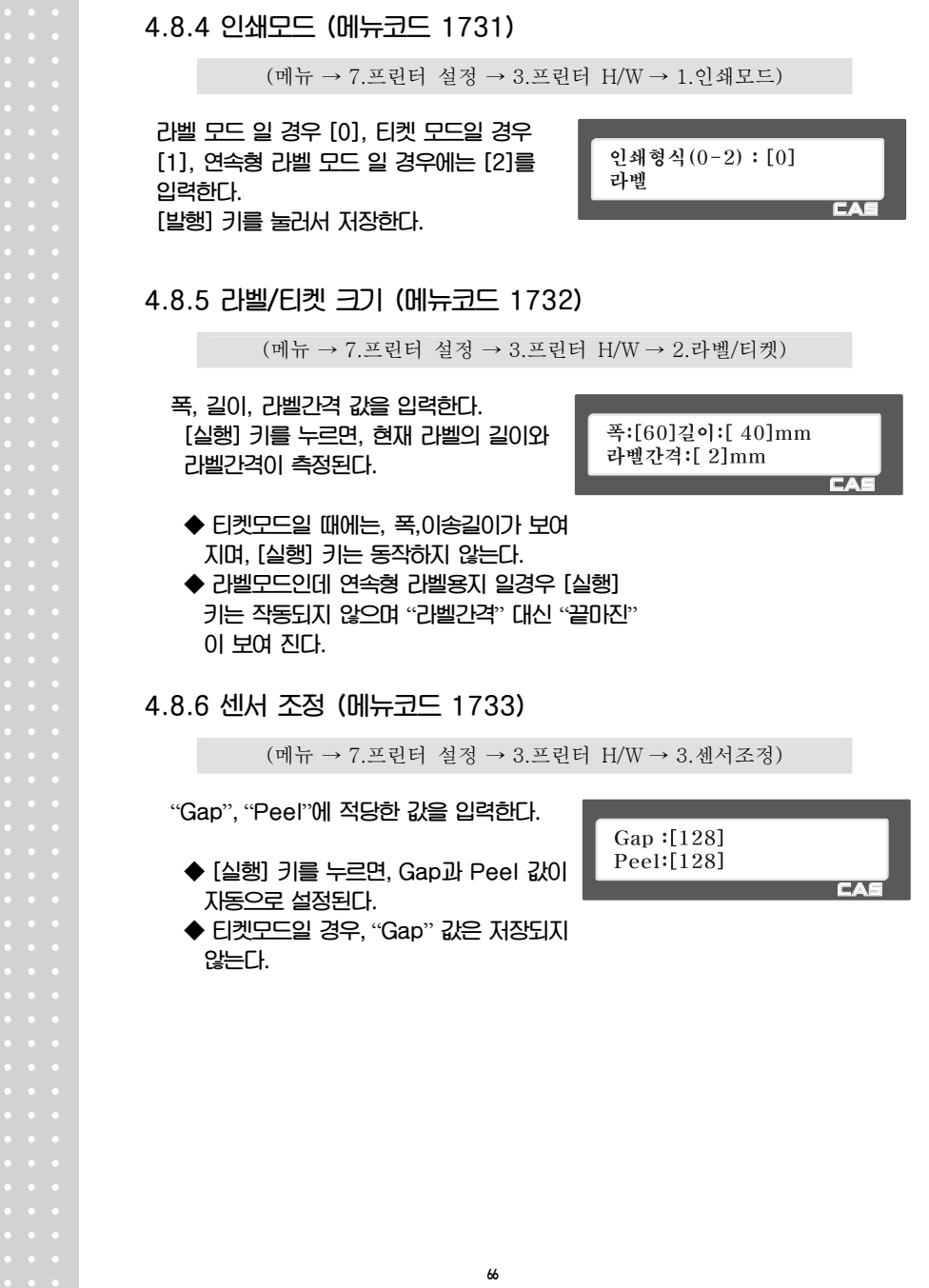

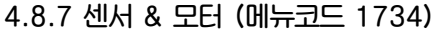

(메뉴 → 7.프린터 설정 → 3.프린터 H/W → 4.센서&모터) 출력용지 감지, RW-MOTOR(rewind 출력용지 감지:[Y] motor) 동작 항목에 Y, N 중 하나를 설정 RW-MOTOR 동작:[Y] 하고, 라벨 Gap 설정부분에서도 알맞은  $F^*$ 값을 입력한다. ◆ 간격이 없는 라벨일 경우 0을, 간격이 있는 라벨일 경우에는 1을 설정한다. ◆ 티켓모드일 경우 Rewind Motor는 동작 하지 않으며, 라벨은 간격없는 라벨로 동작한다. 4.8.8 인쇄농도 (메뉴코드 1735) (메뉴 → 7.프린터 설정 → 3.프린터 H/W → 5.인쇄농도) 0에서 20 범위 안에서 인쇄농도 입력 인쇄농도 (0-20) :[10] 한다. 농도테스트[실행] [실행] 키를 누르면 테스트(라벨출력)를 수행한다. 4.8.9 용지조정 (메뉴코드 1736) (메뉴 → 7.프린터 설정 → 3.프린터 H/W → 6.용지조정) -200? 부터 "+200" 까지의 범위 안에서 Feed  $(-200 - 200)$ :[+ 0] FEED 값을 입력한다. 부호를 바꾸기 위해 테스트[실행], 부호[영점] 서는 [영점] 키를 누른다. Feed 테스트를 **CA** 위해서는 [실행] 키를 누른다. 설정한 Feed 값을 입력하기 위해서는 [발행]

키를 누른다.

- ◆ 1픽셀(pixel) = 0.125mm
- ○예 "+80" 을 입력하면 TPH 보다 10mm 밖으로 나온다. "-40" 은 5mm 안쪽으로 들어간다.

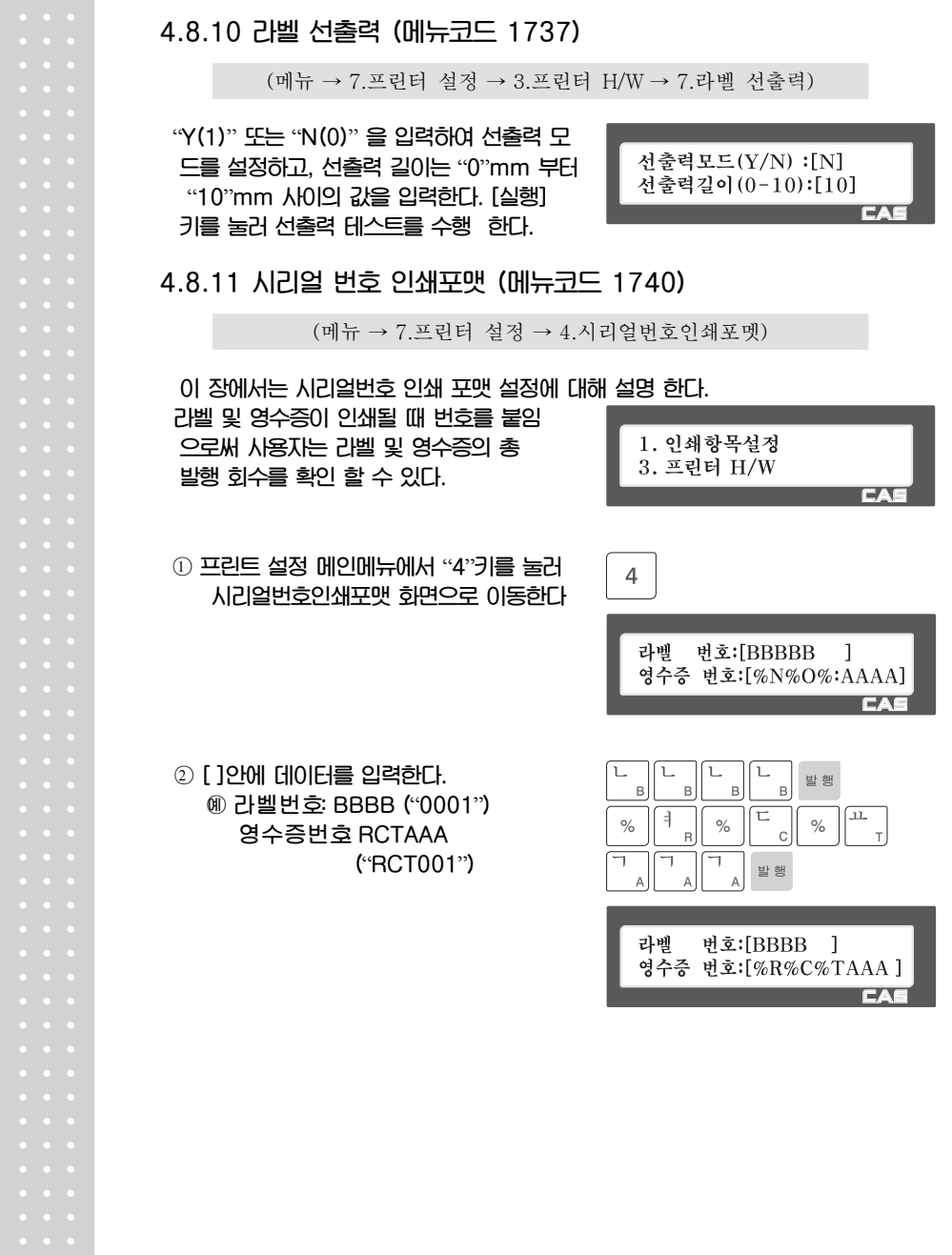

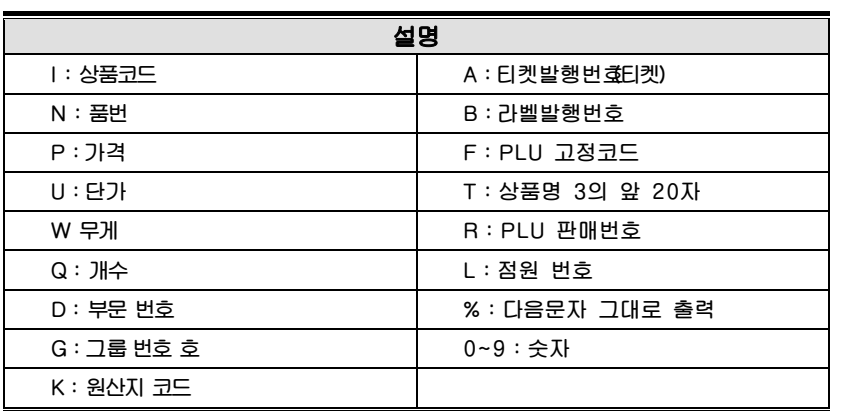

#### 라벨 시리얼 번호 예시 0001

 영수증 시리얼 번호 예시 RCT 023

4.8.12 합산 설정 (메뉴코드 1750)

(메뉴 → 7.프린터 설정 → 5.합산 설정)

69

- 이 장에서는 합산 판매시 합산 라벨과 개별 라벨 인쇄 설정에 관해 설명한다.
- ○<sup>1</sup> "5" 키를 눌러 합산 설정 화면으로 이동 한다.
- ○<sup>2</sup> "0" 또는 "1"을 사용하여 "N" 또는 "Y" 값을 [ ] 안에 입력한다. ○예 합산라벨 인쇄 사용 개별라벨 인쇄 사용하지 않음
- ○<sup>3</sup> "발행" 키를 누르면 저장이 되고 상위 메인 메뉴로 이동 한다.

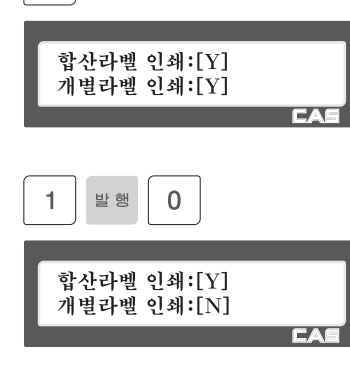

발행

 $5\phantom{.0}$ 

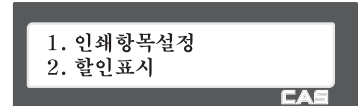

▶ 프린터 설정 하위 항목

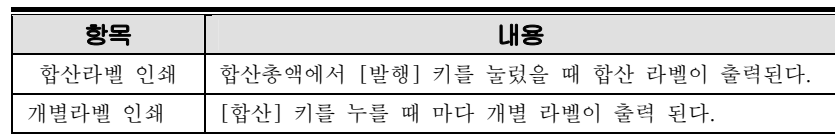

y 위 사항은 라벨 모드에 적용 된다.

#### 4.8.13 티켓 설정 (메뉴코드 1760)

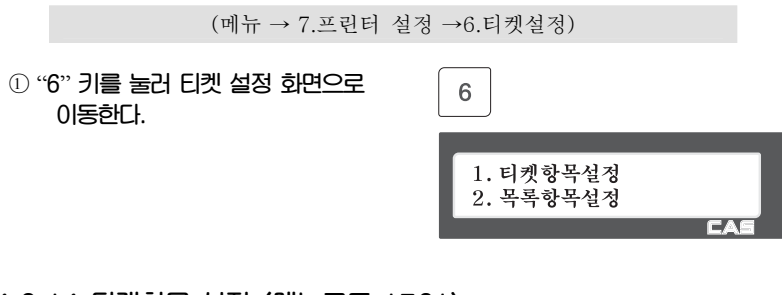

# 4.8.14 티켓항목 설정 (메뉴코드 1761)

(메뉴 → 7.프린터 설정 →6.티켓설정 →7.티켓항목설정)

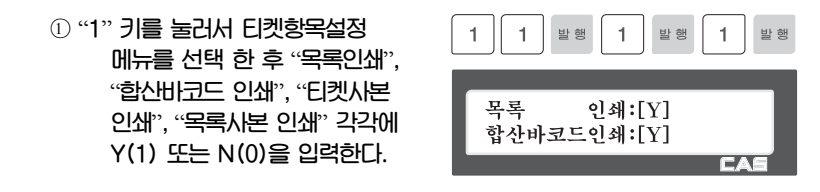

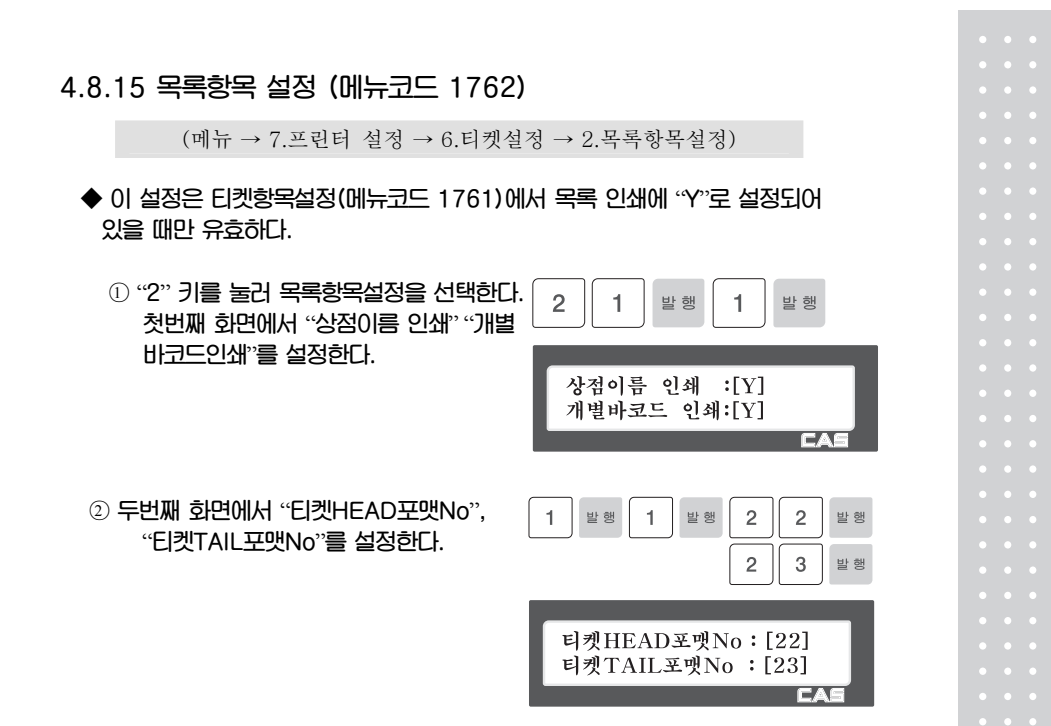

## $\blacktriangleright$  El켓 설정

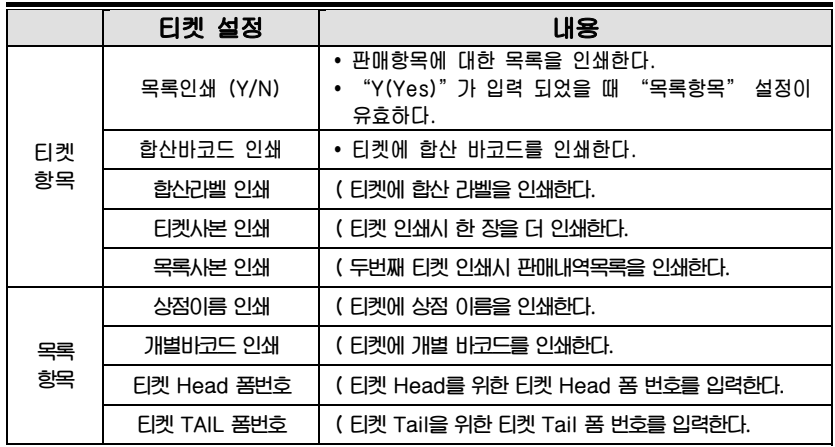

( "티켓 Head 폼 번호 "와 "티켓 Tail 폼 번호"에 해당하는 라벨포맷은 PC로부터 다운로드

받아야 한다.

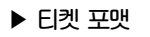

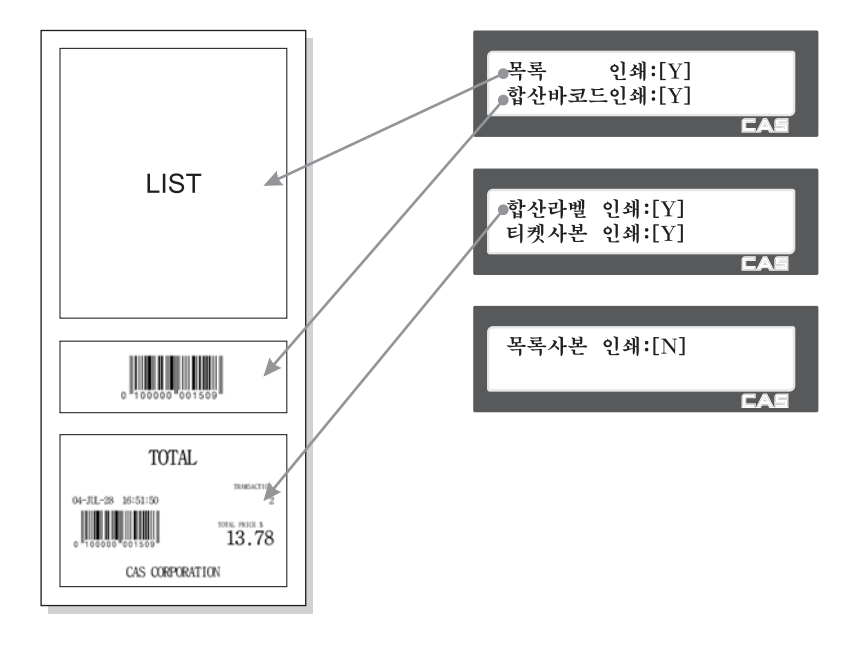

 $\blacktriangleright$  목록 포맷

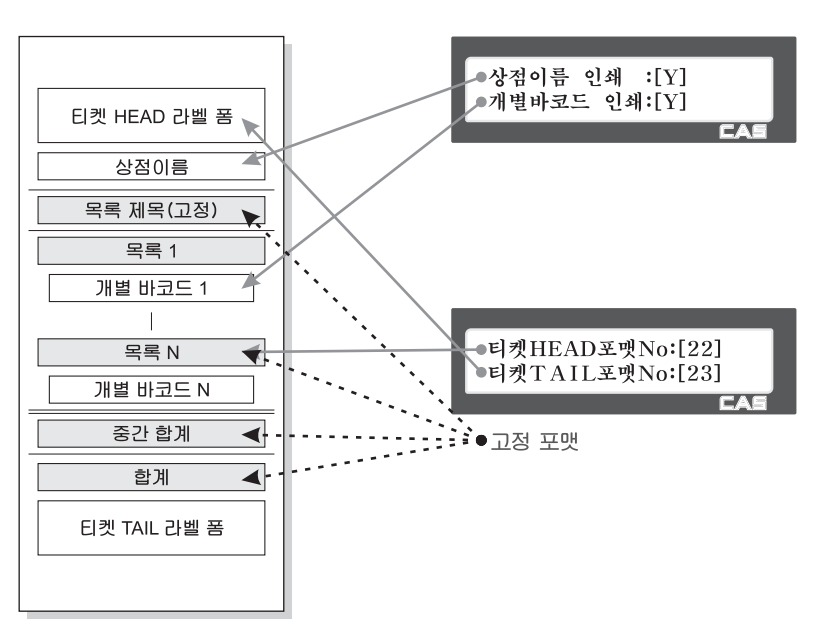
## 4.9 저울 설정 4.9.1. 저울 설정 (메뉴코드 1800)

### $(\mathbb{H}^1_1 \rightarrow 8.7 \times 2^2)$

이장에서는 저울의 환경 설정에 관해서 설명한다. 저울의 환경 설정 메인 메뉴는 다음과 같다.

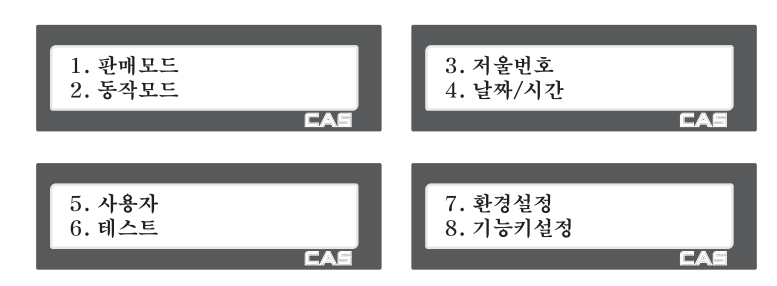

### 4.9.2 판매모드 (메뉴코드 1810)

 $(\mathbb{H} \rightarrow 8, \mathbb{R} \leq d \leq 1, \mathbb{R} \leq 1)$ 

이번항목에서는 판매모드를 선택하는 방법을 설명한다. 저울 모드는 아래 테이블에서 보는 바와 같다.

 $\blacktriangleright$  판매모드

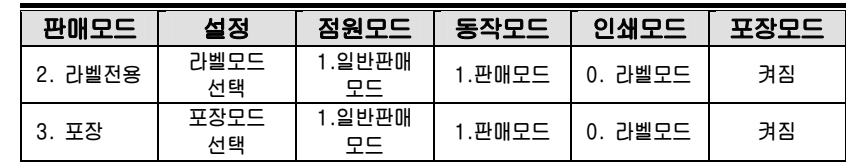

보편적으로 사용자는 점원모드(메뉴코드1820), 동작모드(메뉴코드1820), 인쇄모드(메뉴코 드1731), 포장모드([포장]키)의 각각에 대해서 원하는 대로 설정할 수 있다. 그러나 사용자는 서로 다른 4개의 모드(점원/동작/인쇄/포장 모드)를 판매모드를 설정함으로써 한번에 간단하 게 선택 할 수 있다.

### 1. 판매모드 선택

EX) 판매모드 = 2. 라벨전용

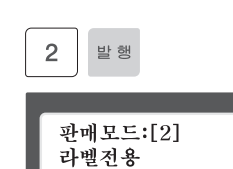

# 4.9.3 동작모드 (메뉴코드 1820)

 $(\mathbb{H} \rightarrow 8.74 \pm 2.547)$ 

이 항목에서는 점원모드와 동작모드를 선택한다. 아래와 같이 동작모드에는 서로 다른 3가 지 항목 판매모드, 연습모드, 관리모드가 있고 점원모드에는 서로 다른 3가지 항목 일반판매 모드, 표준점원모드, 동적점원모드가 있다.

 $\blacktriangleright$  점원모드

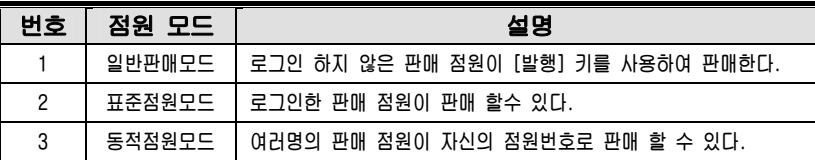

 $\blacktriangleright$  동작모드

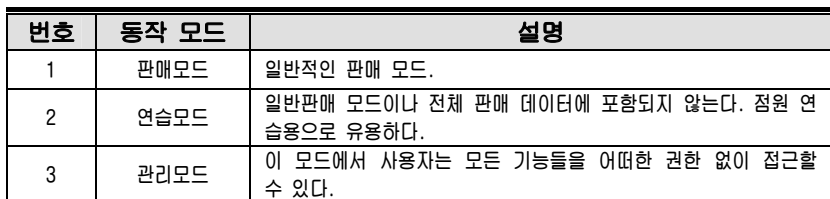

### 1."점원모드"와"동작모드"의 선택.

EX) 점원모드 선택=표준점원모드

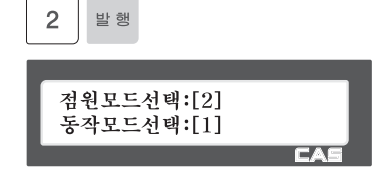

4.9.4 분류코드 (메뉴코드 1830)

(메뉴 → 8.저울설정 → 3.상점번호)

이 항목에서 저울에서 사용할 상점명을 선택하는 방법을 보여준다. 이곳에서 설정된 상점명은 라벨 또는 티켓에 출력된다.

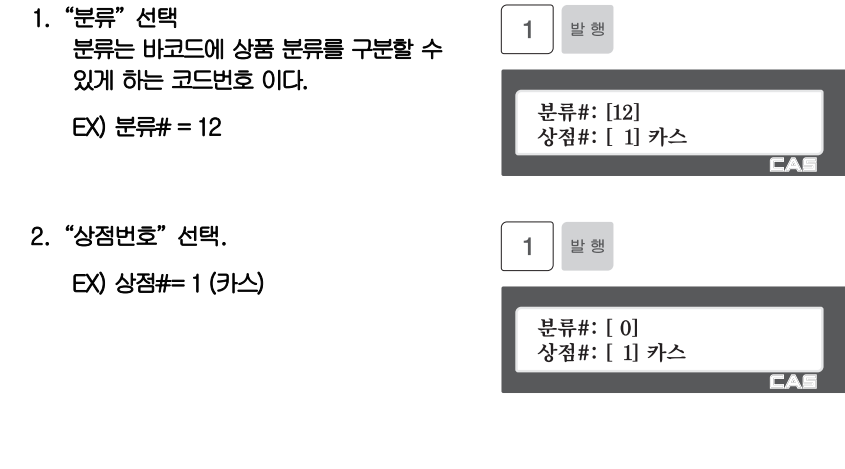

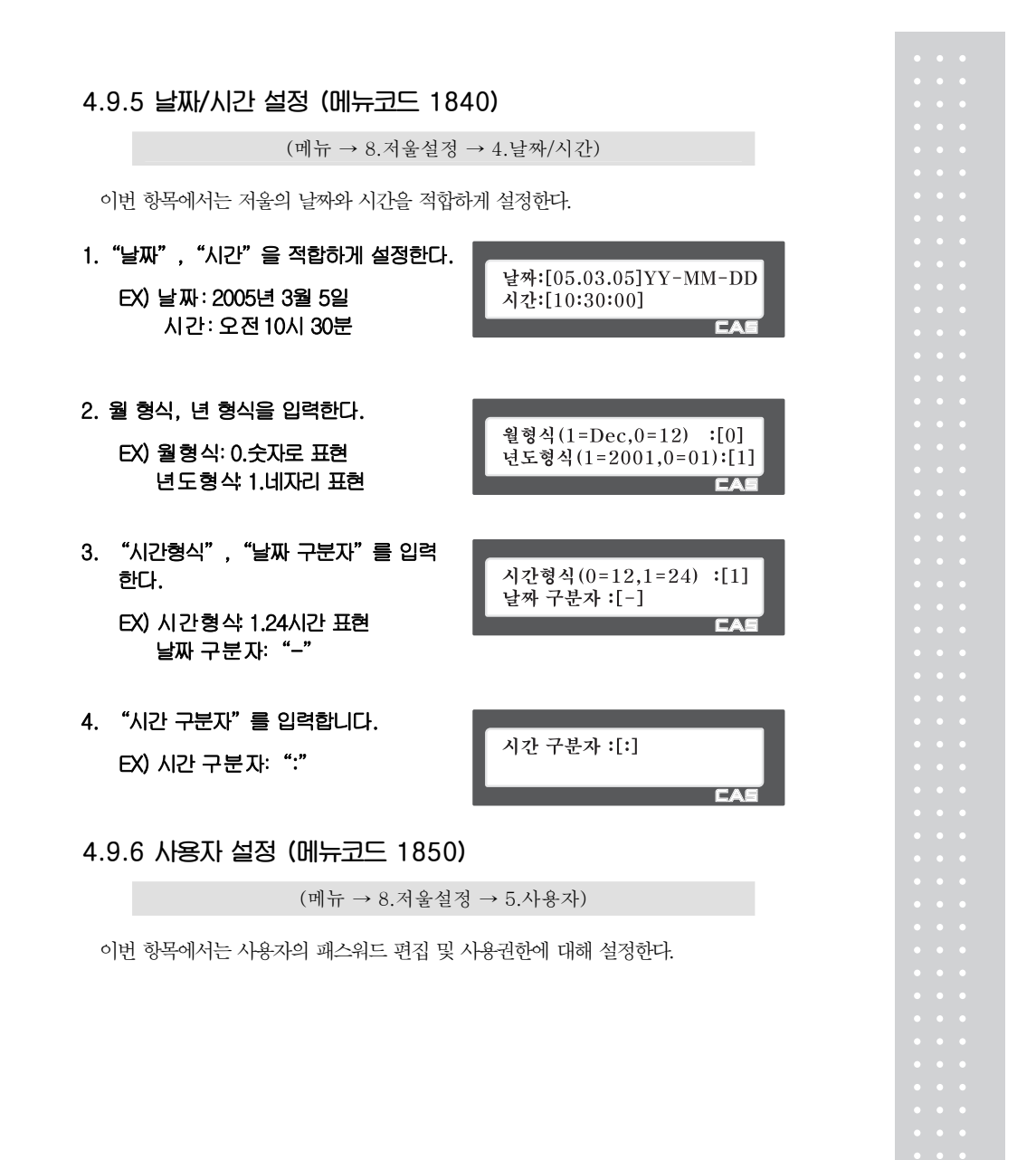

 $\overline{\eta}$ 

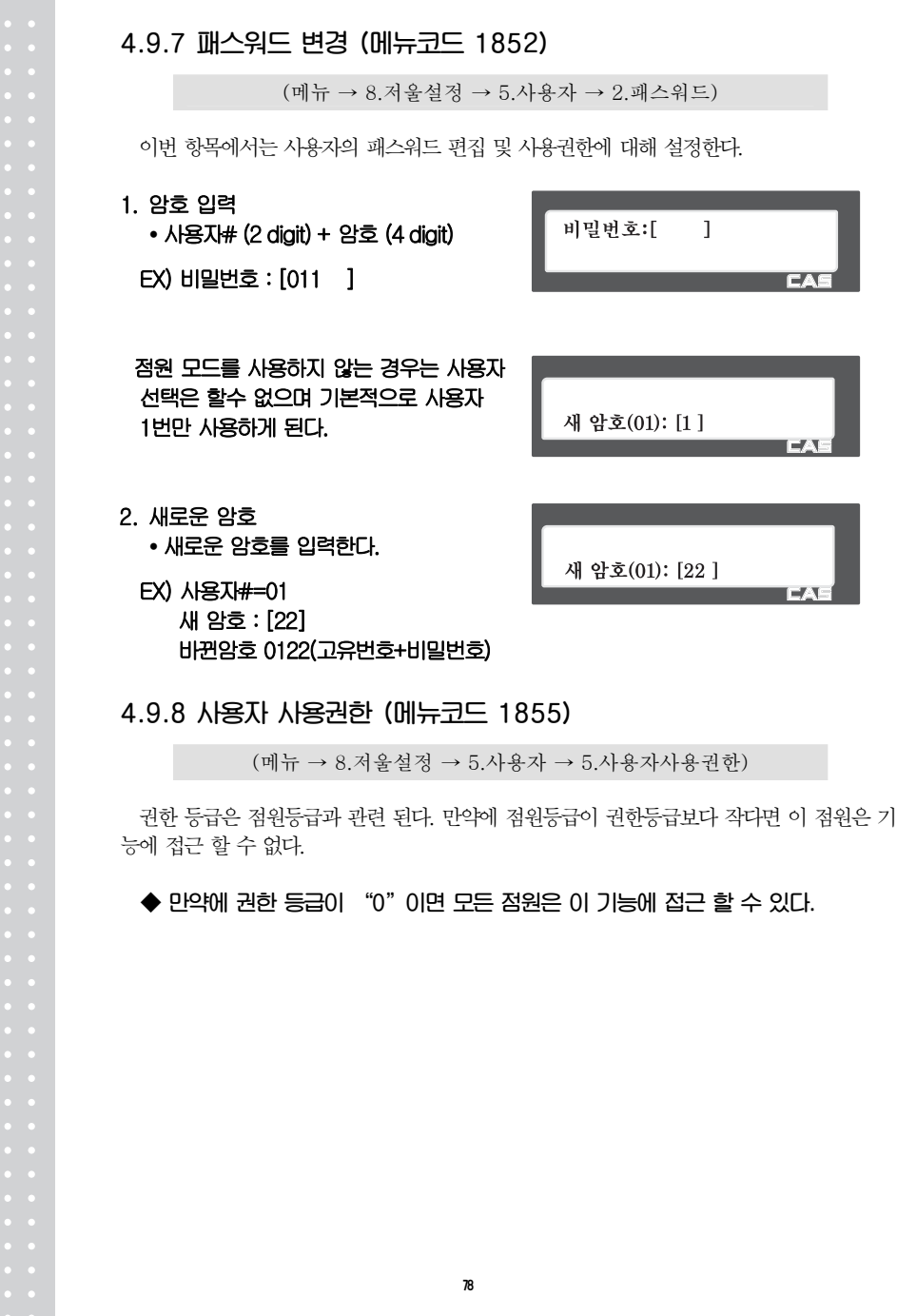

### ▶ 사용자 입력 정보

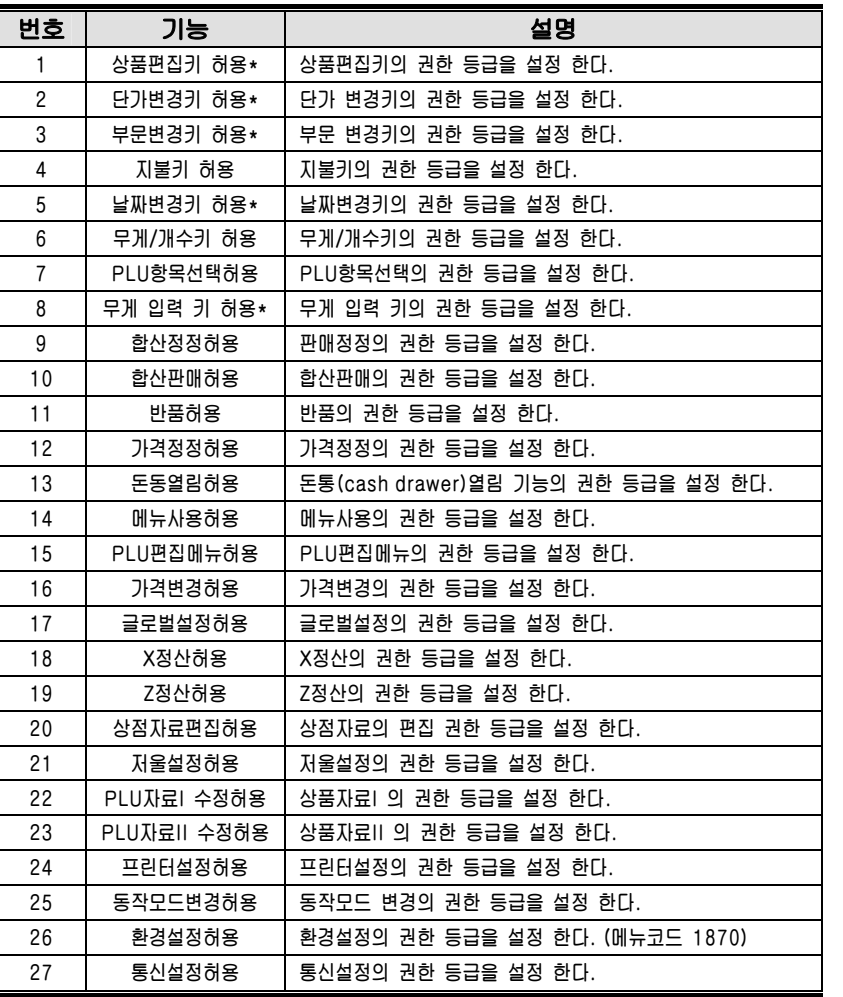

y 해당 키는 메뉴코드 1880에서 정의 할 수 있다.

페이지 단위 이동은 [이전화면],[다음화면] 키를 사용하고 1줄씩 이동은 방향키를 이용 한다.

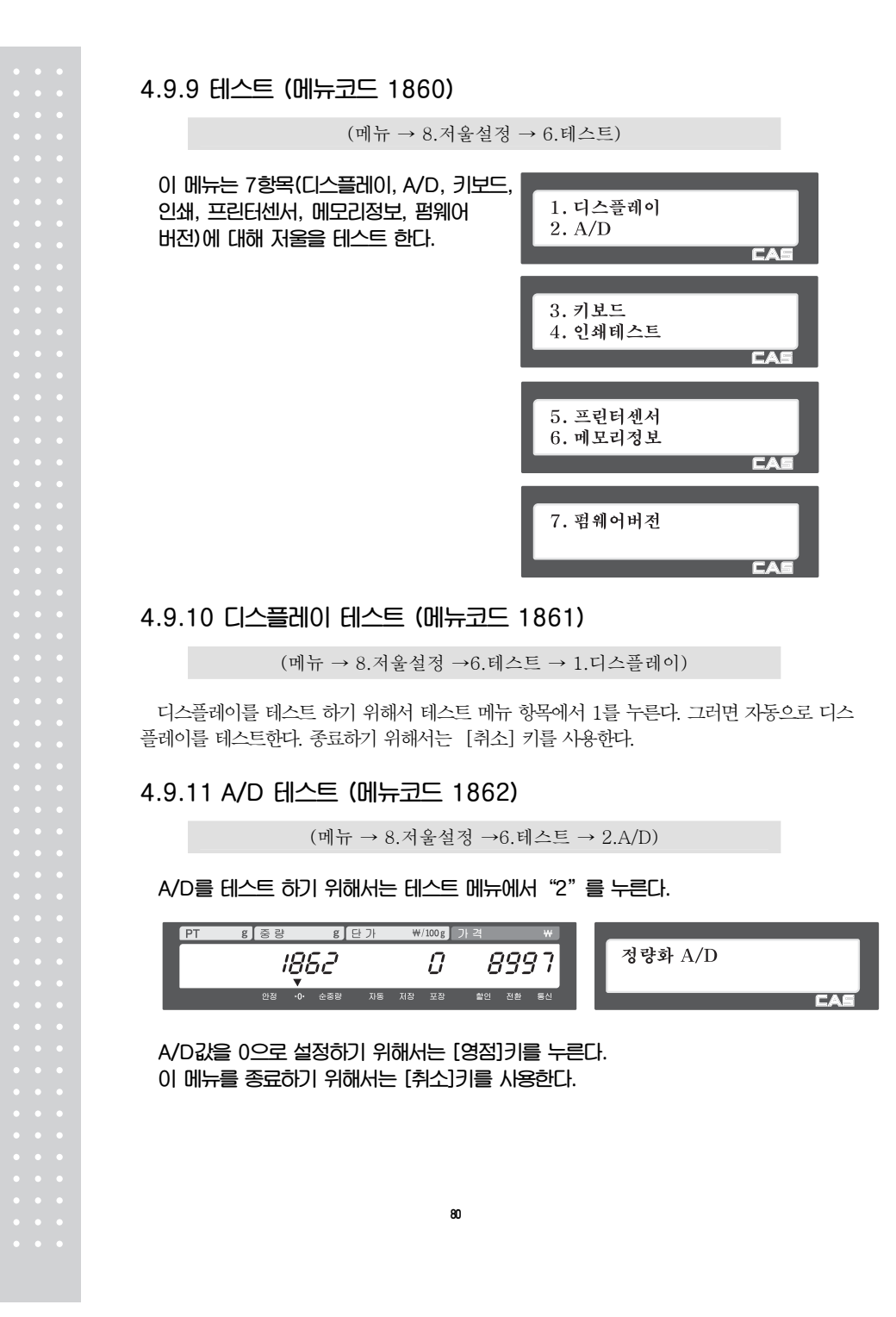

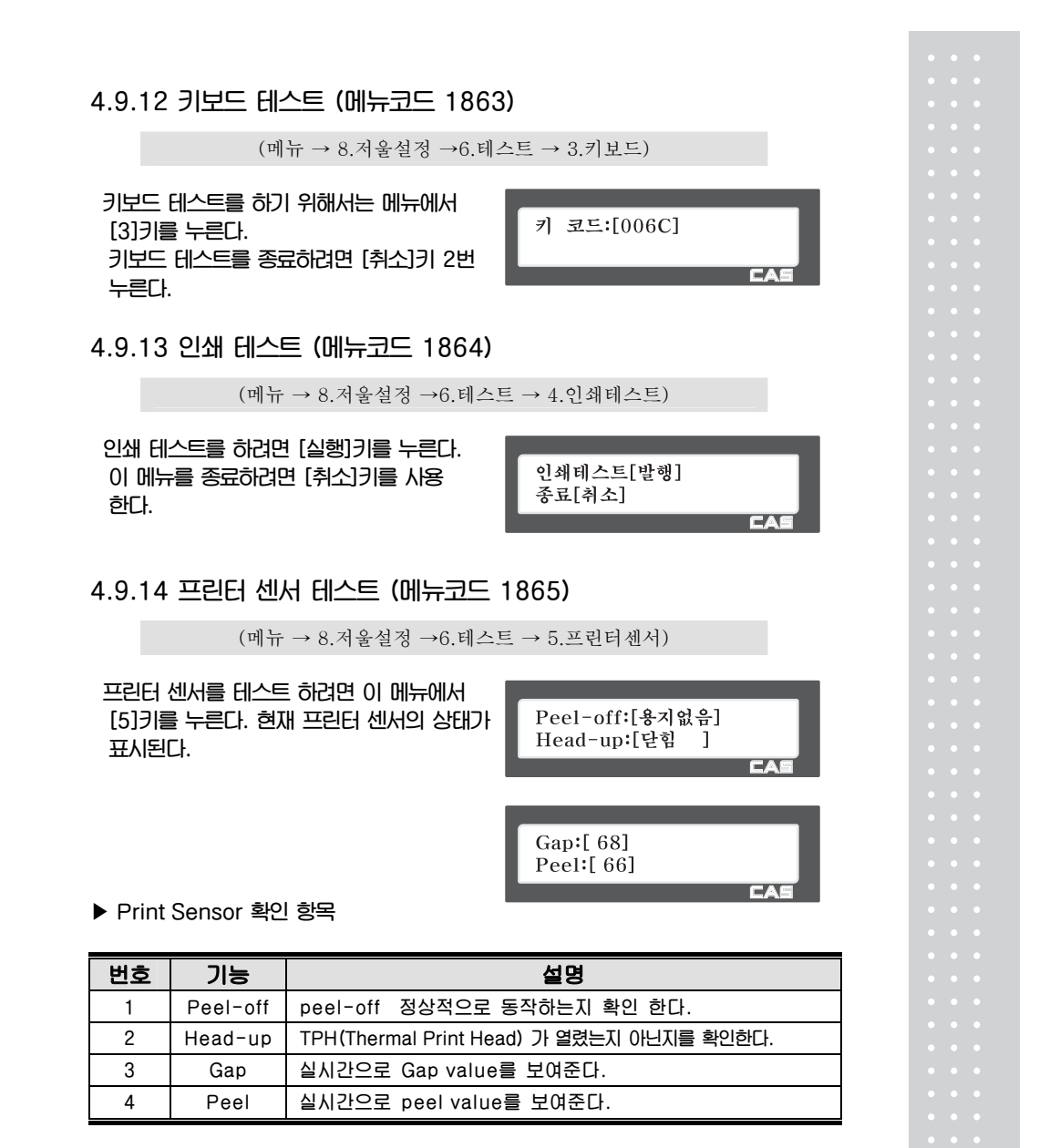

### 4.9.15 메모리 정보 (메뉴코드 1866)

(메뉴 → 8.저울설정 →6.테스트 → 6.메모리정보)

메모리 정보를 보기위해서는 테스트 메뉴 에서 [6]키를 누른다. 화면에 현재 메모리 사이즈가 나타난다. 현재 메뉴를 종료 하려면 using [취소]키를 사용한다.

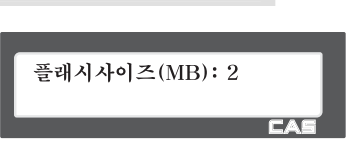

### 4.9.16 환경 설정 (메뉴코드 1870)

 $(\mathbb{H} \mapsto 8.$ 저울설정 →7.환경설정)

아래와 같이 저울 환경을 설정을 할 수 있다.

### ▶ 환경설정

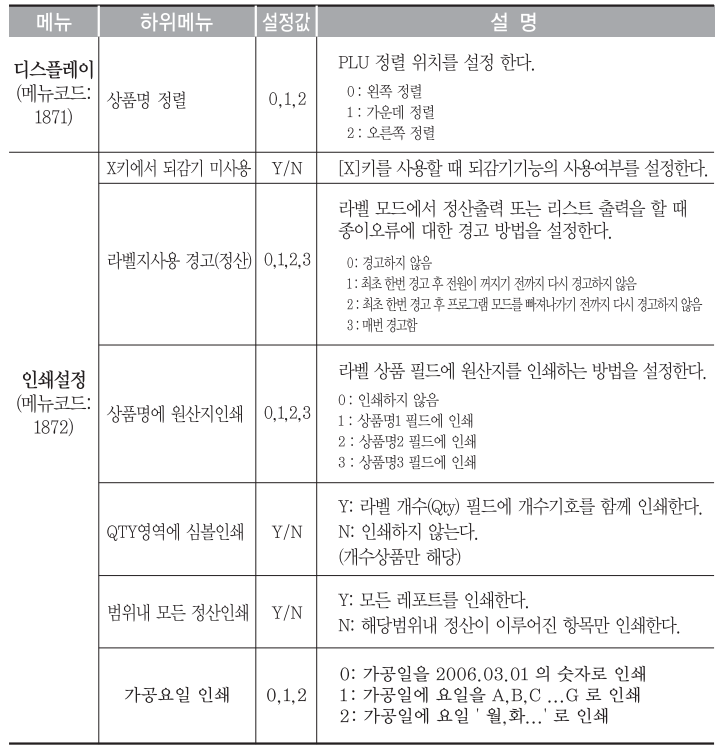

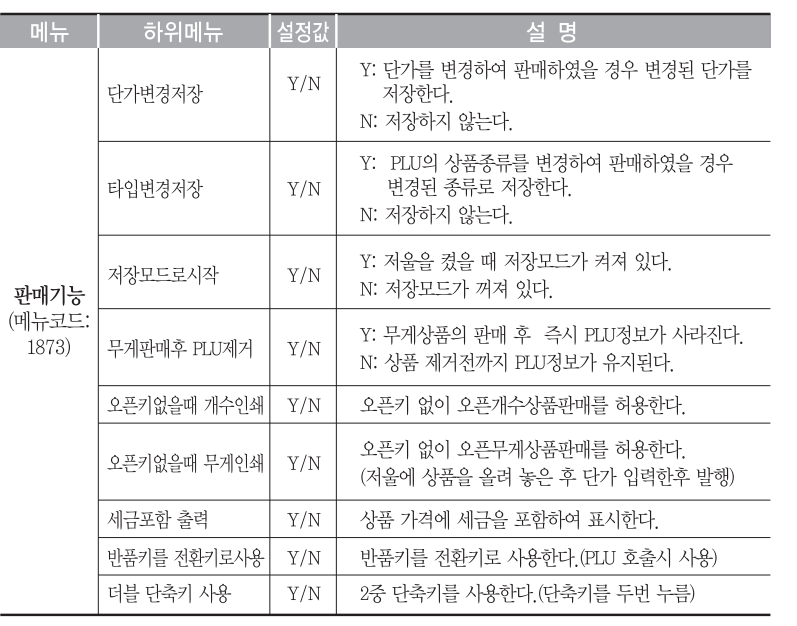

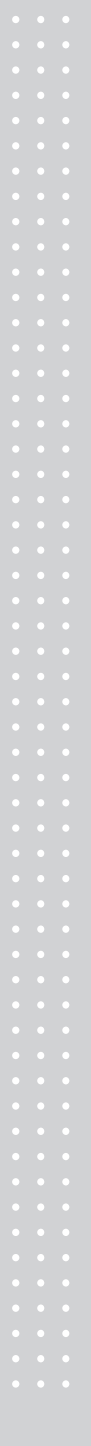

### 4.9.17 기능키 설정 (메뉴코드 1880)

(메뉴 → 8.저울설정 →8.기능키설정)

48개의 단축키(폴타입의 경우 72개)는 기능키로 설정할 수 있다. 기능키와 단축키는 동시에 사용할 수 없으므로 기능키들은 아래쪽에 설정하는 것이 좋다.

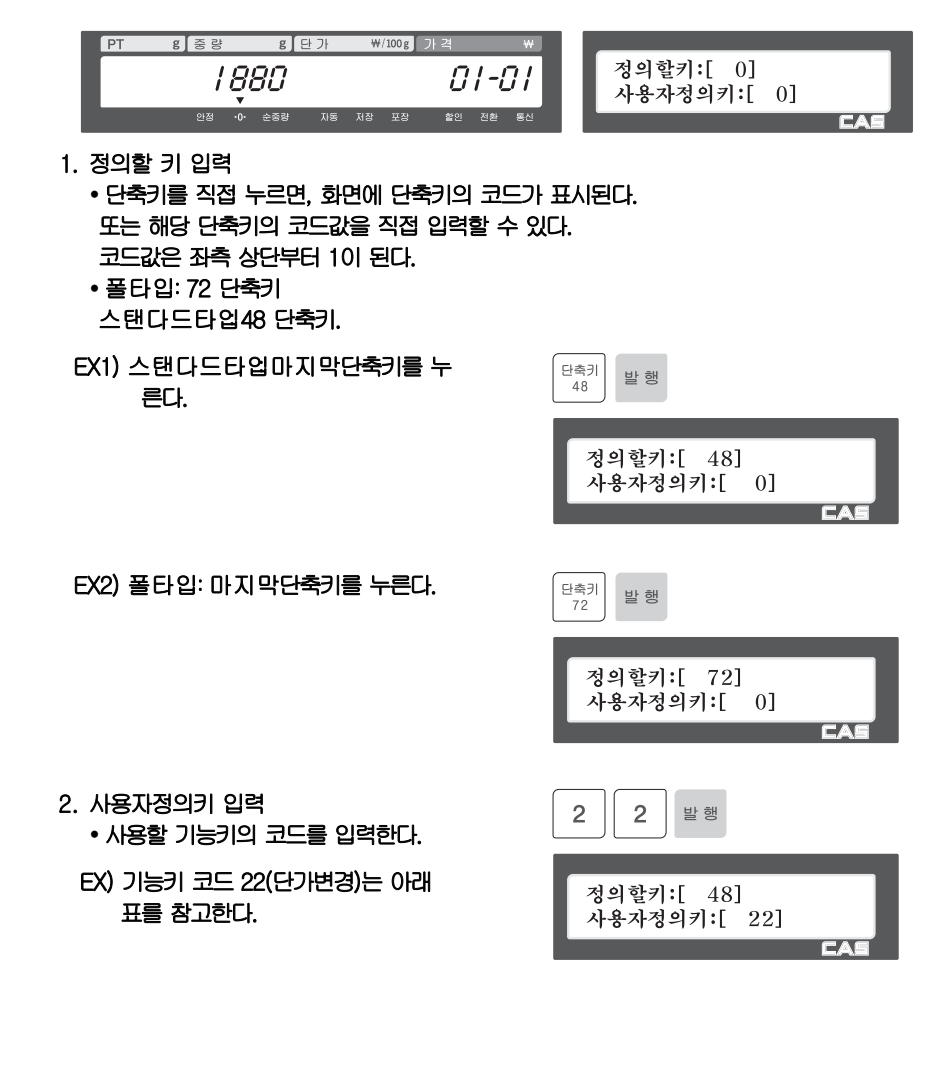

▶ 기능키

| 번호             | 기능                 | 설명                     |
|----------------|--------------------|------------------------|
| 1              | [할인(-)]            | -할인 판매                 |
| $\overline{c}$ | [할인(%)]            | %할인 판매                 |
| 3              | [ 특별가격 ]           | 특별가격 판매(Special Price) |
| 4              | [ 마이너스 ]           | 마이너스 판매(Negative Sale) |
| 5              | [ 정가판매 ]           | 정가판매(Fixed Price)      |
| 6              | [ 무게/개수 ]          | 무게/개수 상품종류 변환          |
| $\overline{7}$ | [돈통열림 ]            | 돈통(Cash Drawer) 열림     |
| 8              | [총합산 ]             | 총합산(Grand Total)       |
| 9              | [ PLU 참조 ]         | 참조 PLU 호출              |
| 10             | [ 고정무게 ]           | 무게입력판매(In-Weight)      |
| 11             | [ 라벨/티켓 ]          | 라벨과 티켓 변환              |
| 13             | [ 오픈무게 ]           | 오픈무게상품 호출              |
| 14             | [ 오픈개수 ]           | 오픈개수상품 호출              |
| 15             | [ 오픈수량 ]           | 오픈수량상품 호출              |
| 16             | [유효일 ]             | 현재 PLU의 유효일 편집         |
| 17             | [ 원산지 ]            | 현재 PLU의 원산지 편집         |
| 18             | [상품편집 ]            | 현재 PLU 편집              |
| 19             | [ 날짜/시간편집 ]        | 날짜/시간 편집               |
| 20             | [ 할인편집 ]           | 현재 PLU의 할인정보 편집        |
| 21             | [ 단축키편집 ]          | 단축키 편집                 |
| 22             | [ 단가변경 ]           | 현재 PLU의 단가 변경          |
| 23             | [점원호출 ]            | 점원 호출(간접 호출)           |
| 24             | [ 마지막판매취소 ]        | 마지막 판매 취소(합산)          |
| $25 - 28$      | [통화1~4]            | 통화 호출                  |
| $31 - 39$      | $[$ 8 $]$ 1 $-9$ 1 | 용기 호출                  |
| $51 - 83$      | [점원1~32]           | 점원 호출(직접 호출)           |
| 0 or 9999      | PLU 단축키            |                        |

3. 기능키 취소하기

y 취소하고 싶은 기능키가 할당된 단축키 코드를 입력한다. 그리고 사용자정의키 (기능 키코드)를 0으로 설정 한다.

|<br>정의할키:[ 42]<br>사용자정의키:[ 0] ٠ ۰

ra.

EX) 정의할키:[ 42 ] 사용자정의키 [ 0 ]

### 기능키가 취소되면 단축키로 사용 할 수 있다.

86

Cf. 더블 바디 타입의 경우 : F1~F4 의 기본 세팅 : 점원 1 ~ 점원 4

### 4.10 정산

X 모드는 정산 정보를 읽을(예를 들어 인쇄 하거나 표시 할 때) 경우에 사용된다. X 모드에서 다양한 종류의 정산이 가능하다. 각각의 정산은 두 개의 나뉘어진 영역에 보 관 된다. X1과 X2 정산은 정산 기간에 상관없이 Report를 출력 할 수 있도록 한다. 예를 들면 X1 Report로 현재 일자의 판매량을 볼 수 있고, X2는 현재 주의 총계를 볼 수 있다. 정산 주기는 사용자가 Z1과 Z2를 어떻게 사용하고 있는가에 따라 결정된다.

X 모드는 어떠한 판매 데이터도 지우지 않기 때문에 사용자가 원하는 기간 만큼의 X Report를 생성 할 수 있다.

### 4.10.1 정산 메뉴 (메뉴코드 1600)

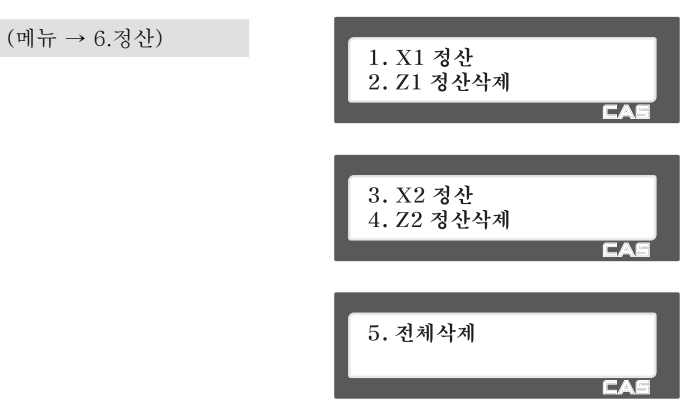

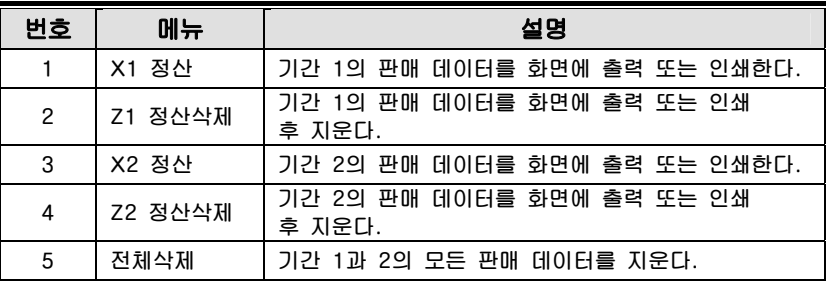

### 4.10.2 X1/X2 정산 (메뉴코드 1610/1630)

(메뉴 → 6.정산 → 1.X1 정산/ 3. X21 정산)

### 다음은 정산의 5가지 세부 항목이다.

# $\overline{\begin{array}{c} 1. \ \pi \ 2. \ \mathrm{PLU} \end{array}}$

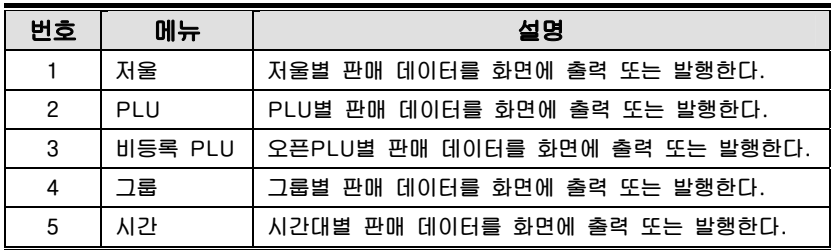

### 4.10.3 저울별 정산 (메뉴코드 1611)

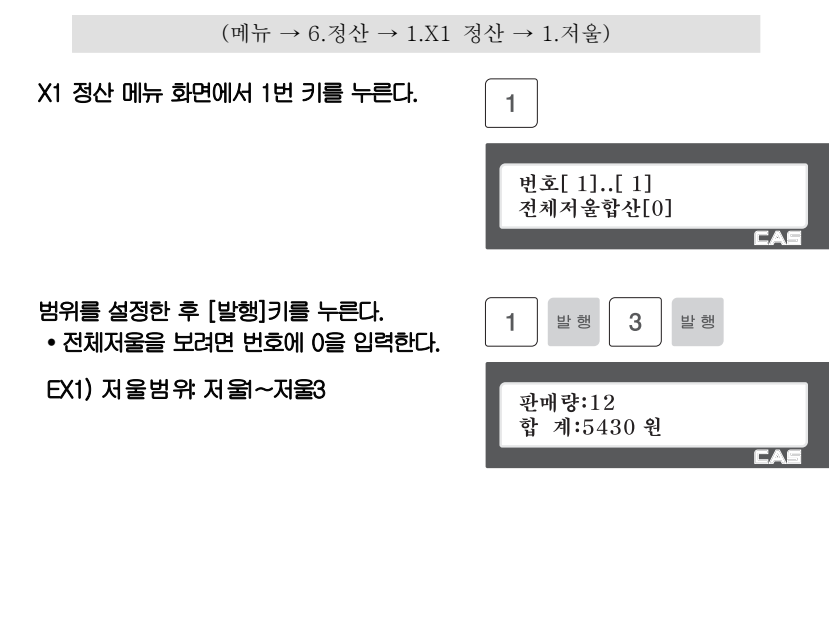

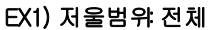

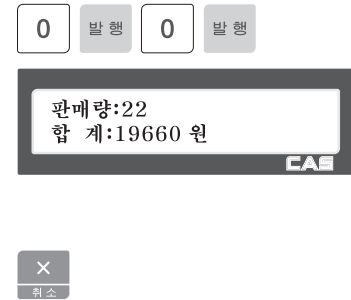

정산 리포트를 출력 하려면 [실행] 키를 누른다.

y 라벨 모드일 경우, 저울은 "라벨모드 에서 인쇄?"라고 화면에 표시된다. 현재 종이가 라벨 갭(Gap)이 있는 종이 라면 출력된 데이터는 갭 부분에서 출력

1. 저울  $2.$  PLU

되지 않는다.그냥 출력하려면 [1]을 누른다. 티켓에서 출력 하려면 [0]을 누르고 메뉴코드 1731의 설정을 티켓으로 하고 라벨을 티켓으로 교체한다.

"라벨모드에서인쇄?" 경고메시지는 메뉴코드1862 의설정에 따라 보이지 않을 수 있다.

라벨 모드에서 정산 리포트를 발행 하면 모터의 되감기는 동작 하지 않는다. 출력된 라벨(정산 데이터)을 제거한 후 모터를 감기위해 [이송] 키를 누른다.

89

이 메뉴에서 나가려면 [취소]키를 누른다.

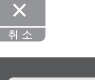

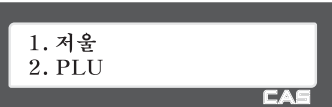

○예 저울 정산

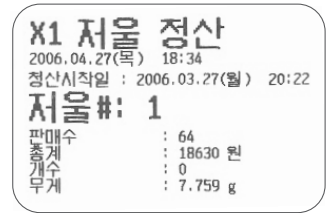

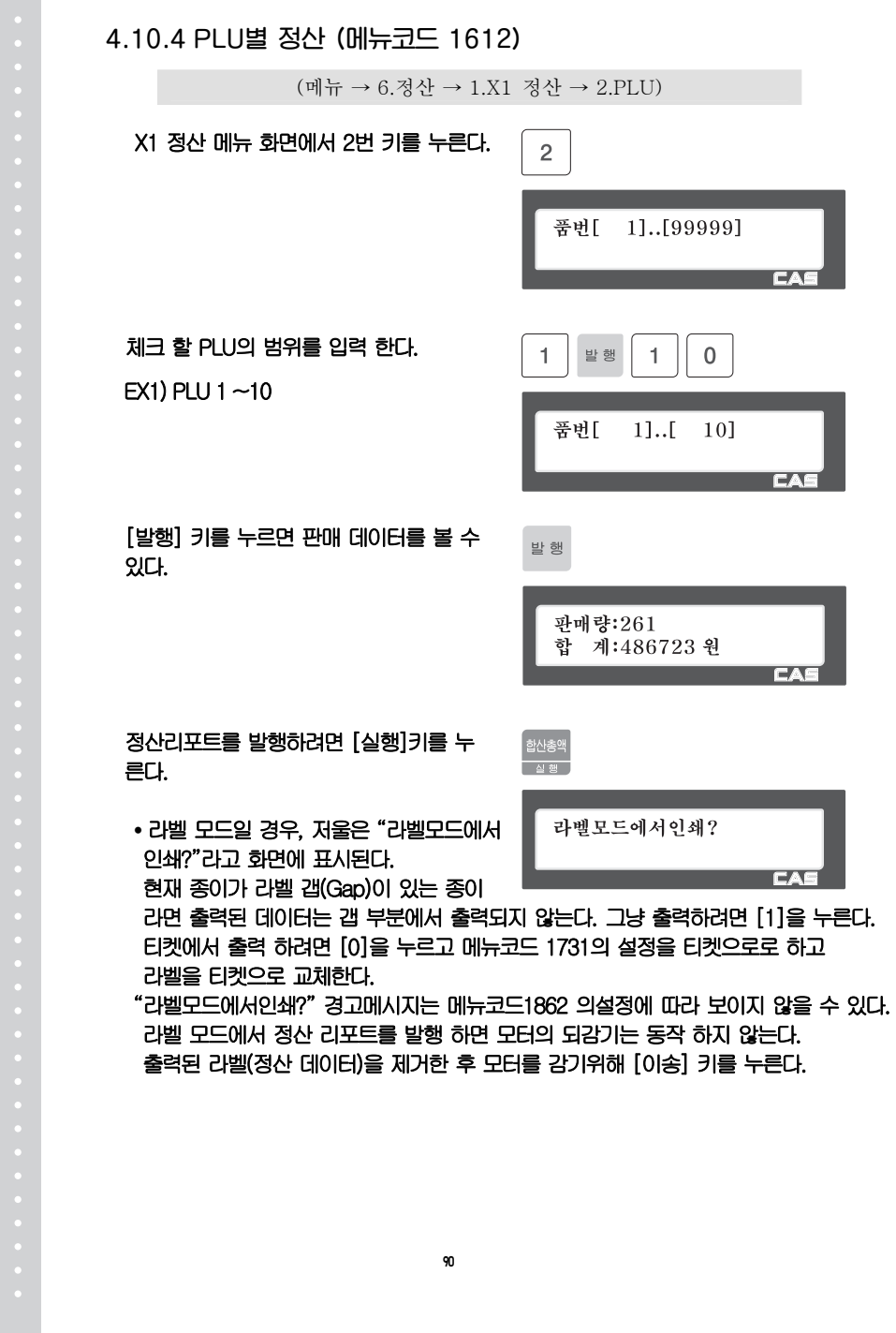

이 메뉴에서 나가려면 [취소]키를 누른다.

Note:한번도 판매되지 않은 PLU는 출력 되지 않는다.

○예 PLU 정산

 $\begin{array}{l} \text{X1 PLU \ \mathop{\hbox{\bf M}}\limits_{2006.04,\,27(\Xi)} \sum\limits_{18:34} \Delta t \\ \text{2006.04.212}: 2006.03.27(\Xi) \quad 20:22 \\ \text{PLU\#}: 1 \sim 99999 \end{array}$ 1 판해수<br>판해수<br>가루게 : 48<br>: 8070 원<br>: 0<br>: 5.647 g

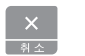

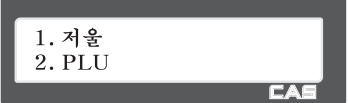

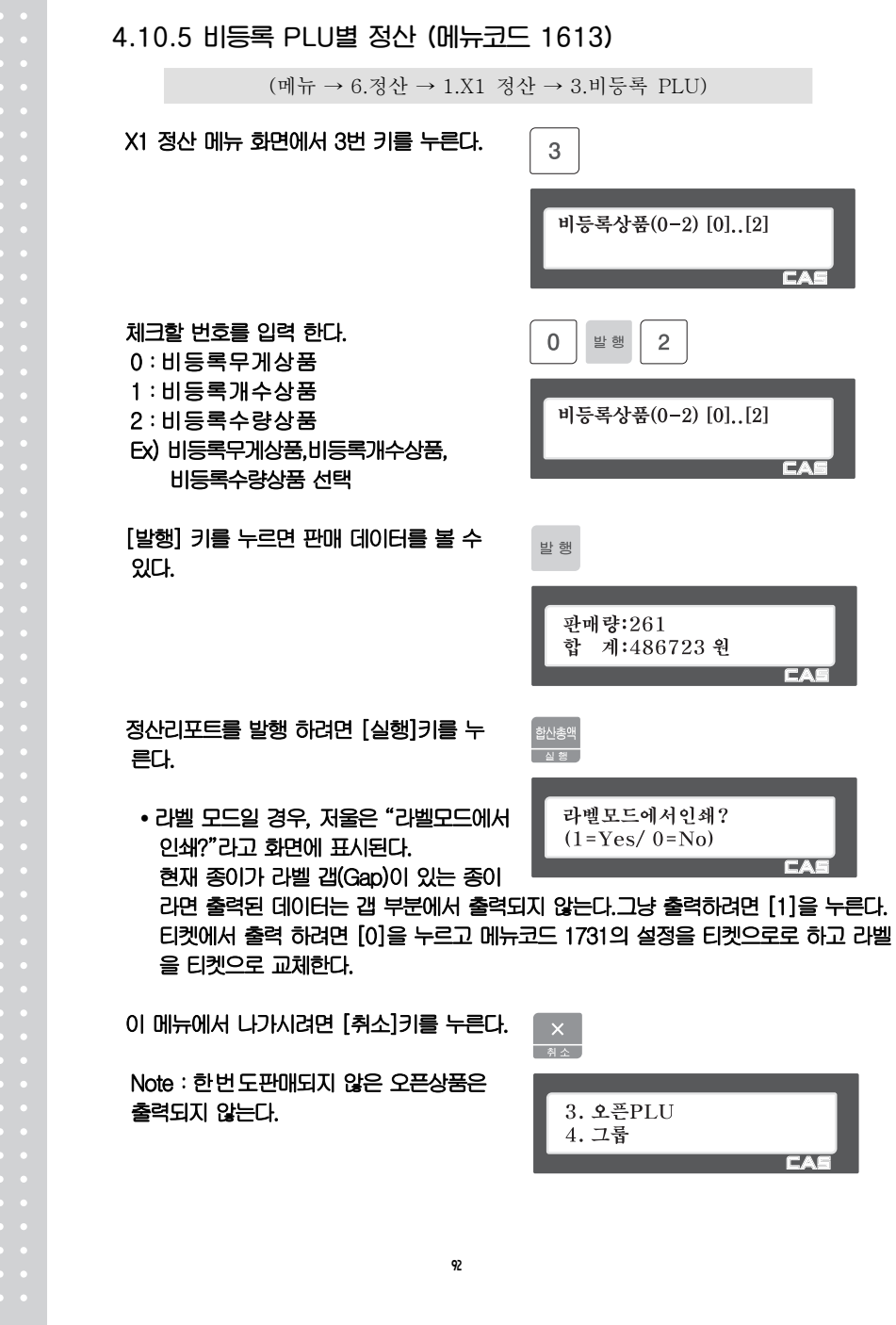

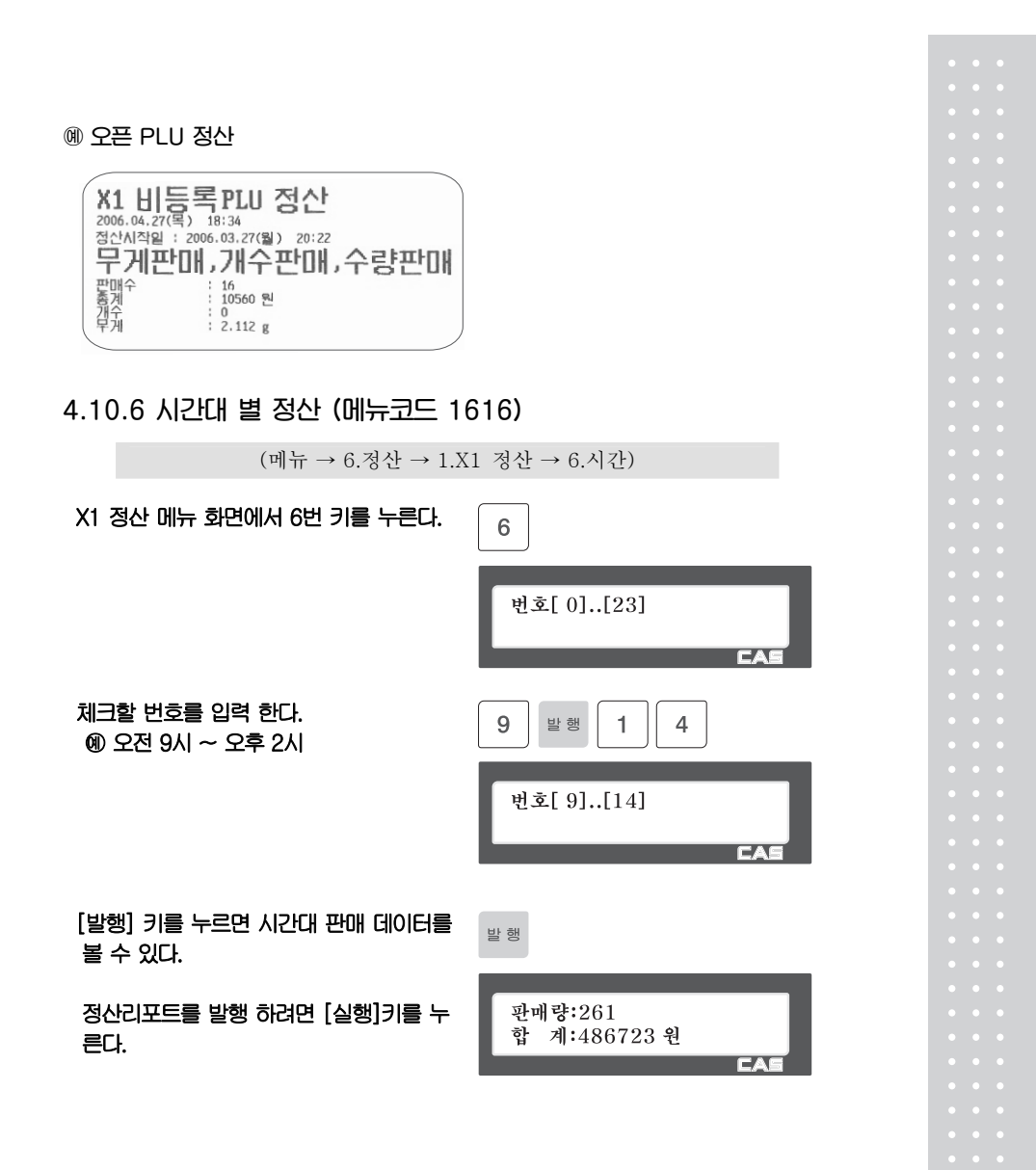

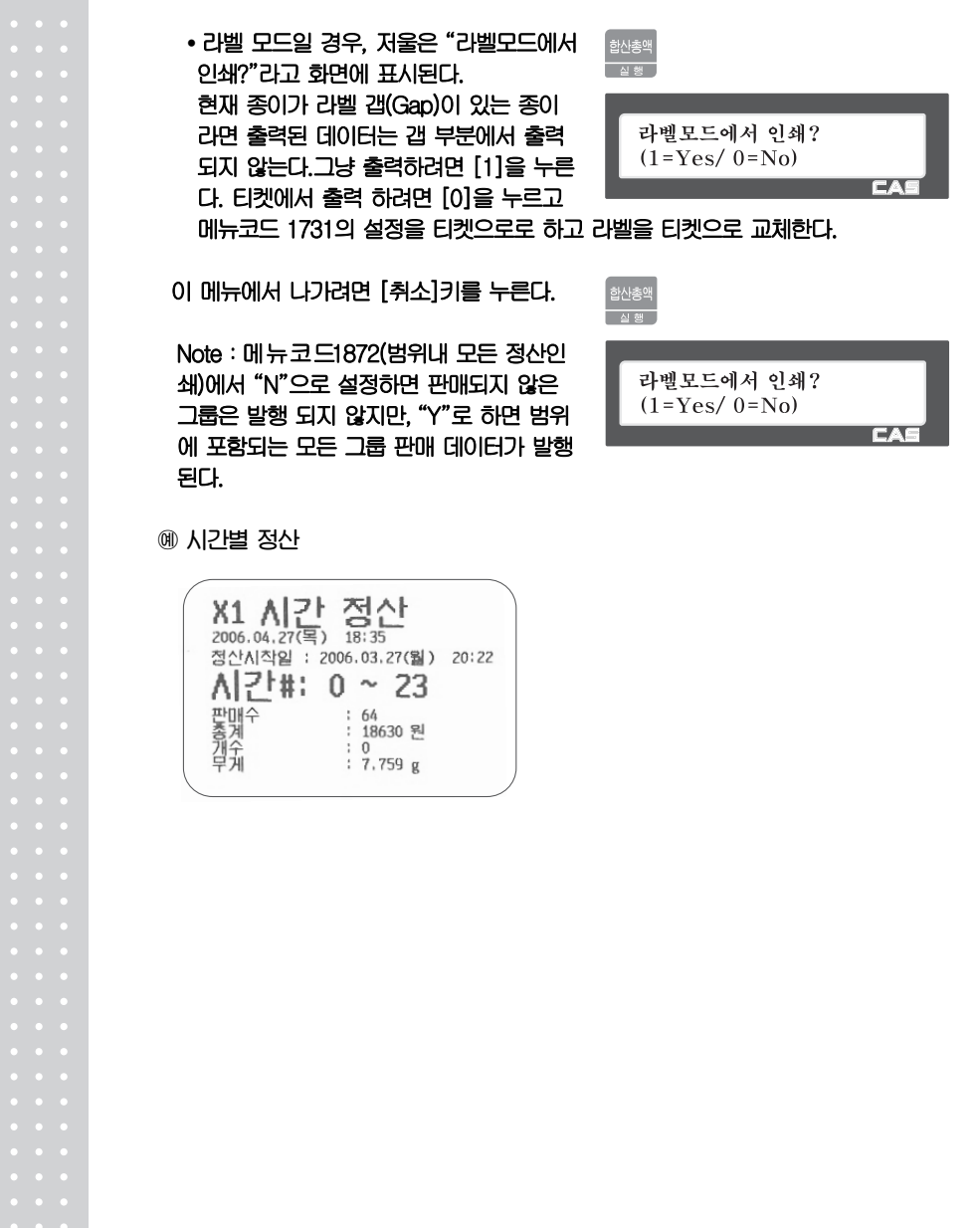

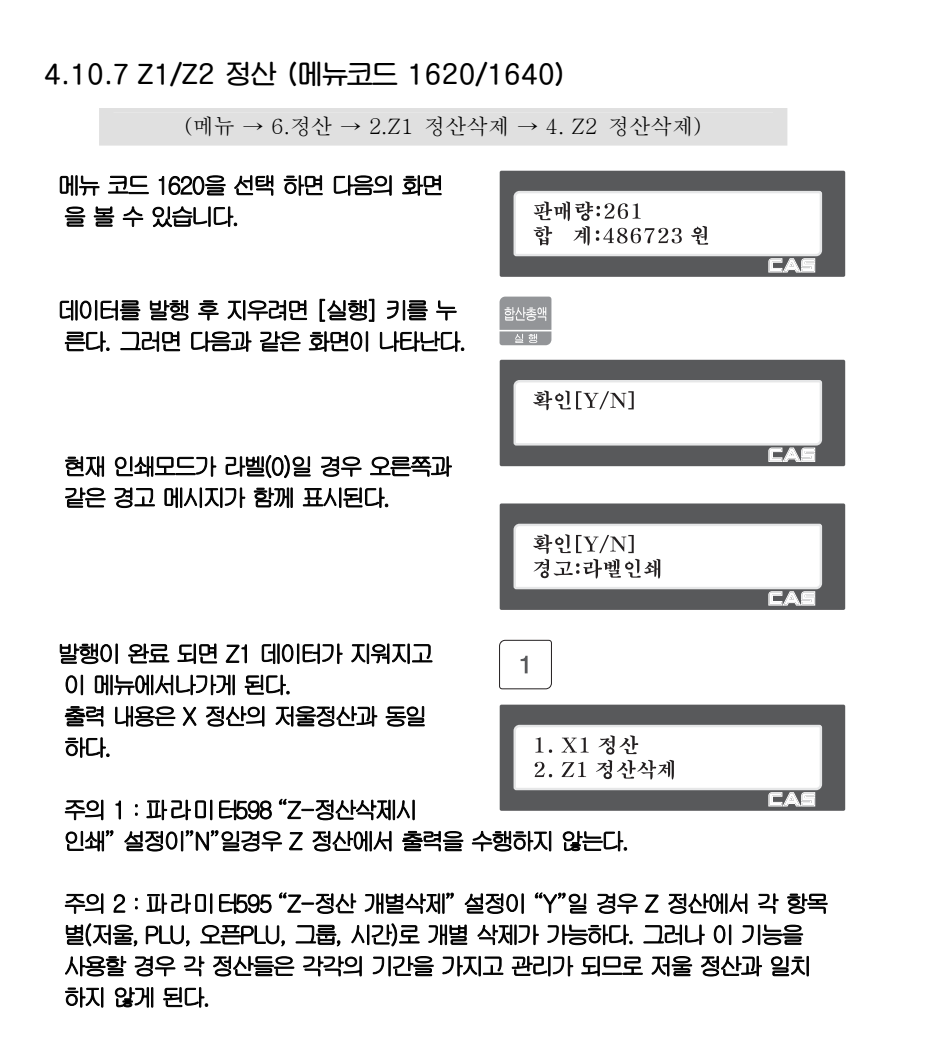

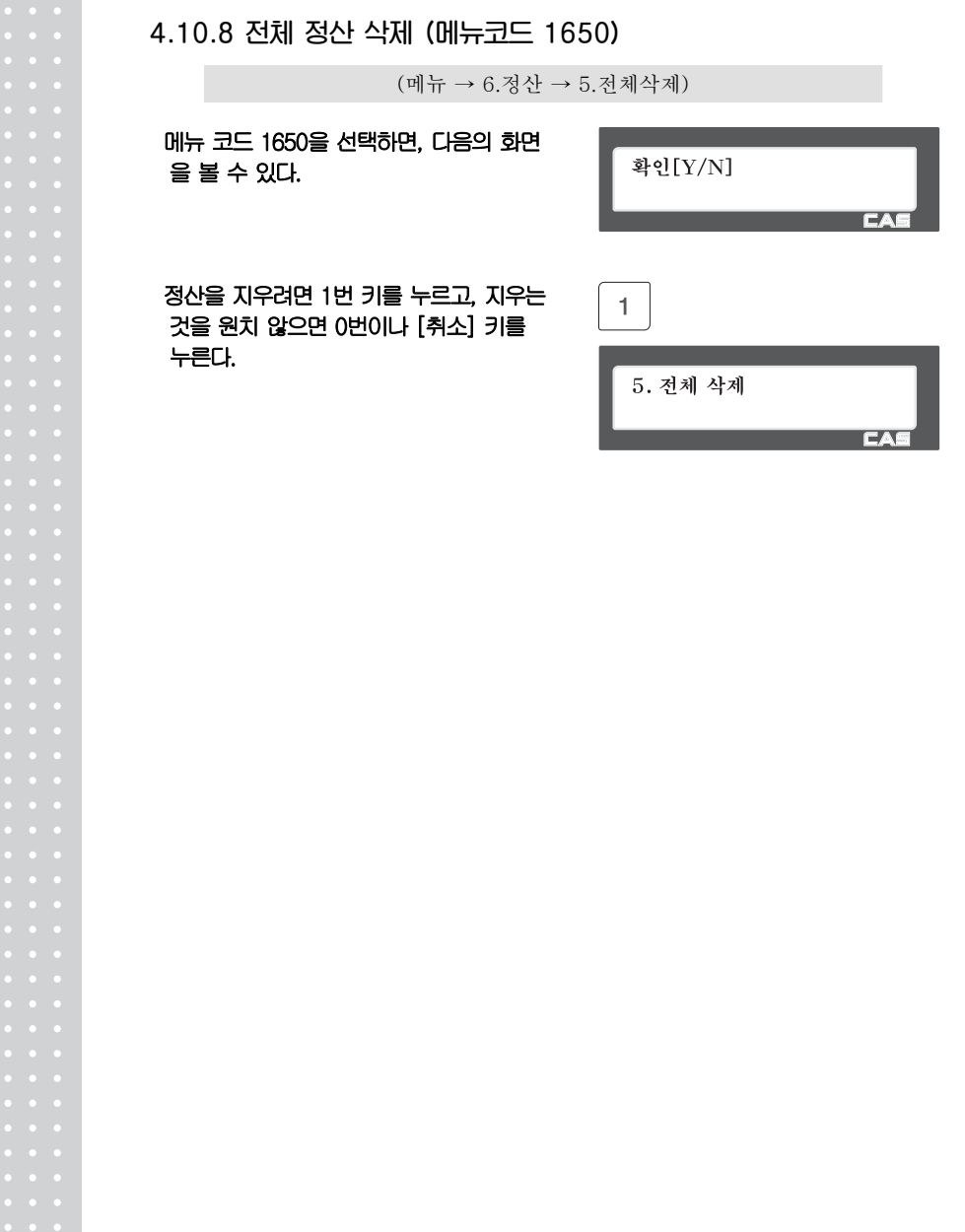

## 5. 판매 기능

## 5.1 기본 기능 수행

CL5000 시리즈에 대하여 영점설정, PLU호출, 가격정정의 저울 동작에 필요한 기본 적인 사용방법 대하여 알아본다.

▶ 전원을 켜면 저울은 다음과 같이 일반 거래모드의 상태로 초기화면이 나타나게 된다.

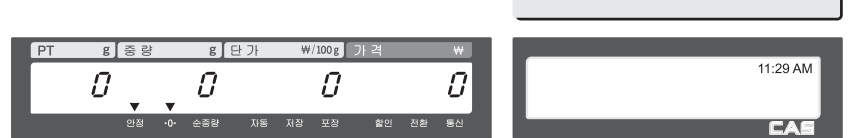

### 5.2 영점

저울의 지속적인 사용 및 외부환경의 영향으로 가끔 무게의 표시가 변할 때가 있다. 무게는 초기 0으로 부터 시작하는데 0이 아닐경우 영점키를 누르면 무게가 0인상태 로 세팅되고 정확한 상품의 무게를 측정할 수 있다. 영점 표시부에 "▼"이 보여지게 된다.

### ① EX) 초기 저울무게가 다음과 같이 보여지면=> 2g

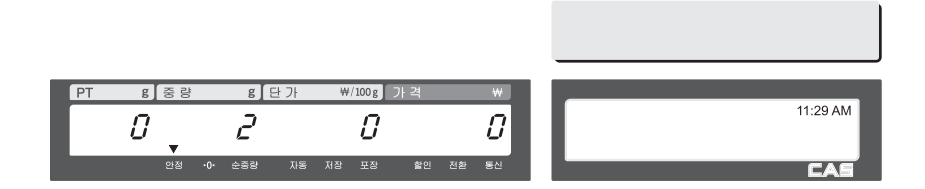

### ② 영점키를 누르면 무게가 0으로 세팅된다.

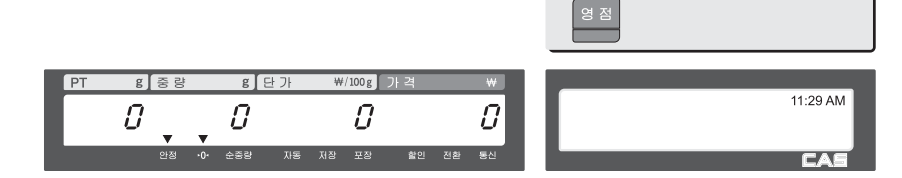

### 5.3 용기

상품에 대한 용기설정이 필요하다면 호출전 용기를 설정하고 상품을 호출해야한다. 무 게가 있는 용기를 설정하거나 알고있는 용기의 무게를 입력하여 사용할수 있는 두가지 방법이 있다.

5.3.1 숫자입력 용기설정

### ① 용기의 무게를 알고 있다면 무게를 숫자키로 입력한다. EX) 150 g

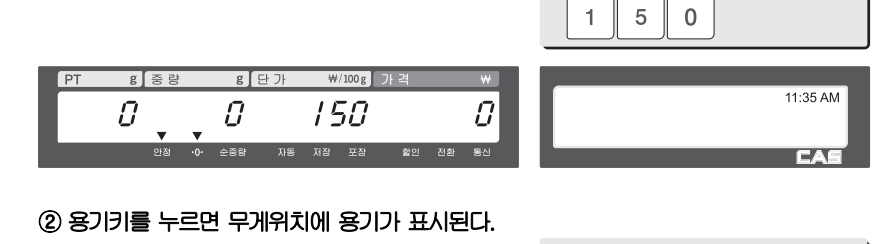

ョル

 $11:36 \text{ AN}$ 

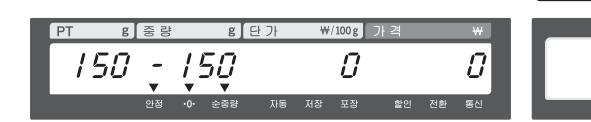

### 5.3.2 중량 용기설정

① 짐판위에 용기를 올리고 안정되었는지 확인한다. EX) 15g

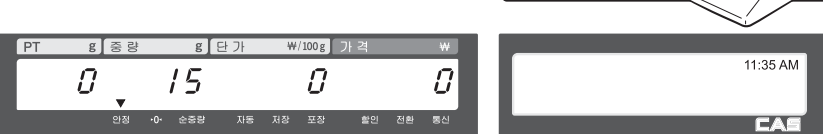

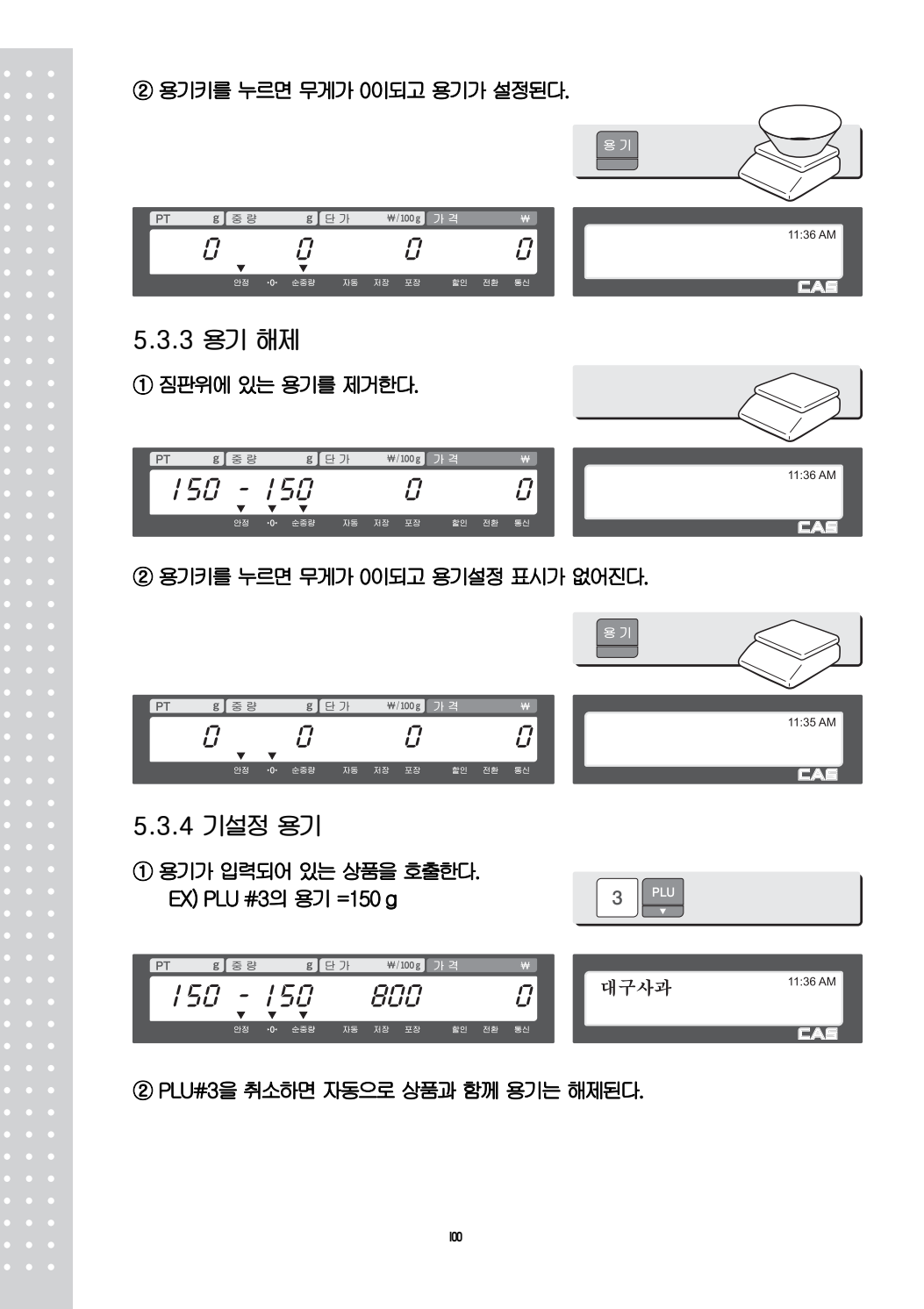

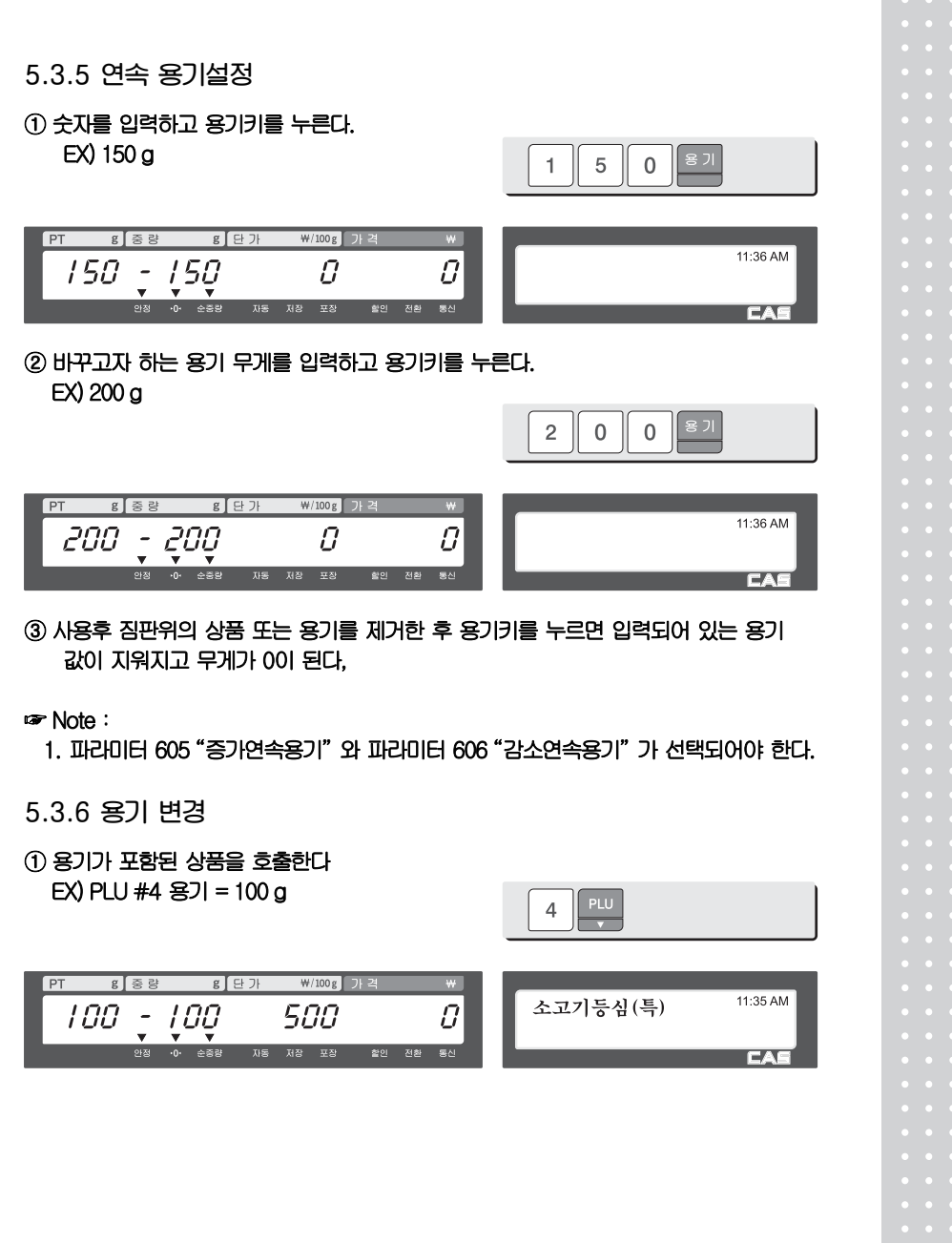

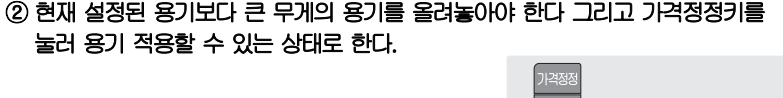

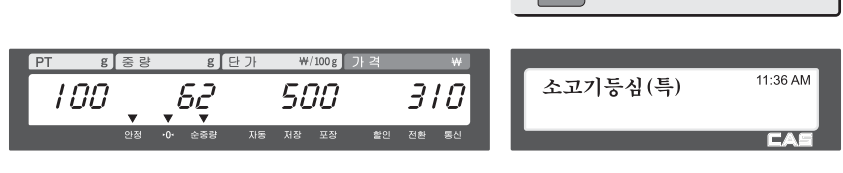

③ 용기키를 누르면 현재 상품에 적용된 용기를 바꾸어 적용되고 무게는 0으로 보여 지게 된다.

### ☞ Note:

1. 파라미터 603 ?PLU시 무게용기 사용? 이 설정되어져야 한다. 연속용기적용으로 되어 있으면 파라미터에 상관없이 무게 용기로 적용된다.

### 5.4 상품의 호출 상품을 호출하는 방법에는 품번을 입력하고 PLU키를 누르는 방법과 단축키를 눌러 상품을 호출하는 두가지 방법이 있다. 5.4.1 숫자키의 사용(상품 번호 입력) ① 숫자를 입력하고 "품번" 키를 누른다. EX) PLU No. 15  $\sqrt{5}$  $\mathbf 1$ I  $g$   $\geq$   $g$ - g 단가 ₩/100g 가격 11:35 AM  $15$  $\mathcal{Q}$  $\mathcal{Q}$  $\mathcal{Q}$   $\blacksquare$ 金茶餅 포장 L ☞ Note: 1. 파라미터 586 "PLU자동호출시간"을 설정하게 되면 품번 입력후 이미 입력된 세팅값(숫자 X 0.1s)이 지나면 PLU키를 누르지 않아도 자동으로 번호의 상품이 호출된다. 5.4.2 단축키의 사용 상품번호 79번을 호출하고자 할때 단축키 #5에 상품번호 79번이 설정되어 있다면 단축키 #5번을 누르면 된다. ☞ Note: 1. 단축키를 사용하기 위해서 메뉴코드 1160에서 단축키를 설정해야한다. ① 단축키를 누른다 (원하는 상품이 있는 위치의) EX) PLU #79=소고기등심(특), 단축키 #5 │ 소고기<br>│ 등심(특)  $g \overline{\xi}$   $\overline{\xi}$ ■ <mark>g <mark>단 가</mark> ₩/100 g</mark> 가격 11:36 AM 소고기등심(특)  $\bar{U}$ 0  $\mathcal G$ 300 ू<br>⇔ळ∉ .<br>자동 저장 포장 **IEA**

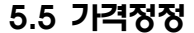

가격정정키는 임시적으로 상품의 단가를 변경하는데 사용된다.

☞ Note:

- 1. 메뉴코드 1873 "단가변경저장"이 설정되어 있으면 라벨 출력후 변경된 단가가 상품에 저장된다.
- 2. 파라미터 534 "기본단위중량"의 값과 PLU의 개별적 단위중량이 같지 않은 경우, "Multiple Unit PLU" 메시지가 표시된다.

5.5.1 무게 판매 상품

○예 상품# 1. 상추 (상품종류: 무게, 단가:180).

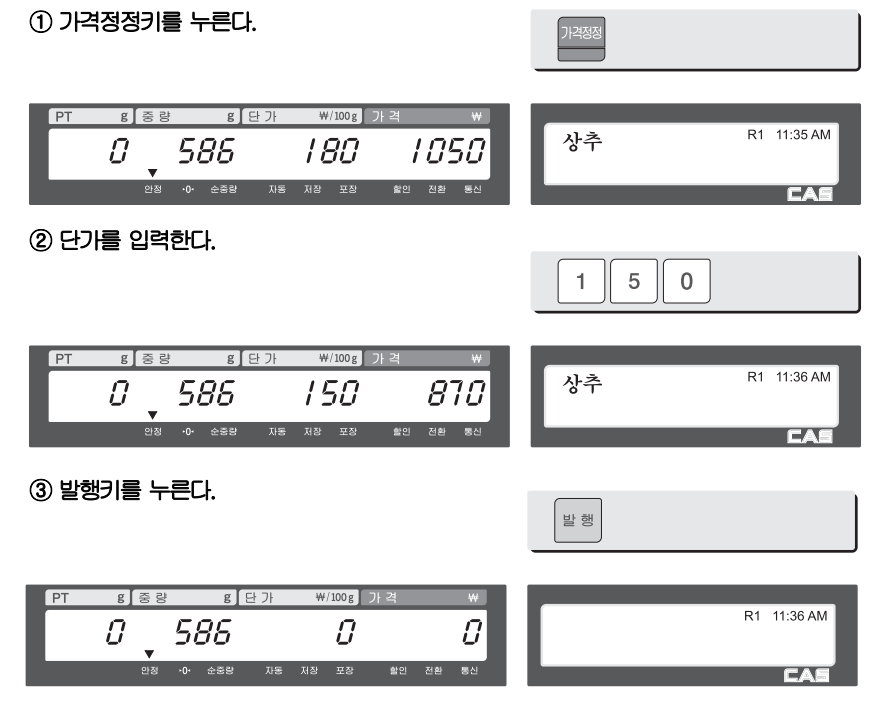

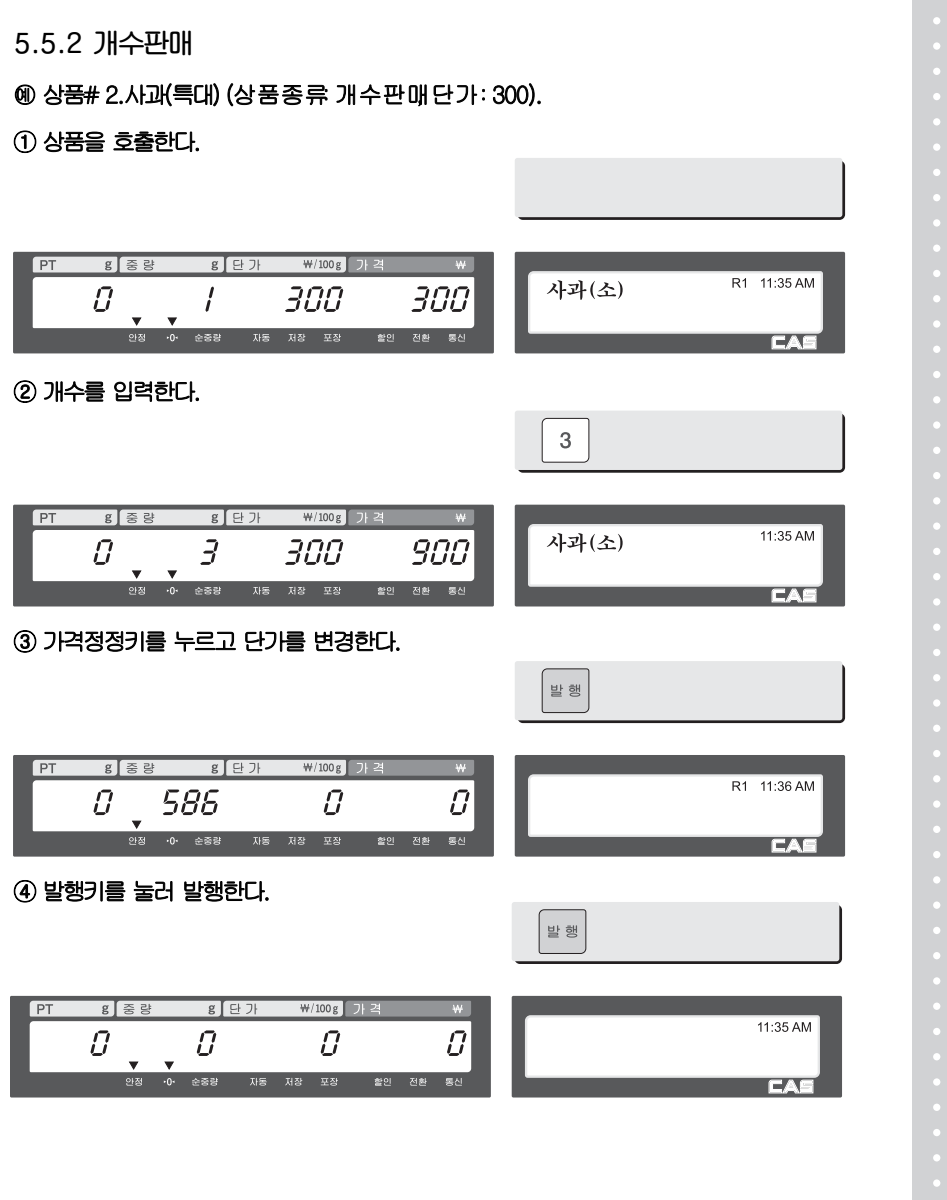

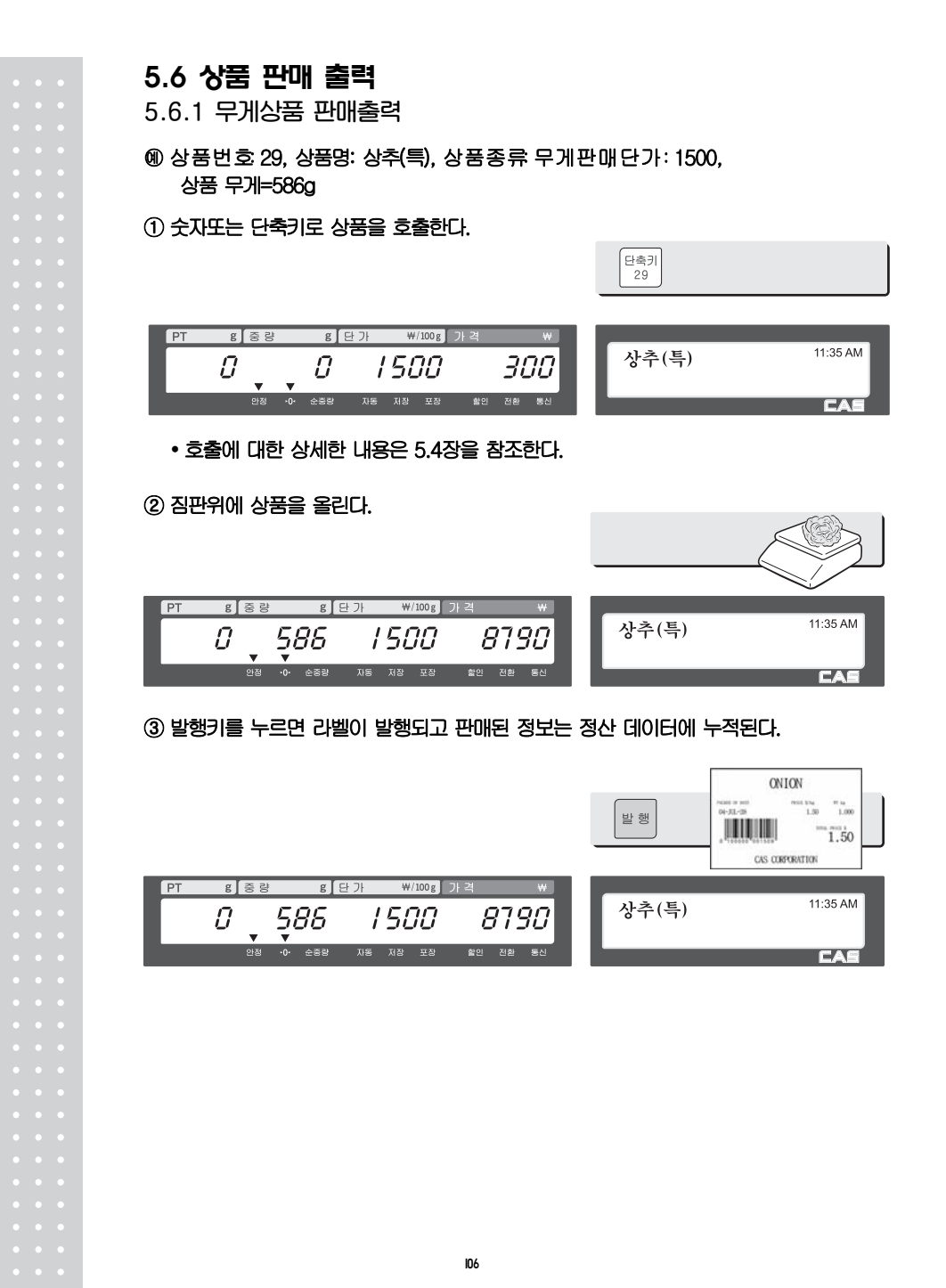

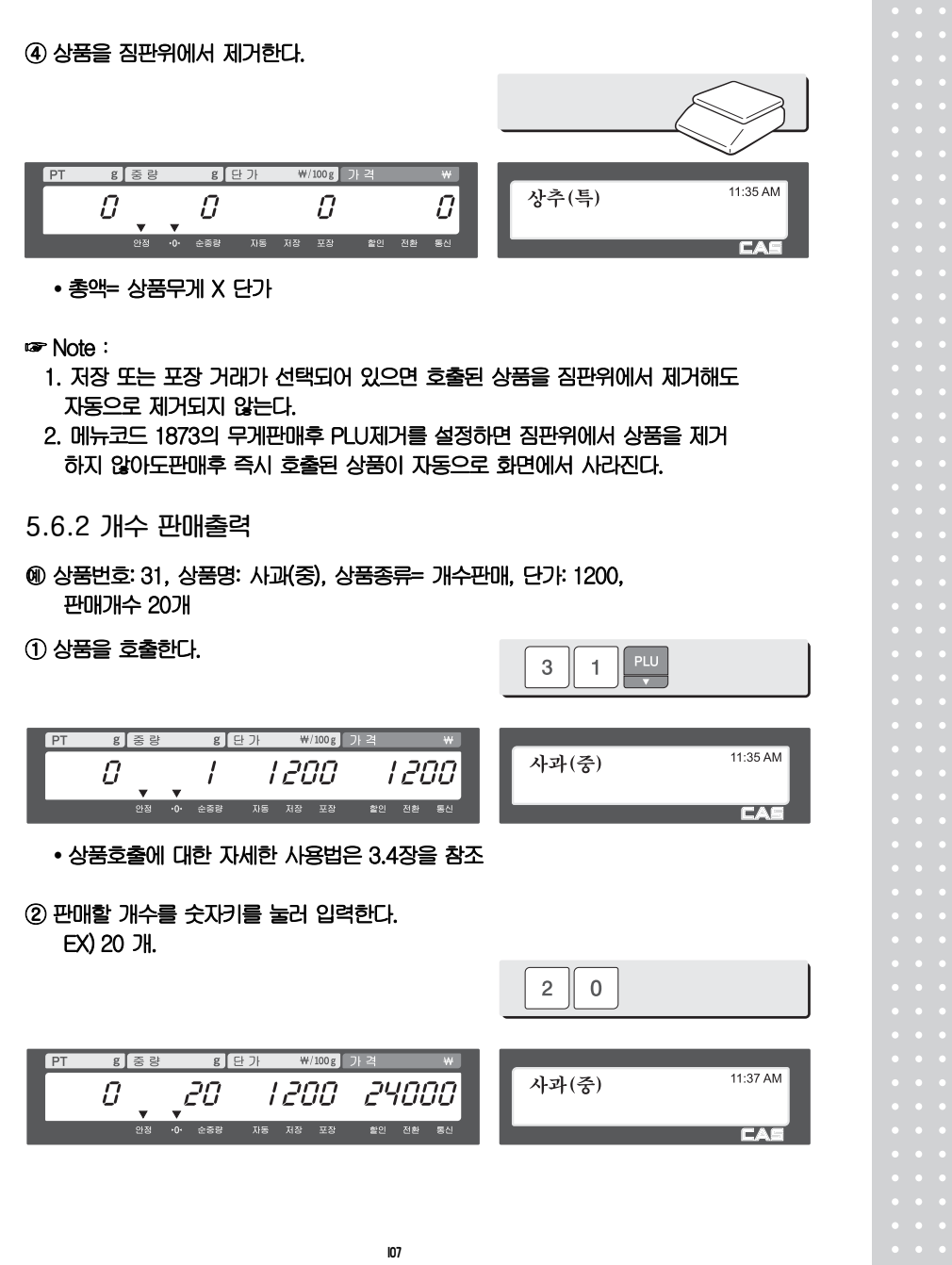

**Contract Contract** 

### ③ 발행키를 누르면 라벨이 출력되고 판매된 정보는

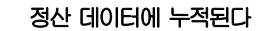

• 총액= 개수 X 단가

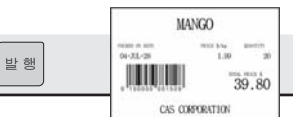

☞ Note:

1. 저장 및 포장이 선택된 상태에서는 발행후 상품을 제거해도 호출된 상품정보가 제거되지 않는다.

#### 5.7 합산 판매 "발행"키 대신에 "합산발행"키를 누르면 합산 판매가 개시되며, 합산 판매는 최고 399 품목까지 가능하다. ○예 PLU# 32 = 등심, PLU 타입 = 무게 상품, 단가 = 2000원, PLU# 35 = 안심스테이크, PLU 타입 = 개수상품, 수량=3, 단가 = 600원 ① PLU를 호출하고 짐판위에 상품을 올린다.  $\overline{3}$  $\overline{2}$  $g$   $s$   $s$ <mark>- 8</mark> 단가 ₩/100g 가격 11:35 AM 0 489 2000 9180 등심 •0• 순종량 자동 저장 포장 촬인 전환 통신 EA Ī ② "합산발행"키를 누르면 PLU가 자동으로 화면에서 지워지고 화면에 아래 처럼 보이게 된다. EX) weight 489g I g 단가  $W/100 g$  $g \leq \frac{1}{2}$ ADD 1 W 9780  $11:36$  AM  $\mathcal{Q}$ 489  $\mathcal{Q}$  $\mathcal{Q}$ 오렌지 •0• 순중량 자동 저장 포장 : 촬인 전환 통신 L ③ 짐판위에서 상품을 제거하고 PLU를 호출한다. 3  $\overline{5}$  $W/100 g$  $g$   $s$   $s$  $g$  단가 11:36 AM  $\overline{U}$  $\overline{J}$ 600 400 안심스테이크 28 森内 **CA** L
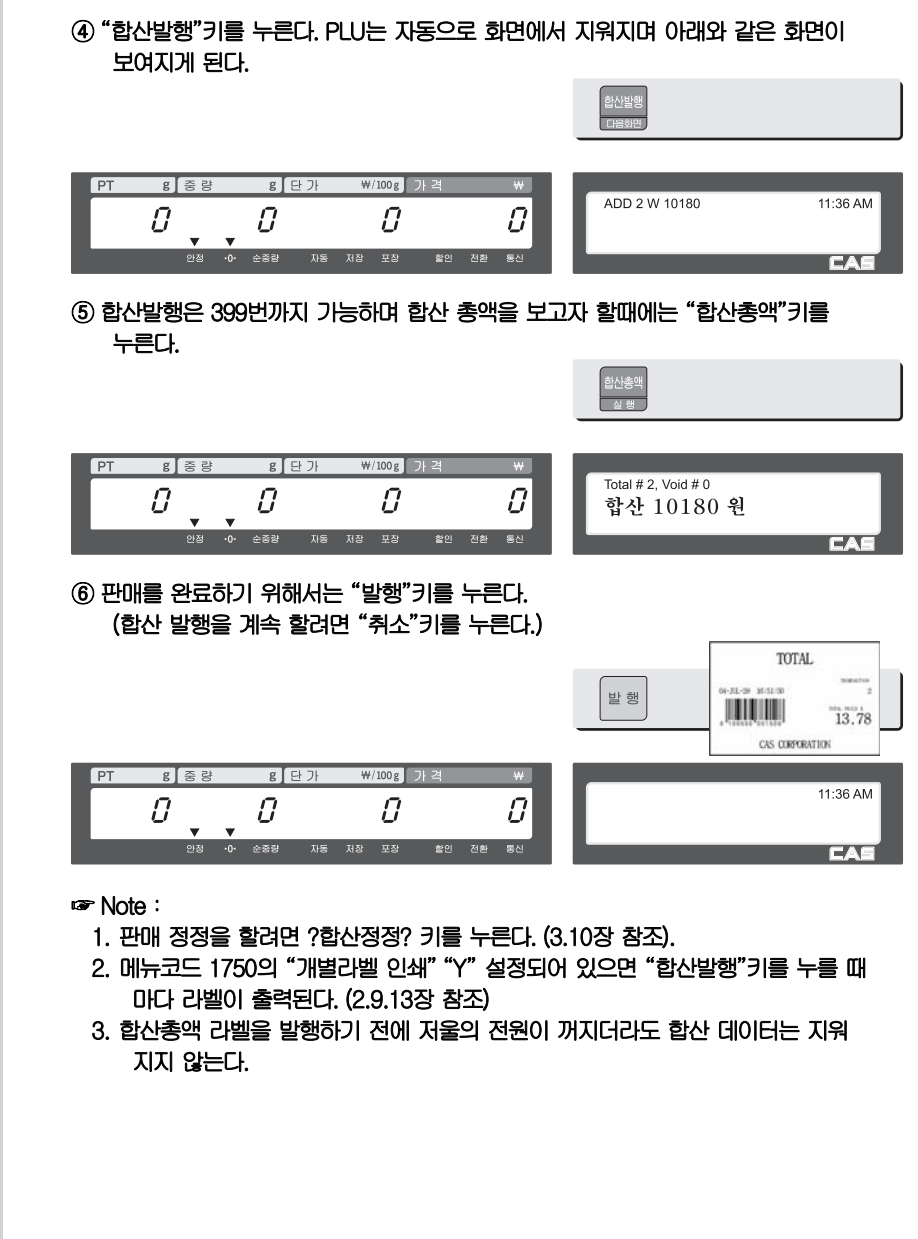

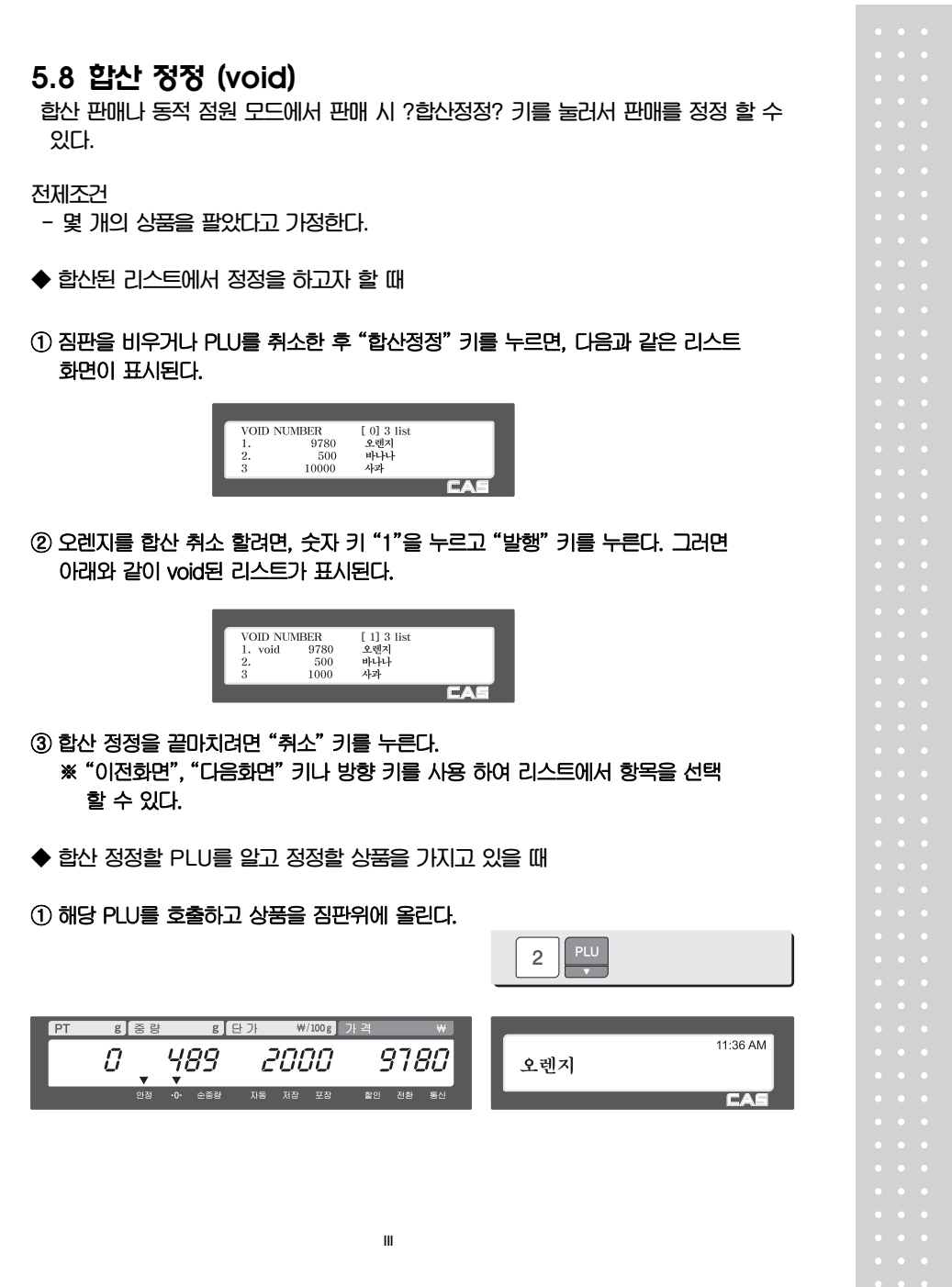

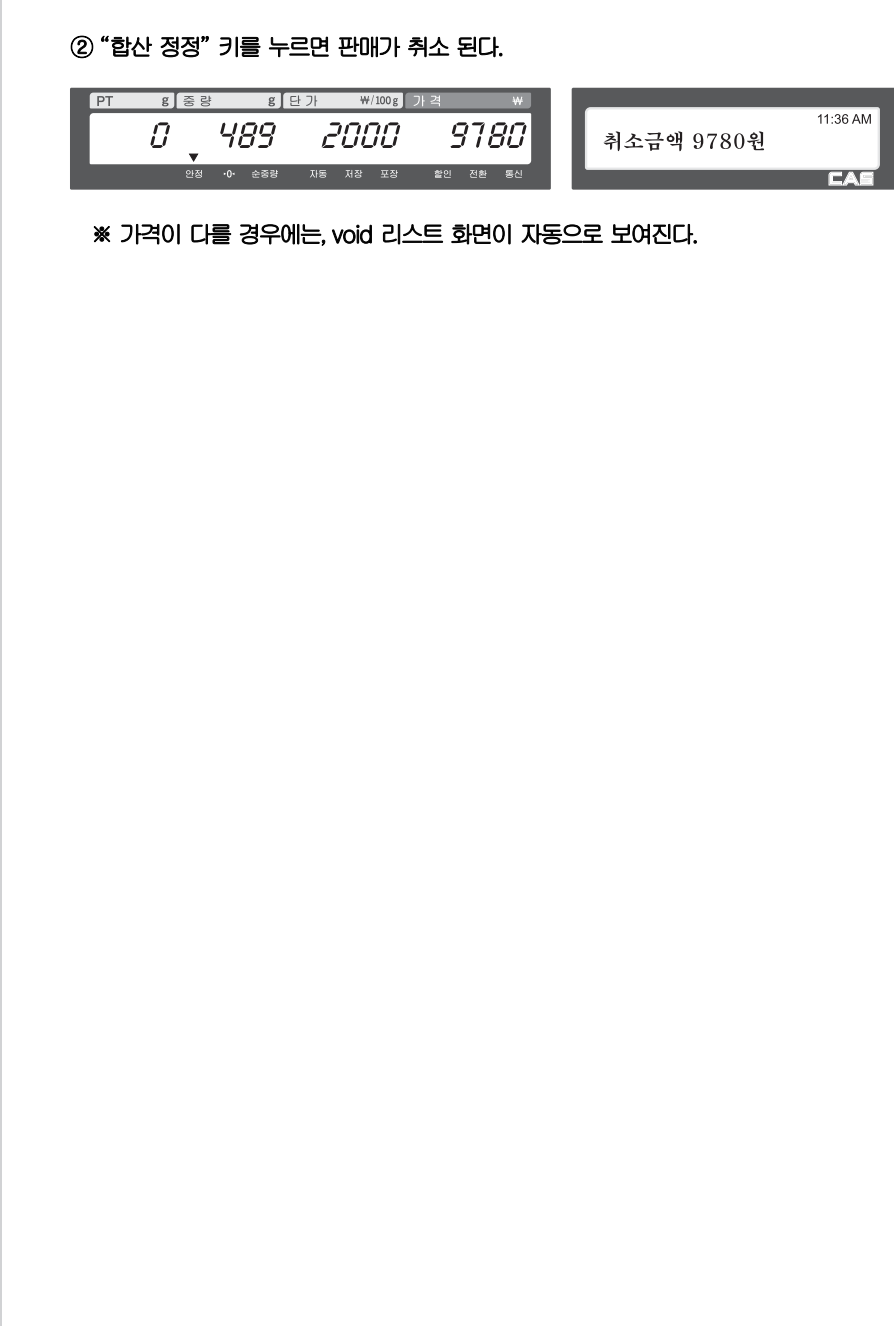

#### 5.9 반품

"반품" 키는 판매를 잘못 했을 때 삭제하기 위해 사용한다. "반품" 키는 부주의로 인해 "발행" 키를 눌렀을 때, 잘못된 PLU를 선택 후 발행 했을 때, 포장모드에서 잘못된 자동 발행 했을 때, 사용한다. "반품" 기능은 반품된 상품의 판매 횟수 판매 금액을 감소 시킨다.

반품하고자 하는 PLU를 호출한 후 "반품"키를 누른다.

- ◆ 현재 디스플레이의 가격이 0일 때
	- 무게상품 반품할라벨에 인쇄된 가격과 무게를 입력한다.
	- 개수상품 : 반품할 라벨에 인쇄된 가격과 개수를 입력한다.
- ◆ 현재 디스플레이의 가격이 0보다 클 때,

#### y "반품"키를 누를 때의 가격으로 반품된다.

☞ Note:

- 1. 메뉴코드 1873의 "반품키를 전환키로 사용"이 "Y"로 설정되어 있다면 반품 키를 사용할 수 없다. (See page 118)
- 2. 파라미터 596 ?"정산계산처리"가 "N"로 설정되어 있다면 반품 기능은 동작 하지 않는다.

#### 5.10 포장 키

저울이 포장 모드 일 때에는 라벨이 자동으로 출력된다. 수동 모드 일 때에는 발행 키나 합산 발행키를 반드시 눌러야 라벨이 출력된다. 포장 모드에서는 자동 모드를 선택할 수 없다. 포장모드는 저장모드(저장키)와 자동모드(자동/수동키)가 동시에 설정된 것과 유사하게 동작한다. 그러나 포장모드는 저장/자동 모드와 다르게 자동 출력을 위해 매번 영점으로 복귀할 필요가 없다.

포장모드는 작업장에서 매우 유용하다. 이 포장 모드는 상품을 포장 시 매번 발행 키를 누를 필요가 없으므로 생산성을 향상시키며, 사용자는 상품의 무게, 포장, 라벨 링에 더 많은 신경을 쓸 수가 있다.

이 기능은 무게 판매 PLU에서만 가능하다.

○예 단축 키 #1=?양파? 단가=150원, 상품 무게=1000 g,

#### ① 포장 키를 누르고 PLU를 호출한다.

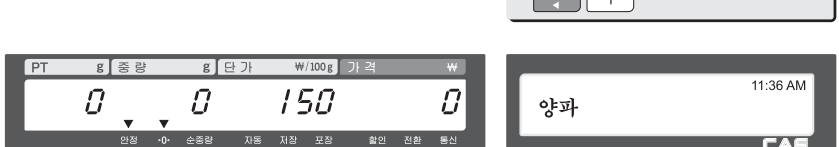

**포장 단축키** 

 $\ll\,$ 

y 사용자는 단축키나 숫자키를 이용하여 PLU를 호출 할수 있으며 자세한 사항은 3.4장을 참조한다.

#### ② 짐판위에 상품을 올린다.

ľ

 $\overline{\phantom{a}}$ I I

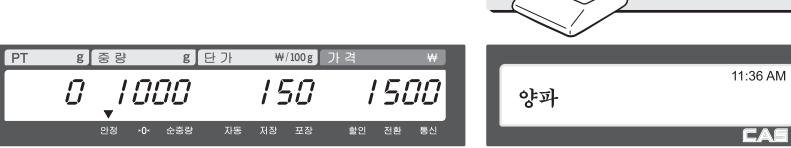

114

③ 라벨이 자동으로 출력된다.

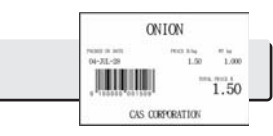

#### ④ 상품을 짐판위에서 제거한다.

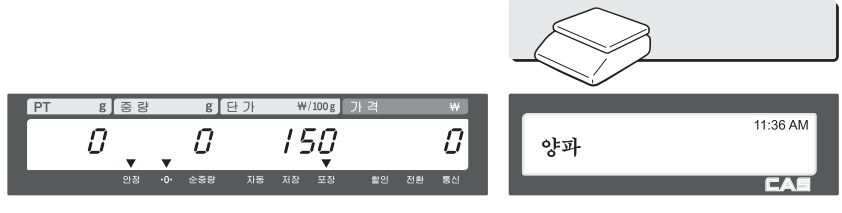

☞ Note:

- 1. 포장 모드에서는 다음 조건이 모두 만족될 때 항상 자동 출력된다
	- 상품의 가격이 0보다 클 때
	- 무게 변화 후 안정될 때
	- 상품의 무게가 파라미터 862 "최소허용중량(눈금)"의 설정된값 보다 크거나 같을 때,
	- 무게 변화가 파라미터 861 "포장인쇄기준(눈금)"의 설정된값 보다 크거나 같을 때

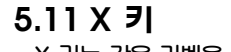

X 키는 같은 라벨을 여러장 출력하고자 할 때 사용한다.

5.11.1 무게 상품

☞ Note:

1. 무게 상품 PLU에서 X 키를 사용하고자 할때에는 파라미터 582의 "무게상품에 X키허용"이 "Y"로 설정되어 있어야 한다.

○예 - 단축키 #1 = "양파", 단가 = 150원, 상품무게 = 1000g,

① PLU를 호출한다.

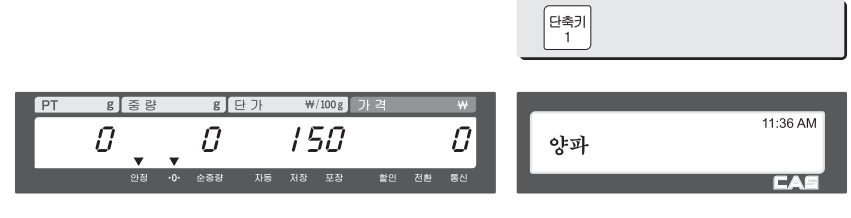

y 사용자는 단축키나 숫자키를 이용하여 PLU를 호출 할 수 있으며 자세한 사항은 3.4장을 참조한다. ② 짐판위에 상품을 올린다.

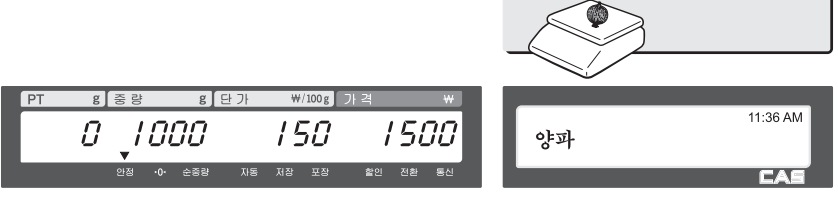

③ "X"키를 누르고 출력하고자 하는 라벨의 수를 입력한 다음 발행 키를 누른다.

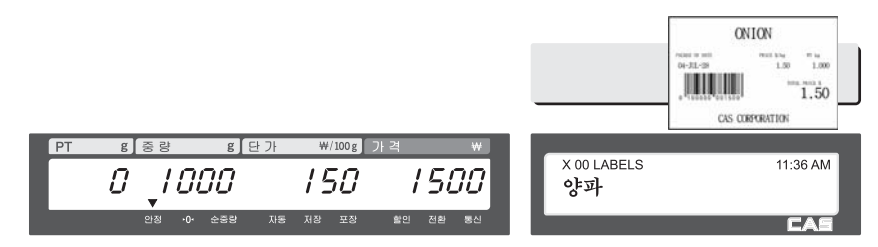

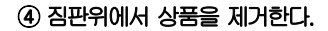

 $g$  단가

 $\mathcal{Q}$ 

 $\begin{tabular}{|c|c|c|c|} \hline \multicolumn{3}{|c|}{\color{blue}\multicolumn{3}{c|}{\color{blue}\multicolumn{3}{c|}{\color{blue}\multicolumn{3}{c|}{\color{blue}\multicolumn{3}{c|}{\color{blue}\multicolumn{3}{c|}{\color{blue}\multicolumn{3}{c|}{\color{blue}\multicolumn{3}{c|}{\color{blue}\multicolumn{3}{c|}{\color{blue}\multicolumn{3}{c|}{\color{blue}\multicolumn{3}{c|}{\color{blue}\multicolumn{3}{c|}{\color{blue}\multicolumn{3}{c|}{\color{blue}\multicolumn{3}{c|}{\color{blue}\multicolumn$ 

 $W/100 g$ 

 $\bar{U}$ 

재장

 $g$   $\geq$   $g$ 

 $\overline{\mathbf{v}}$ 

 $\mathcal{Q}$ 

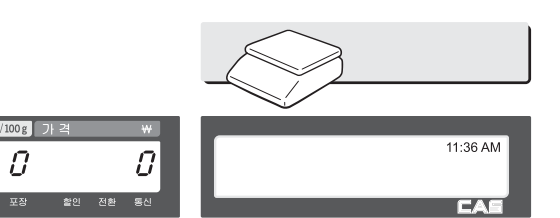

☞ Note:

ſ L

- 1. 메뉴코드 1872의 "X키에서 되감기 미사용"이 "Y"로 설정 되어 있으면, 저울은 되감기를 하지 않으므로 라벨 출력 후 ?이송?키를 눌러줘야 한다.
	- (2.10.20장 참조)
- 2. 파라미터 551의 "두장발행(자동모드)"가 "Y"로 설정되어 있다면, 자동모드에서 두장의 똑 같은 라벨이 발행된다. 그러나 자동모드의 두장발행은 복사본으로 정산 에는 한 번의 판매만 적용된다.
- 3. PLU 입력에서 두번째 라벨로 설정하면, 두번째 라벨이 자동으로 출력된다.

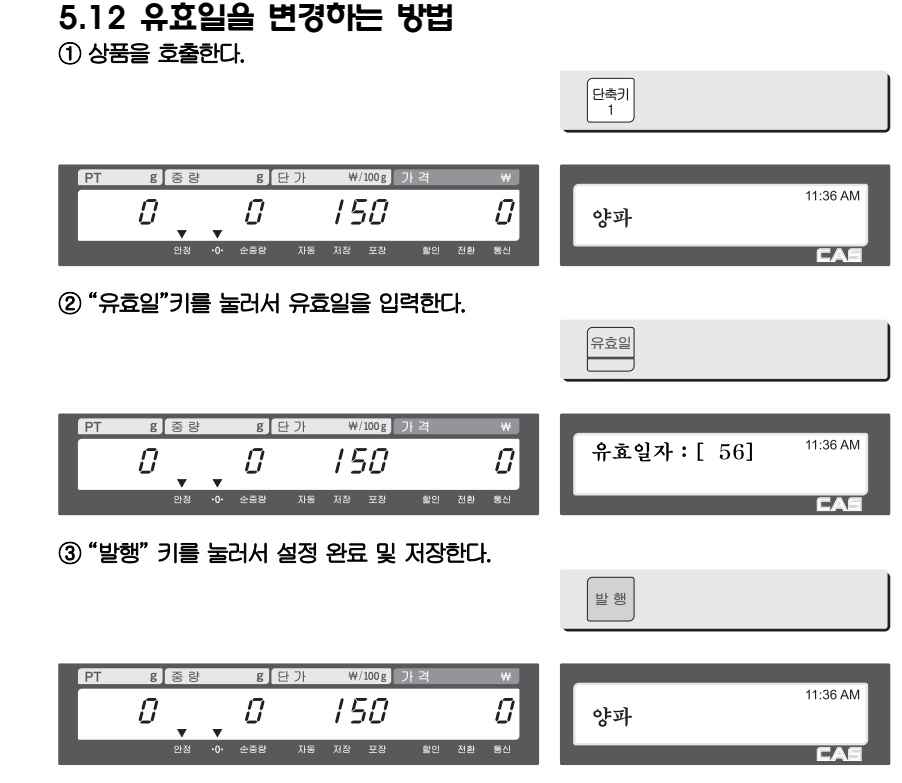

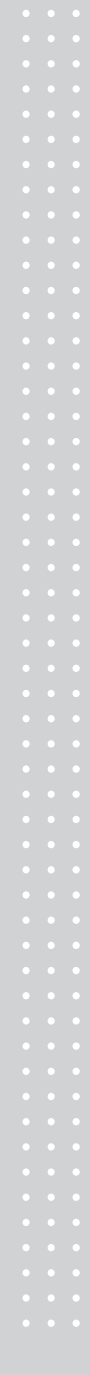

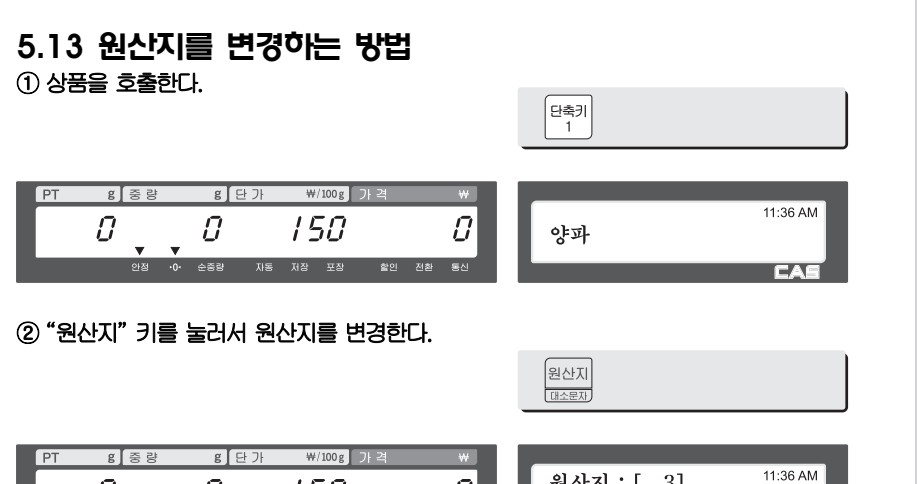

**CAS** 

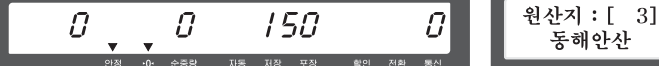

## 5.14 상품 타입을 변경하는 방법

☞ Note:

1. 메뉴코드 1873의 "타입변경저장"이 "Y"로 설정되어 있어야 변경된 상품 타입이 저장 된다.(자세한 사항은 2.10.20장 참조)

① 무게상품을 개수상품으로 또는 그 반대로 타입을 변경할 때에는 "무게/개수" 키를 누른다.  $\sqrt{2}$ 

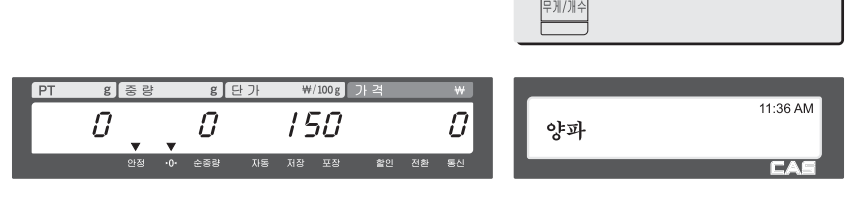

☞ 무게 상품 PLU를 개수 상품 PLU로 변경했을 때:개수는 1이 되고, 단가는 같다.

☞ 개수 상품 PLU를 무게 상품 PLU로 변경했을 때:단가는 같다.

<sup>☞</sup> PLU에 할인정보가 있다면 상품 타입을 변경할 수 없다.

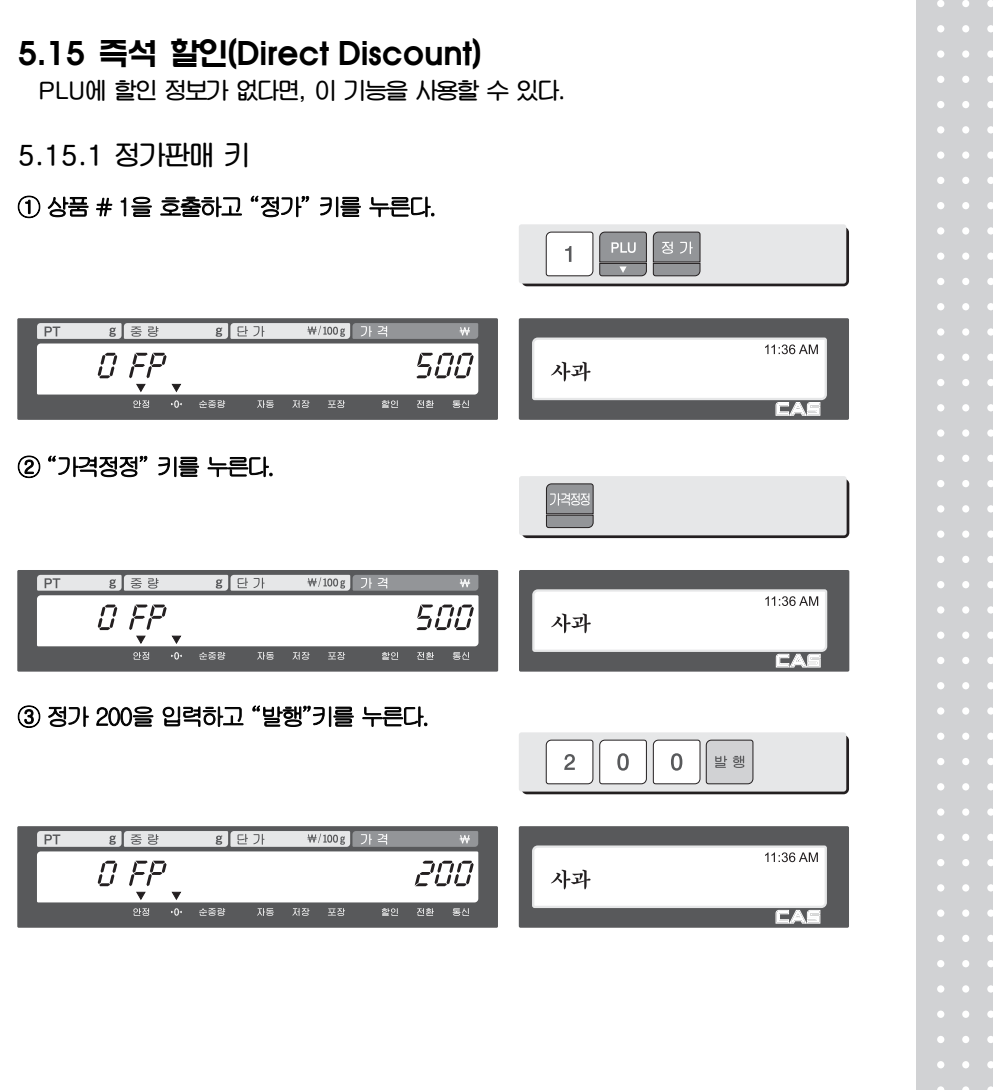

 $\mathcal{L}^{\text{max}}$ 

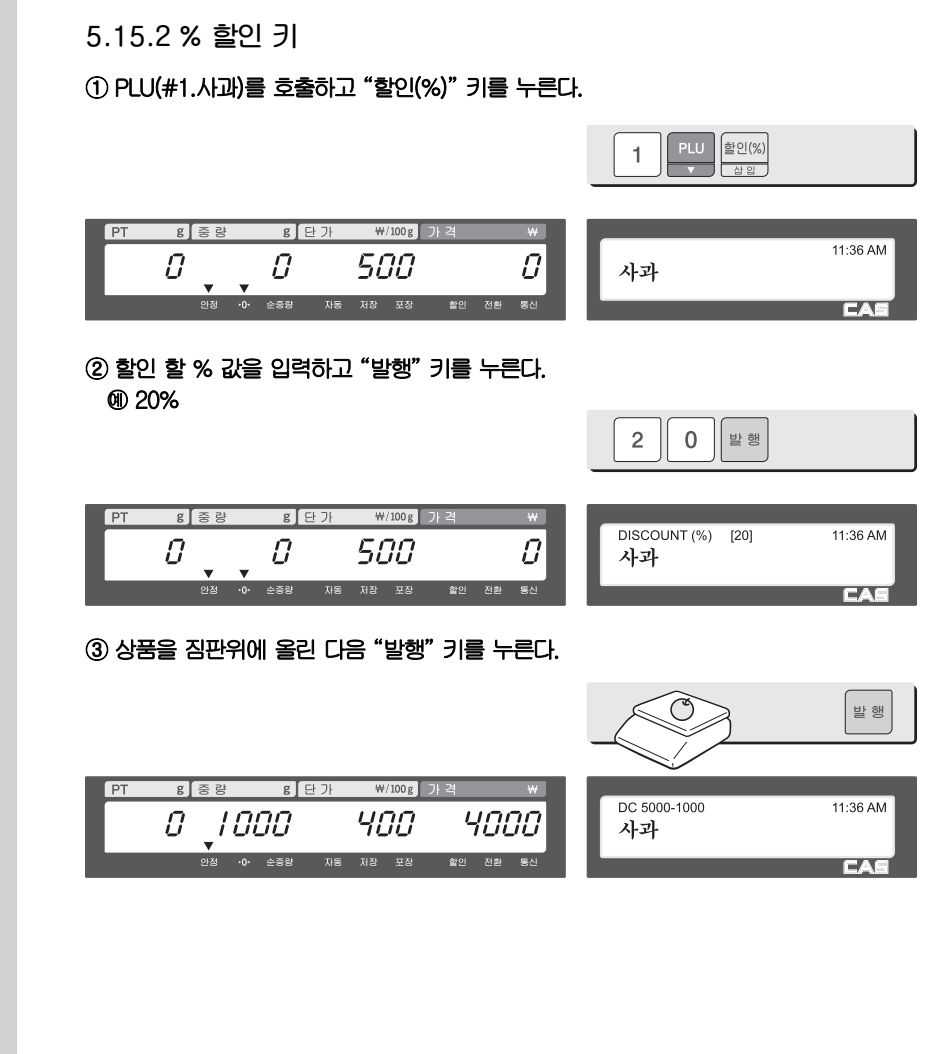

## 5.16 PLU 연결

5.16.1 참조 PLU 기능

참조 PLU가 등록되어 있는 상품을 호출한 후 "참조" 키를 누르면, 참조 PLU가 표시창에 나타난다.

☞ 이 기능을 사용하기 위해서는 PLU 등록 시 참조 PLU 품번을 설정해야 한다. PLU 등록시 입력 하는 화면이 보이지 않으면 "PLU항목 선택" (1144) 에서 해당 항목을 체크 해줘야한다.

#### 5.16.2 커플 PLU 기능

상품 판매 후 커플 PLU가 자동으로 호출 된다. 두 개 이상의 상품들이 한 패키지로 되어 있을 때 이 기능을 사용 한다.

- ☞ 이 기능을 사용하기 위해서는 PLU 등록 시 커플 PLU 품번을 설정해야 한다.
- ☞ PLU 등록시 입력 하는 화면이 보이지 않으면 "PLU항목 선택" (1144) 에서 해당 항목을 체크 해줘야한다.

### 5.17 판매 관련 파라미터

5.17.1 고정 무게

- PLU 등록 시 고정 무게를 설정한다. 이 고정 무게 상품을 호출 했을 때는 무게가 변하지 않는다. - "무게입력" 키를 사용한다.
- ☞ 무게 입력키 는 4.9.17 기능키설정 (1880) 에서 고정무게(10) 로 설정 해줘야 한다.
	- y PLU를 호출한다.
	- "가격정정"키를 누른다.
	- 무게를 입력한다.
	- "무게입력" 키를 누른다.

5.17.2 포장모드 정산안함

포장 모드 사용시 상품 판매 후 판매 자료를 정산에 기록하지 않는다.

☞ 파라미터 597 "포장정산사용"이 "N"로 설정되어야 하며, 파라미터 596 "정산

계산처리"가 "N"이면 모든 정산을 수행하지 않는다.

6.부록

## 6.1 라벨포맷

CL5000 시리즈는 고정라벨포맷과 사용자라벨포맷이 있다.

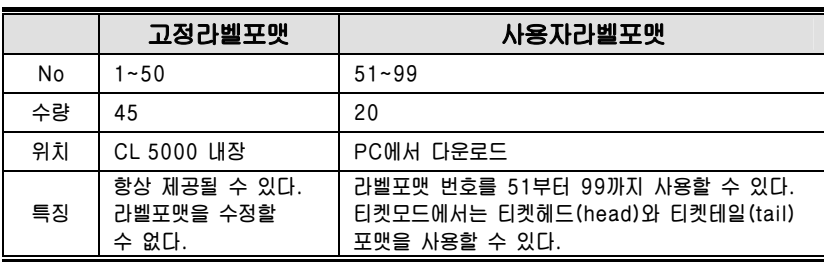

#### $\blacktriangleright$  고정라벨 포맷

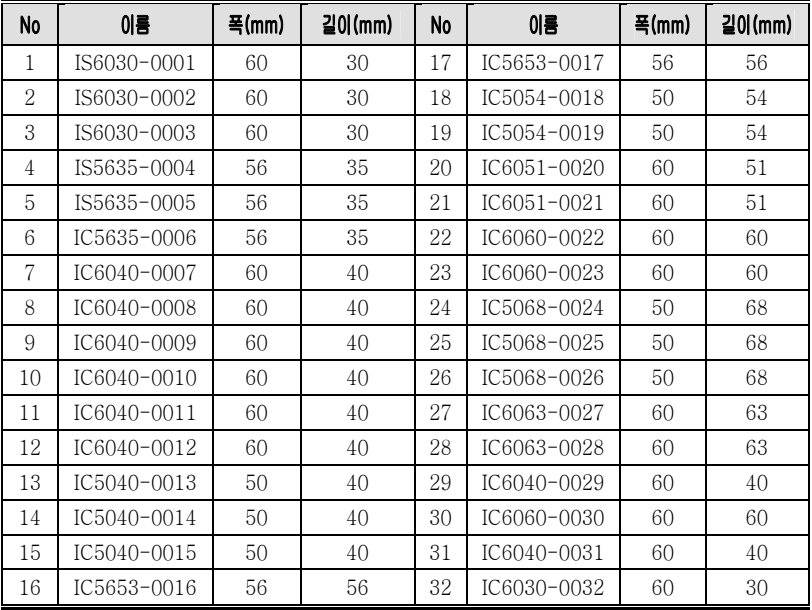

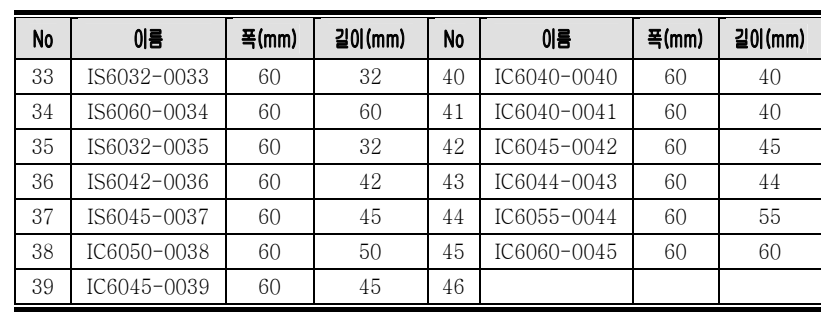

## 6.2 고정라벨포맷 예제

#### 라벨예제 1

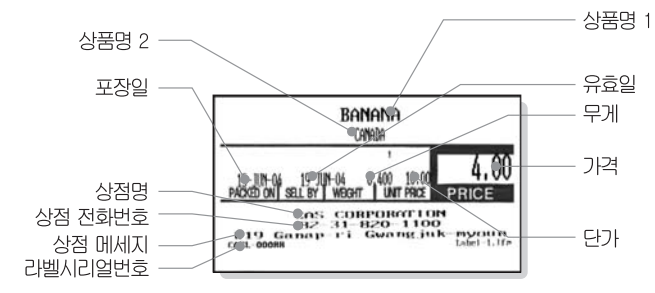

#### 라벨예제 2

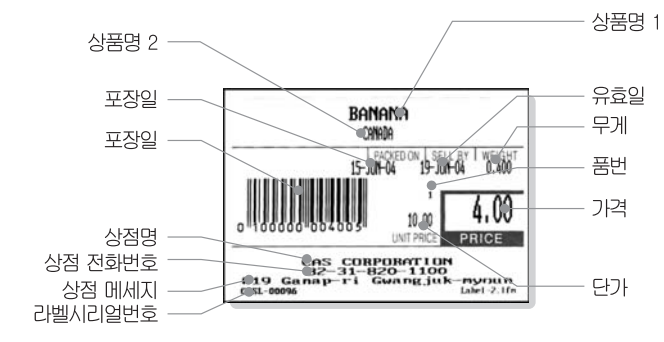

## 6.3 아스키(ASCII) 코드 표

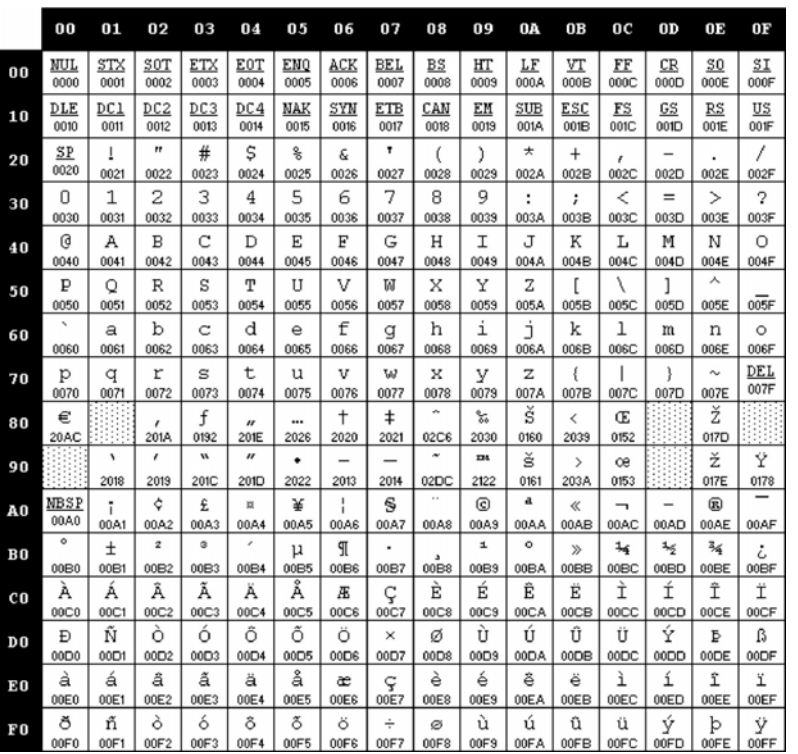

☞ Note:"A"를 입력하려면 4열(40)의 1행(01)이므로 41을 입력한다.

6.4 원산지

| 1.  | 가평  | 41. | 보령시  | 81.  | 예산  | 121. | 춘천시  | 161. | 대만    |
|-----|-----|-----|------|------|-----|------|------|------|-------|
| 2.  | 강릉시 | 42. | 보성   | 82.  | 예천  | 122. | 충무   | 162. | 덴마크   |
| 3.  | 강진  | 43. | 보은   | 83.  | 옥천  | 123. | 칠곡   | 163. | 륙썜로크  |
| 4.  | 강화  | 44. | 부안   | 84.  | 온양시 | 124. | 태백시  | 164. | 리비아   |
| 5.  | 거제시 | 45. | 뵵    | 85.  | 완도  | 125. | 태안   | 165. | 말레이지아 |
| 6.  | 가창  | 46. | 감척시  | 86.  | 용인  | 126. | 통영시  | 166. | 멕시코   |
| 7.  | 경산시 | 47. | 삼척포시 | 87.  | 울릉  | 127. | 파주   | 167. | 벨디브스  |
| 8.  | 고령  | 48. | 상주시  | 88.  | 울산  | 128. | 평창   | 168. | 모타코   |
| 9.  | 고성  | 49. | 서귀포시 | 89.  | 울진  | 129. | 포천   | 169. | 미국    |
| 10. | 고창  | 50. | 서산시  | 90.  | 원주시 | 130. | 포항시  | 170. | 바레인   |
| 11. | 고흥  | 51. | 서천   | 91.  | 유성  | 131. | 하동   | 171. | 砂桃    |
| 12. | 곡성  | 52. | 섬진강  | 92.  | 의령  | 132. | 함안   | 172. | 방굴라바시 |
| 13. | 공주시 | 53. | 성주   | 93.  | 왕   | 133. | 함양   | 173. | 바에안)  |
| 14. | 광3시 | 54. | 속초시  | 94.  | 이라시 | 134. | 해남   | 174. | 배주발   |
| 15. | 과산  | 55. | 순창   | 95.  | 인제  | 135. | 홍도   | 175. | 벨기에   |
| 16. | 구례  | 56. | 순천시  | 96.  | 장성  | 136. | 홍천   | 176. | 브라질   |
| 17. | 구룡포 | 57. | 승주   | 97.  | 장승포 | 137. | 화성   | 177. | 호주    |
| 18. | 군산시 | 58. | 신안   | 98.  | 쟝   | 138. | 화순   | 178. | 사야계하  |
| 19. | 금산  | 59. | 아산시  | 99.  | 전주시 | 139. | 화양   | 179. | ᄴ편색   |
| 20. | 금제시 | 60. | 안동시  | 100. | 점촌시 | 140. | 횡성   | 180. | 동남사아  |
| 21. | 김천시 | 61. | 안면도  | 101. | 정선  | 141. | 서해안산 | 181. | 참포나산  |
| 22. | 김포  | 62. | 안성   | 102. | 정원  | 142. | 동해안산 | 182. | 스위스   |
| 23. | 김해시 | 63. | 양구   | 103. | 정읍  | 143. | 해안산  | 183. | 스웨덴   |
| 24. | 나주시 | 64. | 앙산   | 104. | 정주  | 144. | 연안산  | 184. | 스페인   |
| 25. | 남양주 | 65. | 양양   | 105. | 까주  | 145. | 연근해  | 185. | 상가포르  |

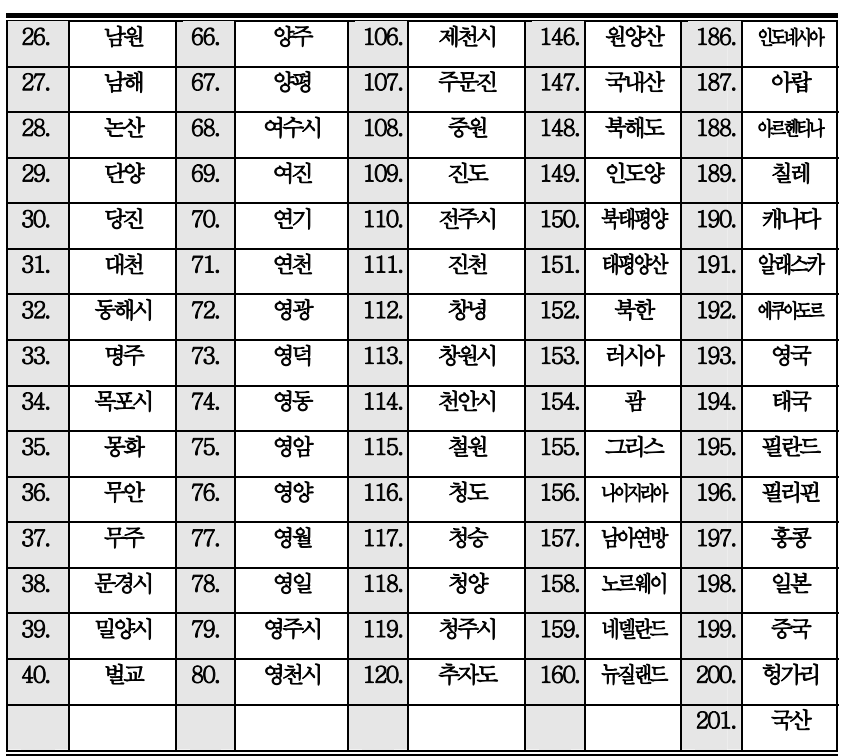

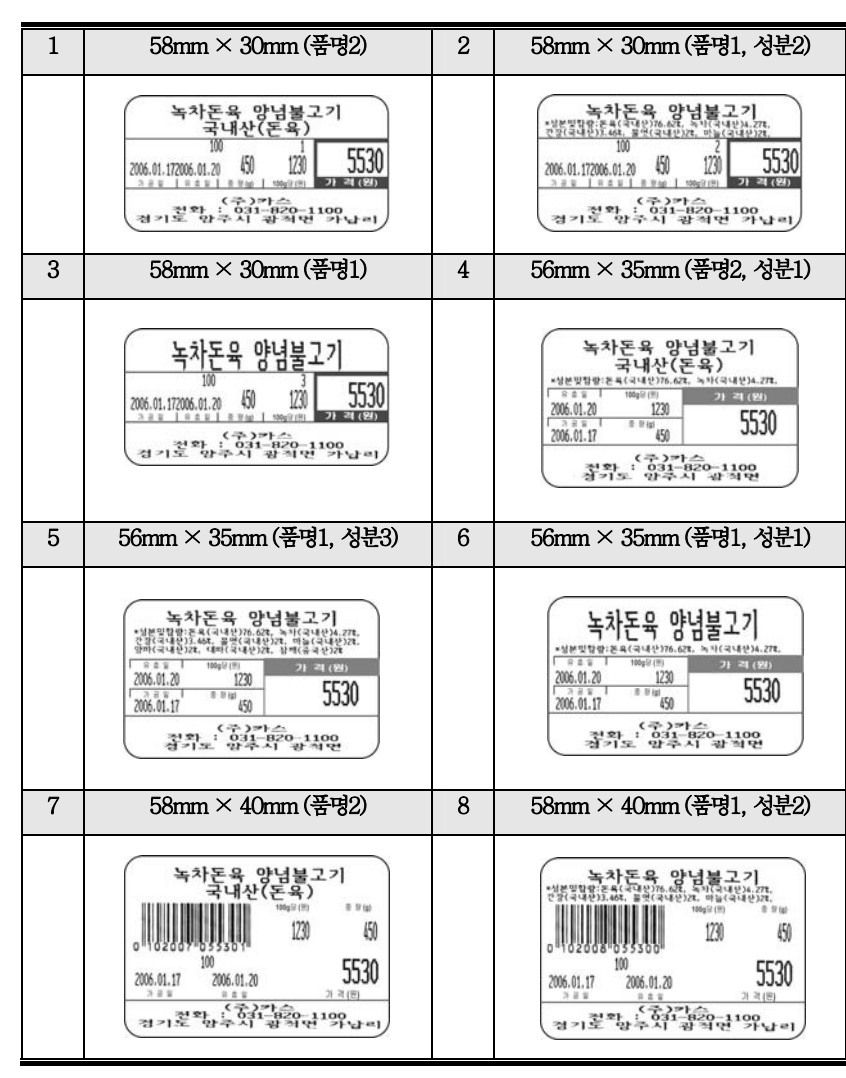

## 6.5 라벨 포맷 (폭mm×길이mm)

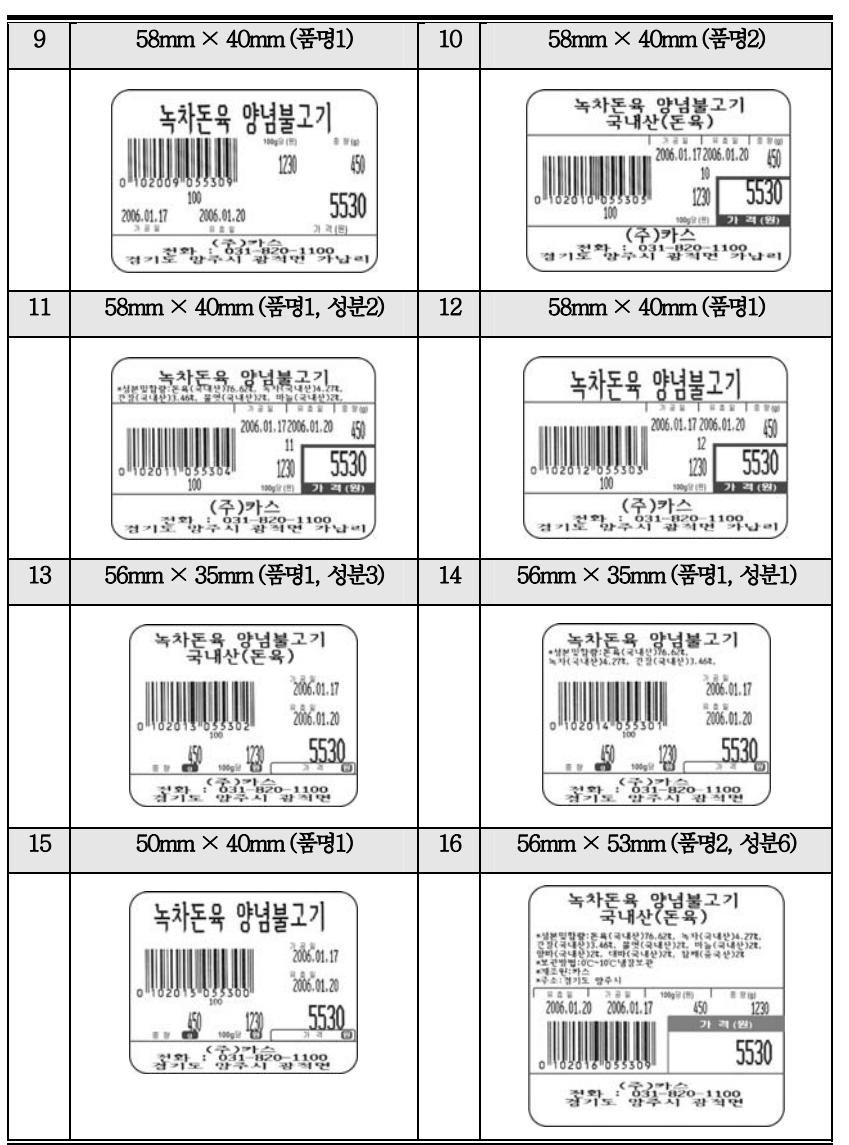

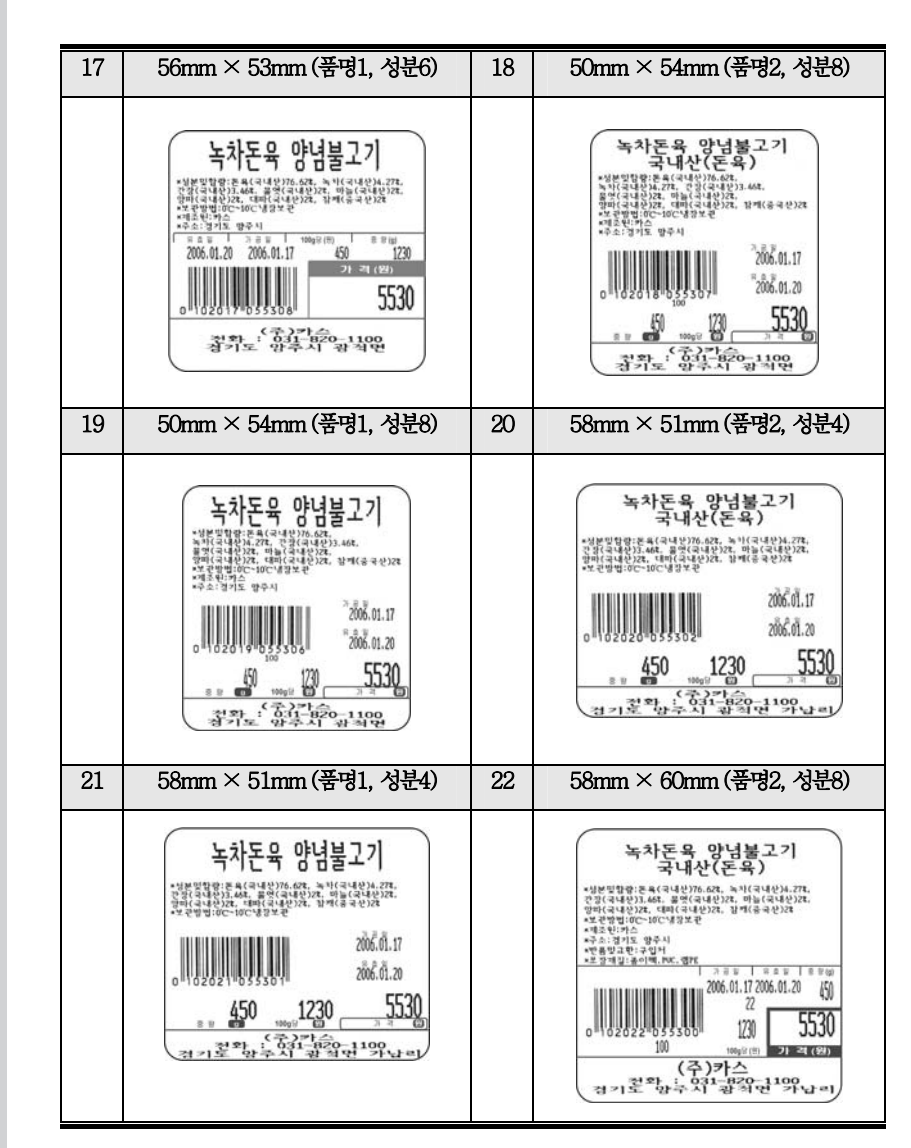

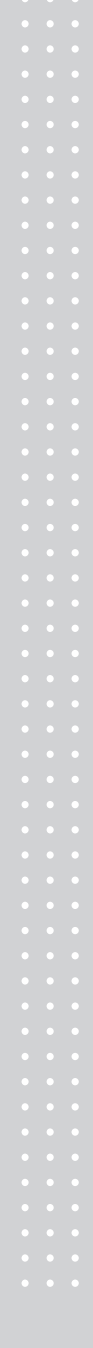

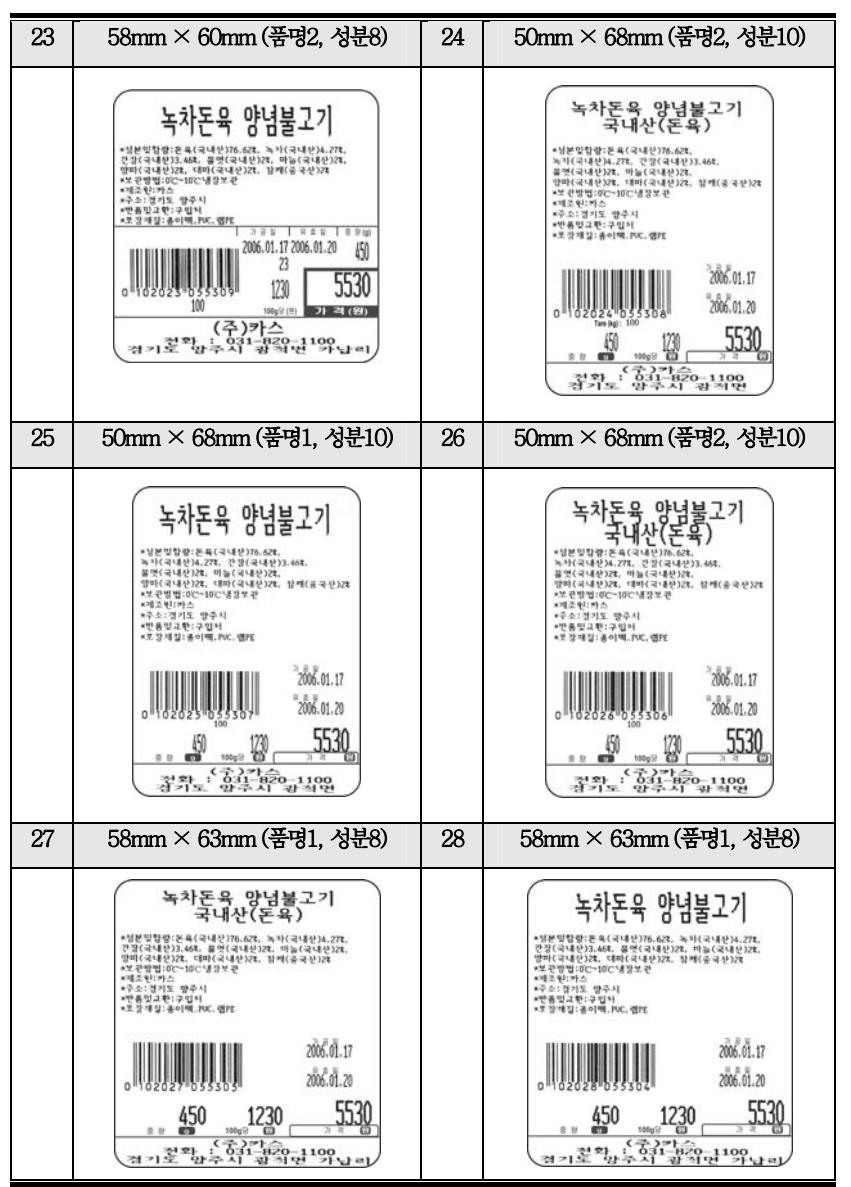

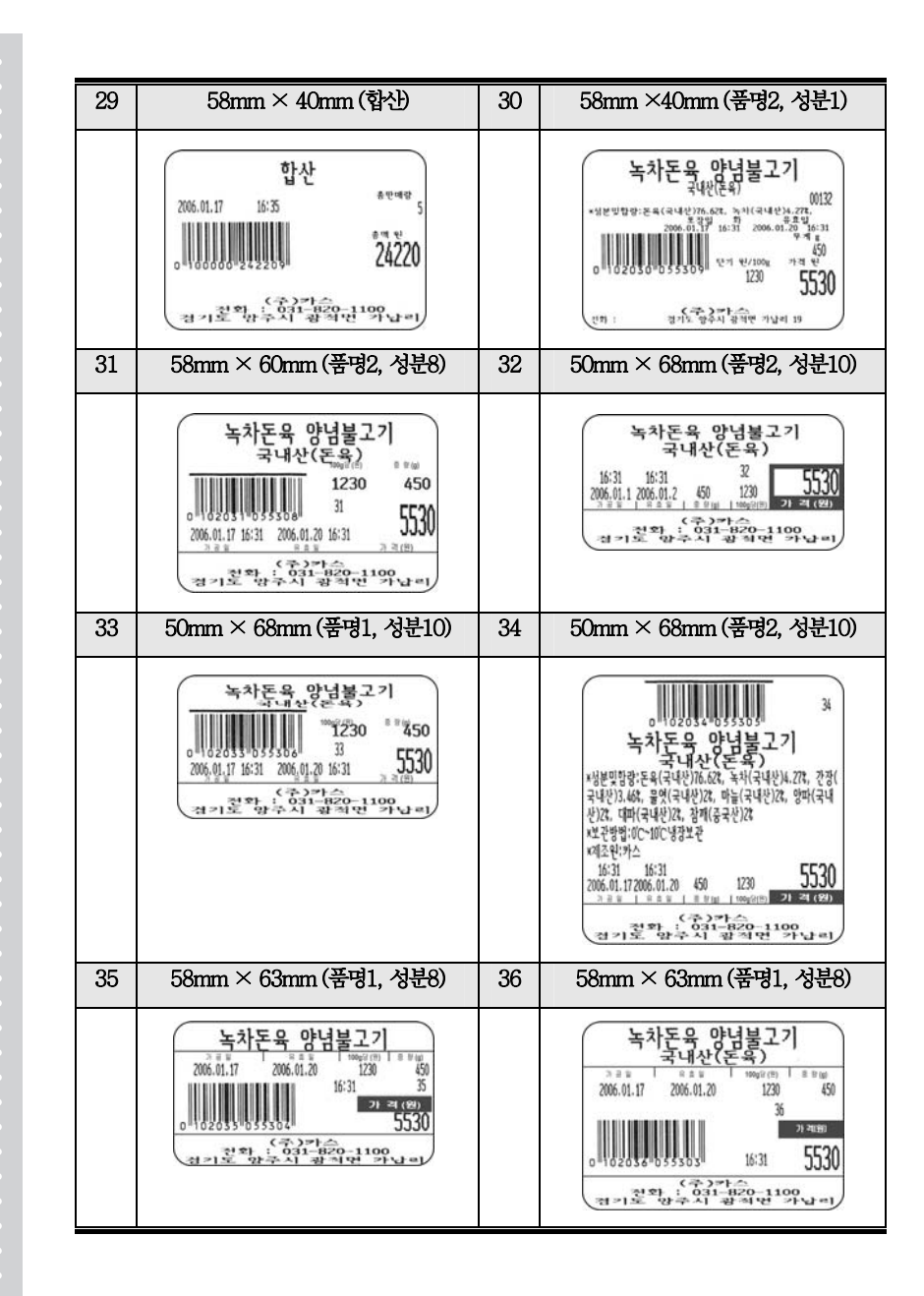

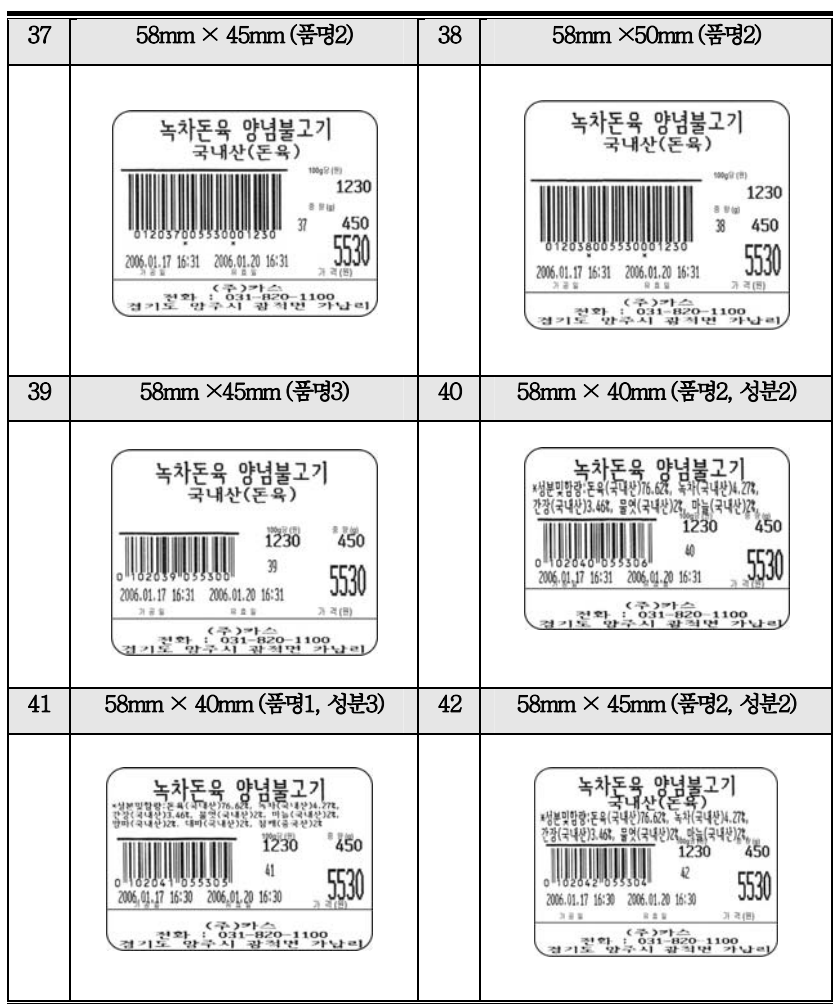

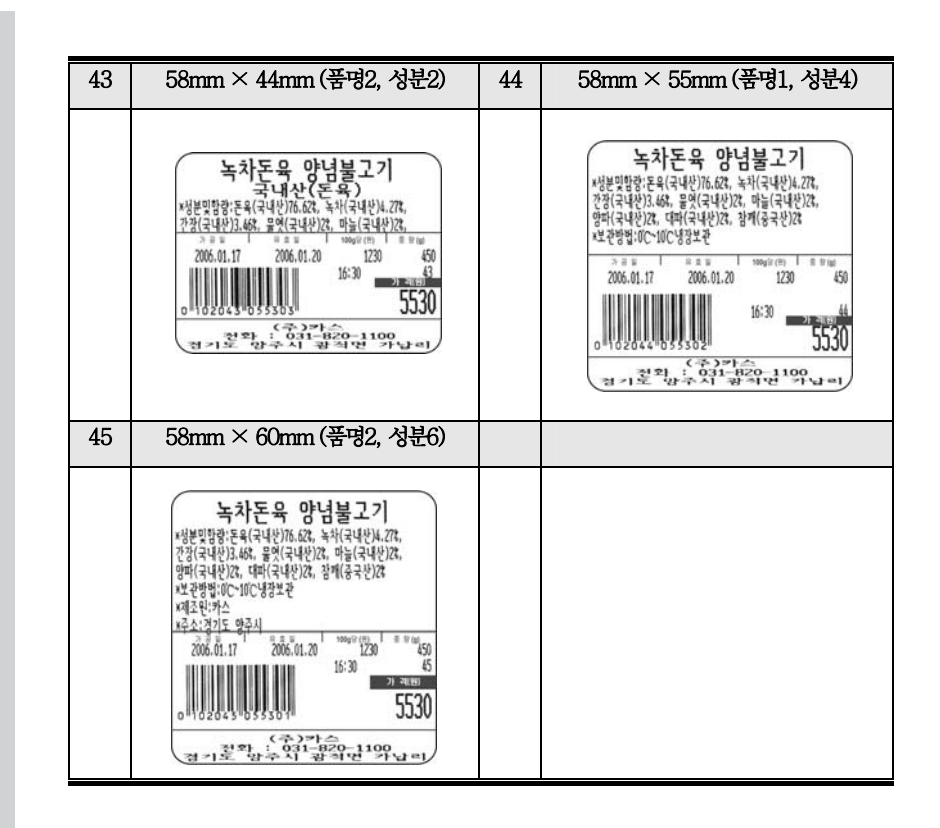

## 6.6 I/O 인터페이스

#### 6.6.1 I/O 컨넥터

D-SUB 9 PIN connector(FEMALE) MINI-DIN 6PIN connector RJ-11 connector  $\mathbb{G}$  $(1)$  (2) (3) (4) (5)  $\sqrt{4}$  $\odot$  $\circledcirc \circledcirc \circledcirc \circledcirc$ ᢙ  $\sqrt{1}$ 

- 1,4,6,7,8,9 : Not connected 1 : PS/2 DATA 1 : Not connected
- 
- -
- 2 : RX DATA 2 : Not connected 2 : CD-3 : TX DATA 3 : Ground 3 : Ground 3 : CD Sense 5 : Ground 4 : +5V 4 : CD Drive+(+24V)
	- 6 : Not connected

### RS-232 SERIAL SCANNER(PS/2) CASH DRAWER

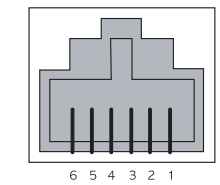

- 
- 5 : PS/2 CLOCK 5 : Not connected<br>6 : Not connected 6 : Ground
	-

### 6.6.2 시리얼 케이블 6.6.3 RJ-45 컨넥터 6.6.4 USB 컨넥터

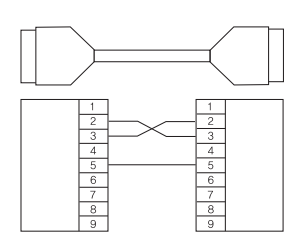

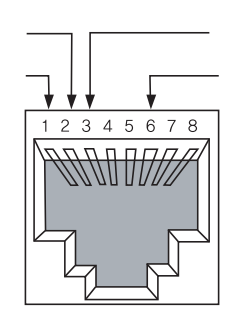

137

# USB Type B Socket

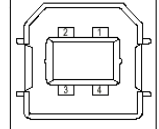

 $1 = Vbus$  (5V)

 $2 = D 3 = D +$  $4 = GND$ 

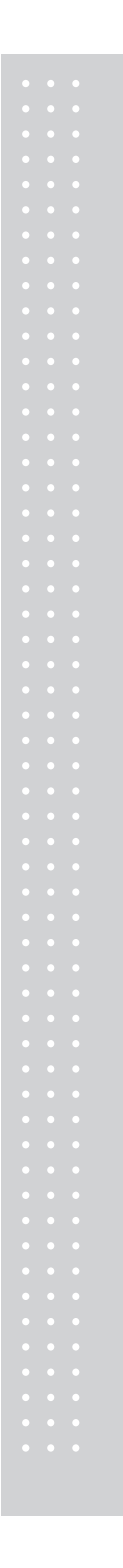

## 7. 에러 메시지

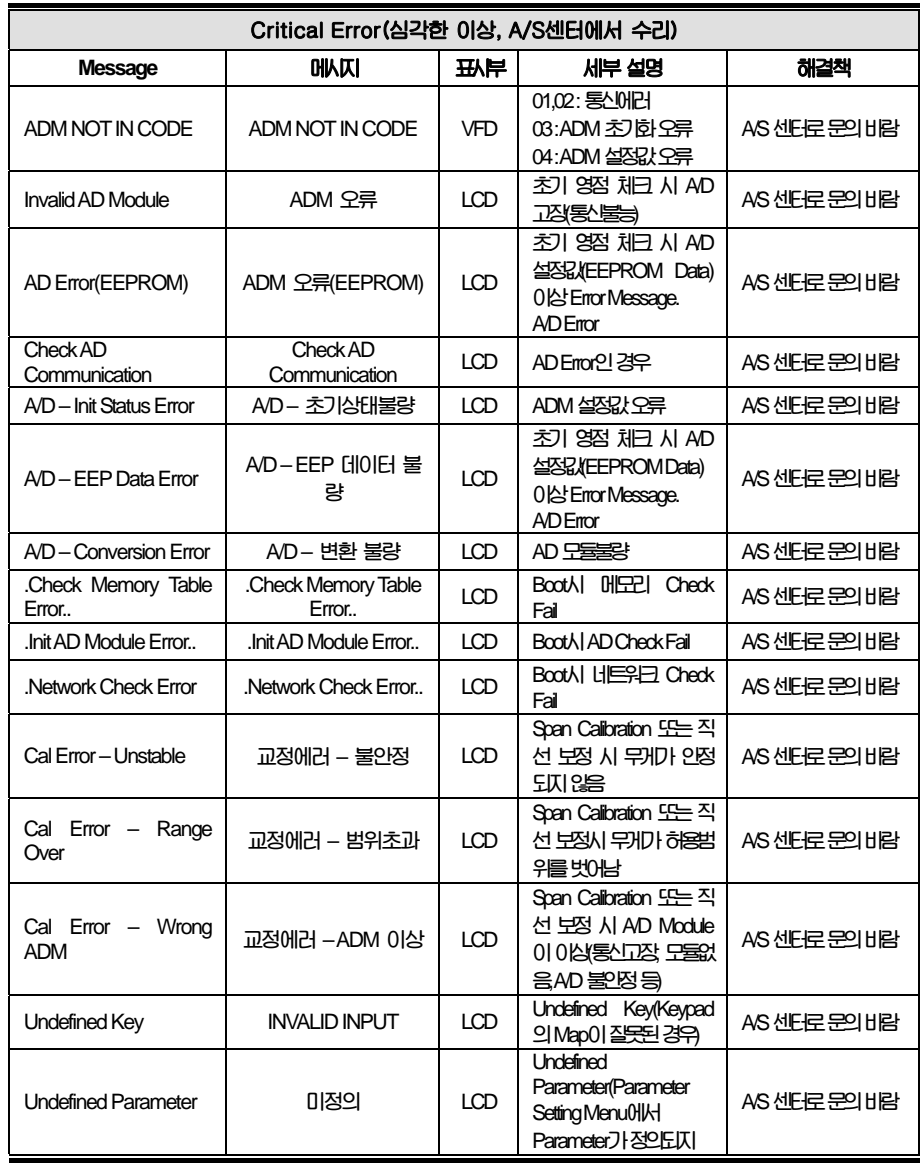

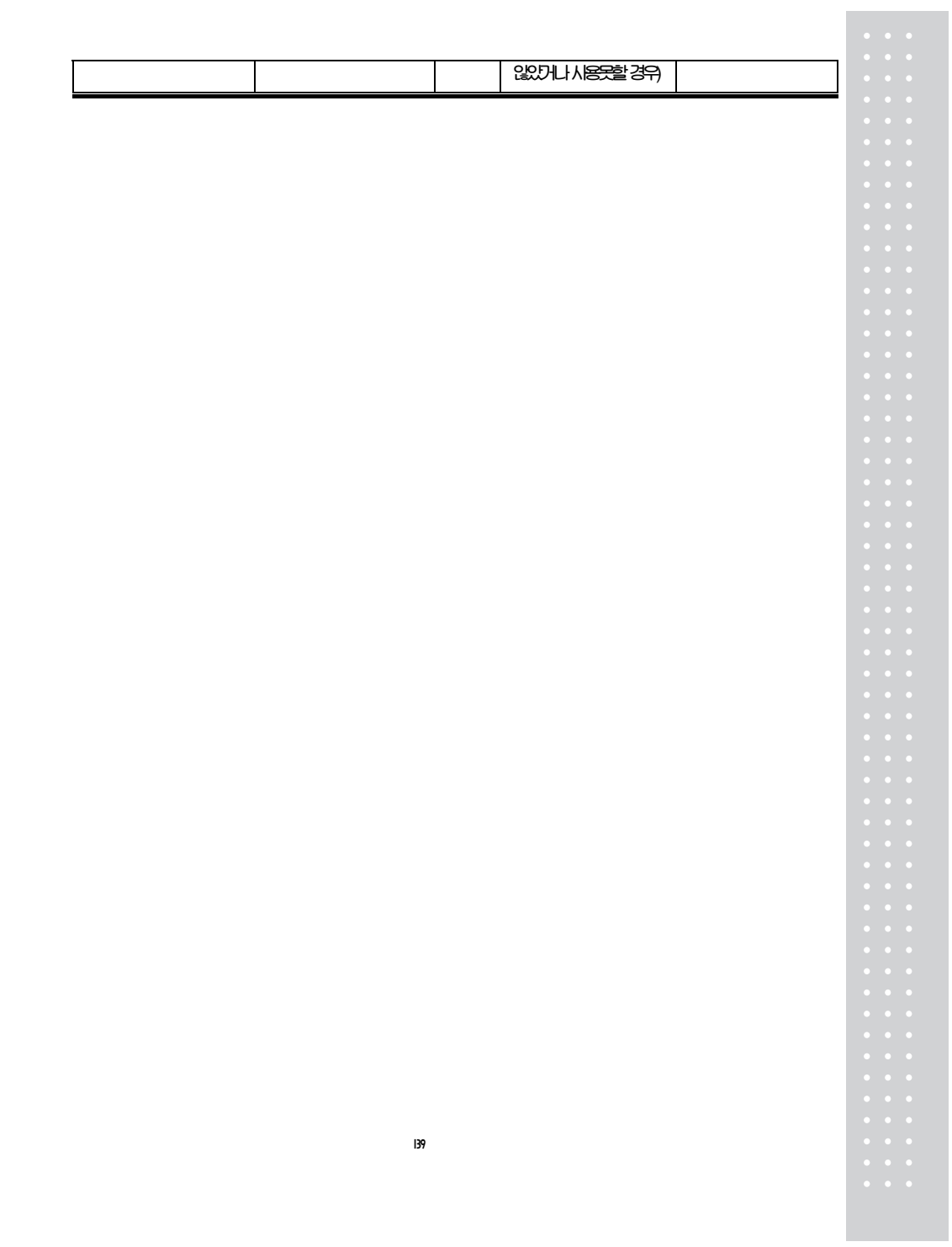

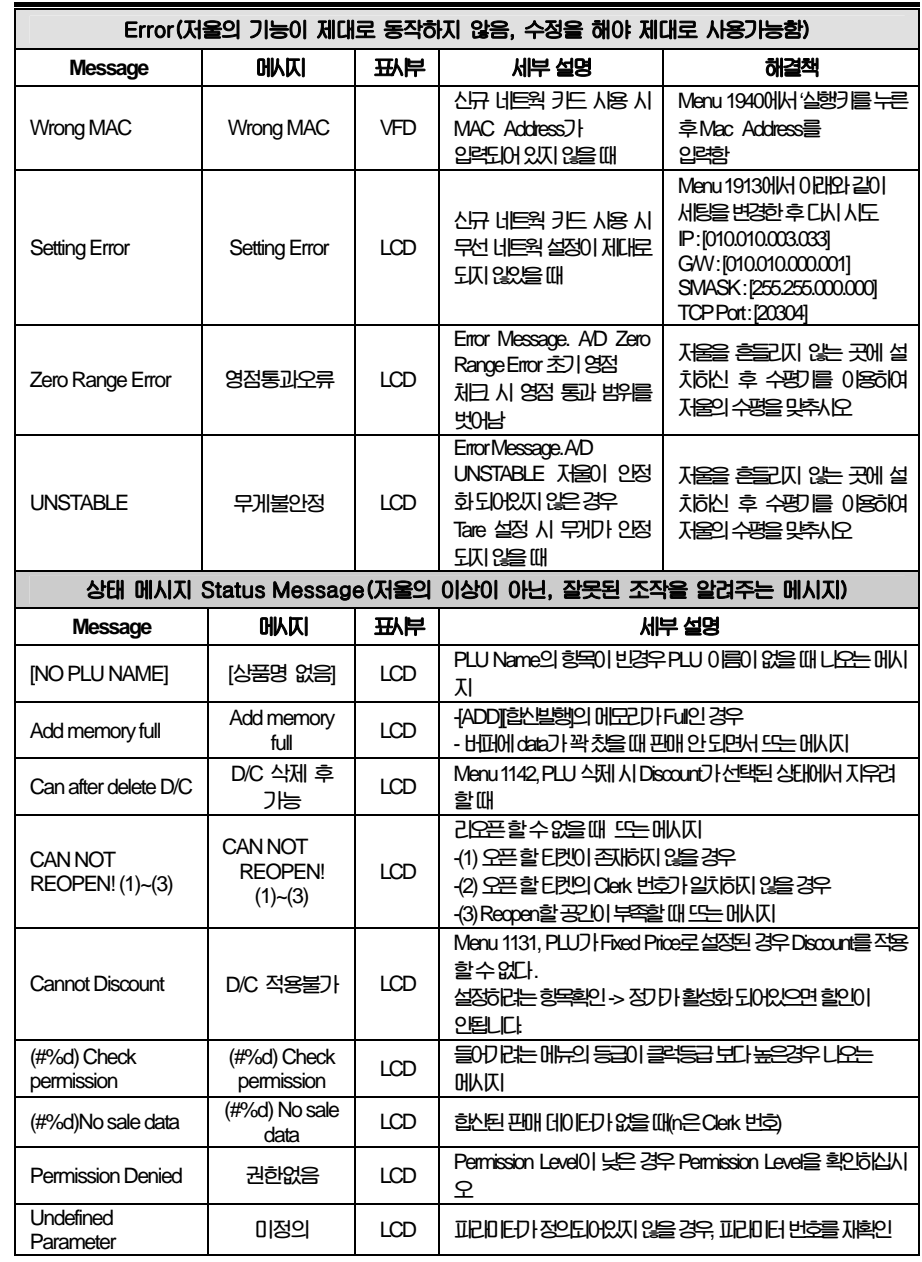

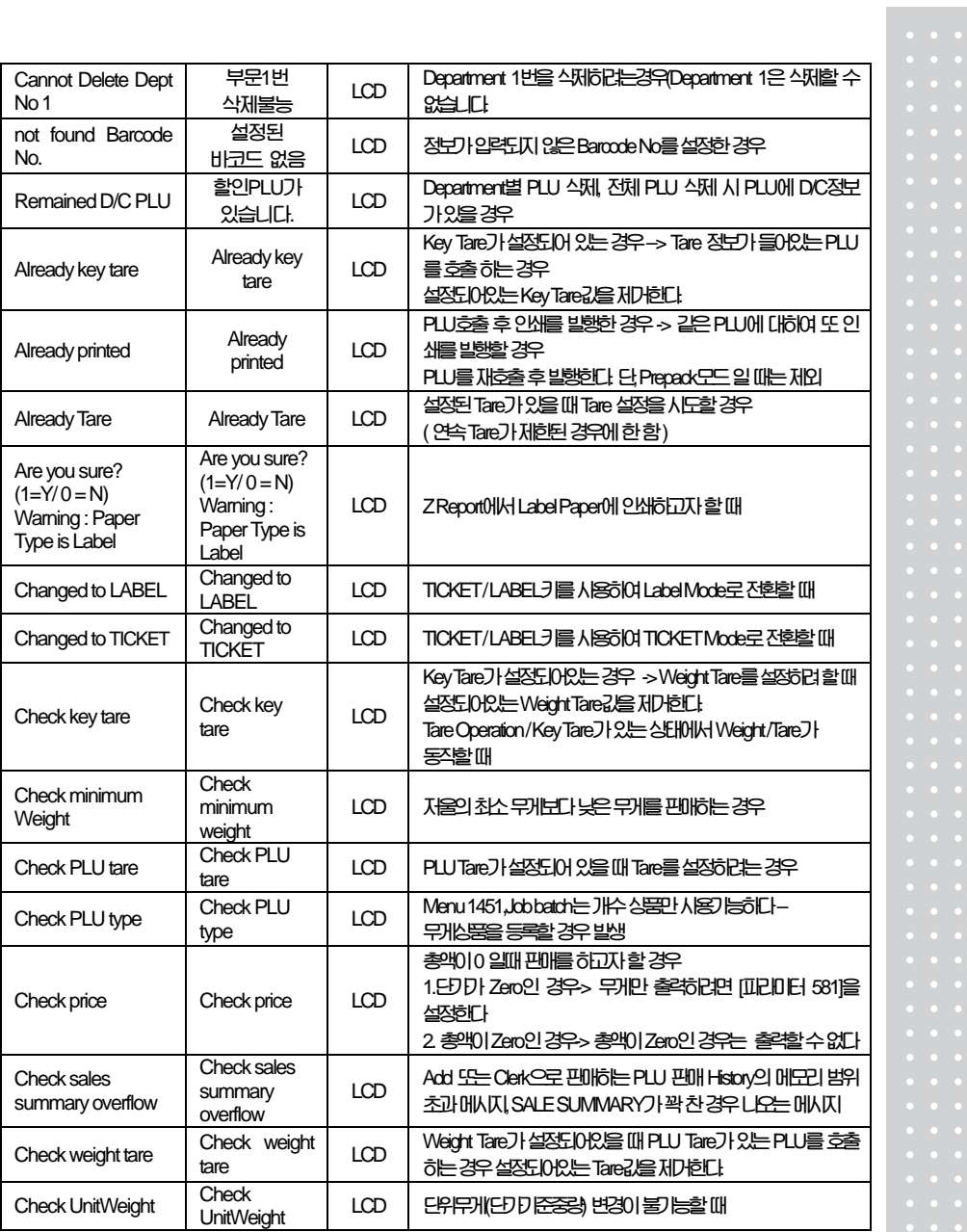

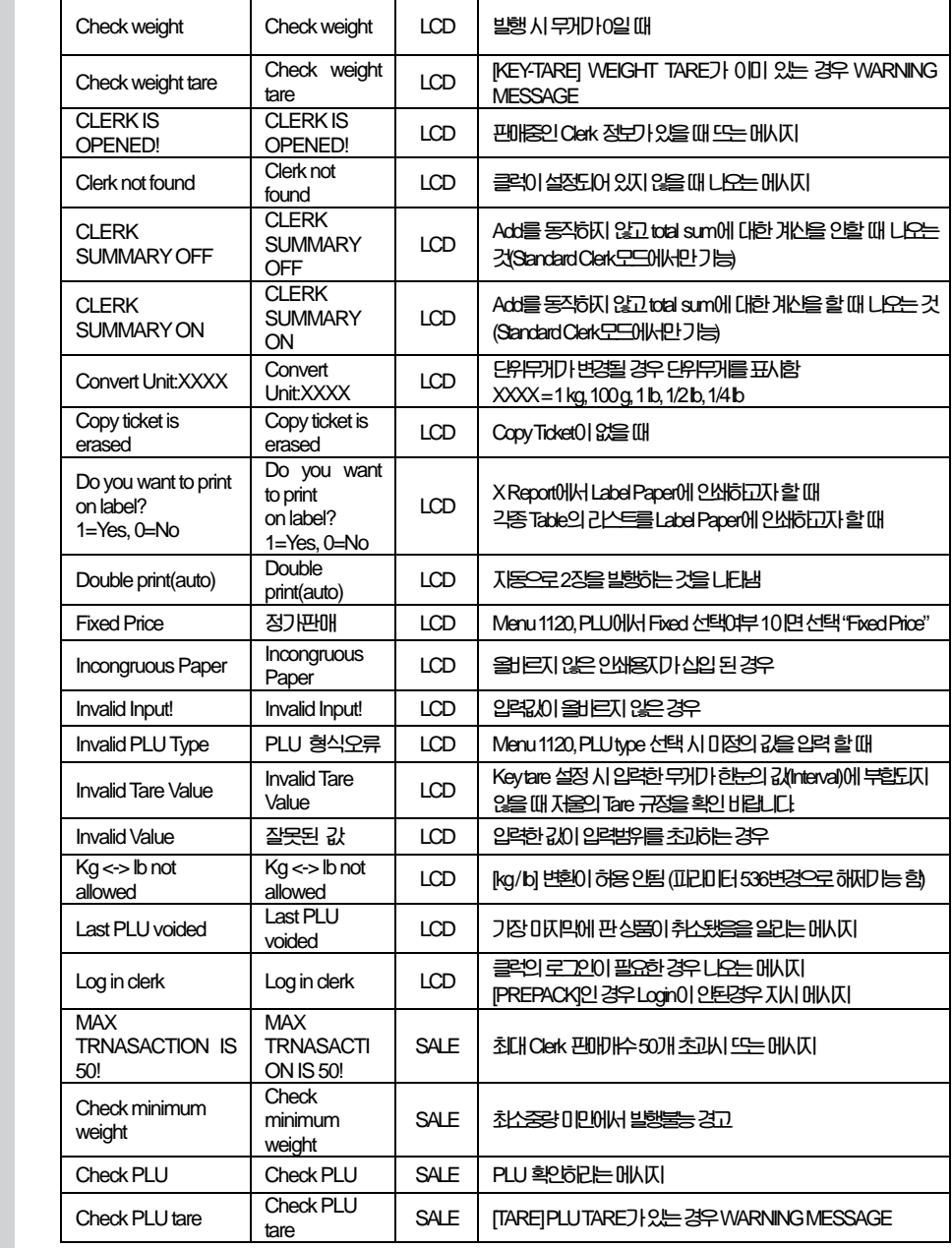

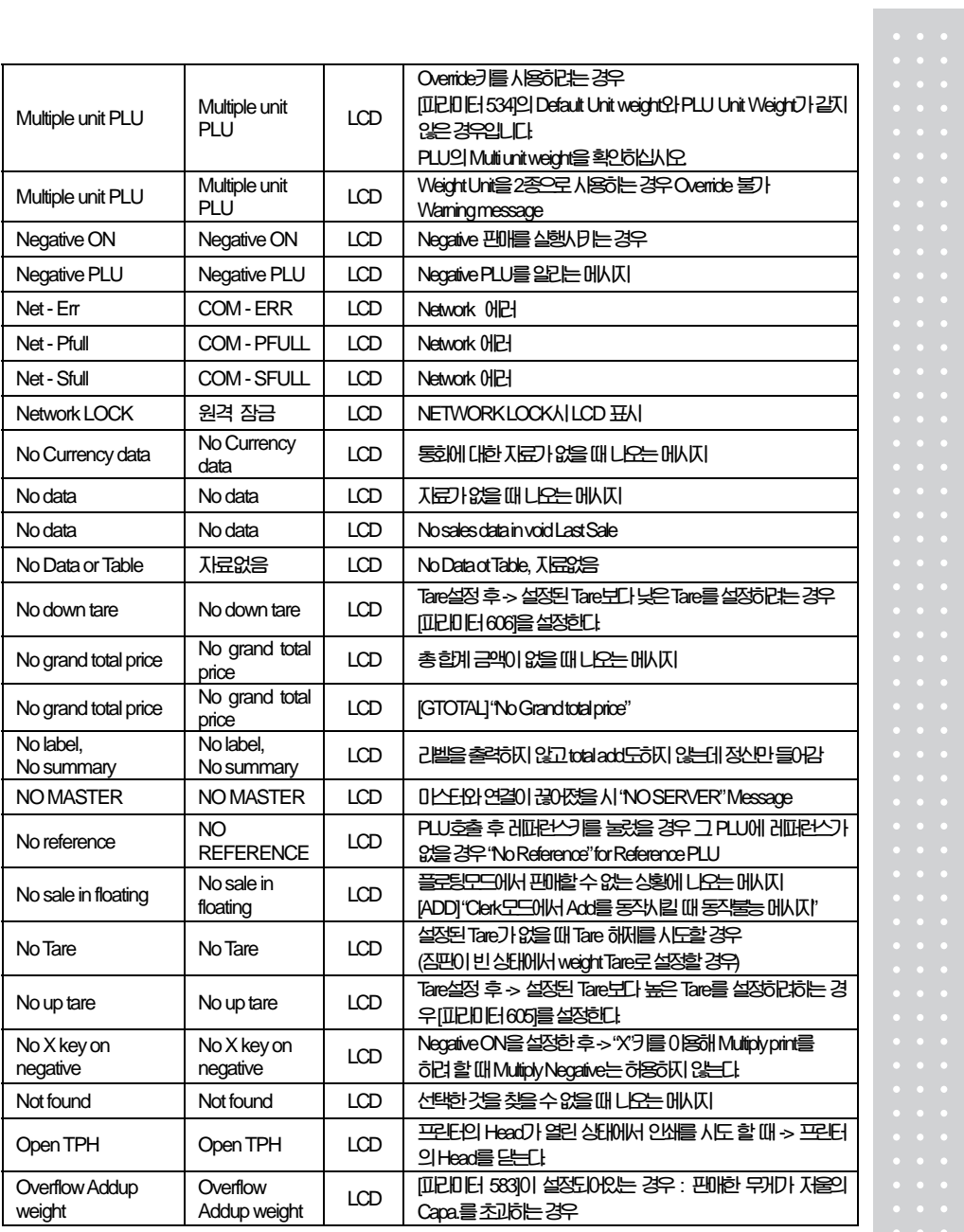

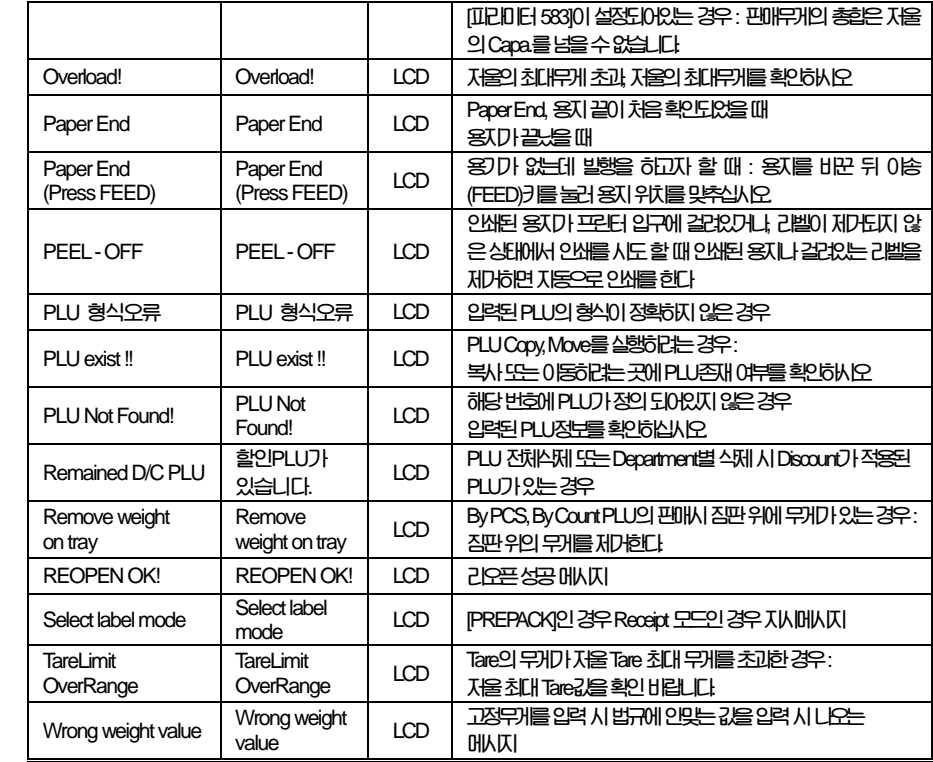

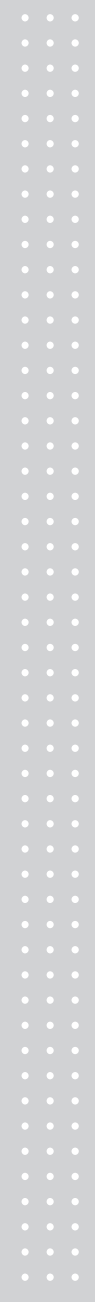

## 8. 법적의무사항

### 8.1 저울 사용자가 정확히 계량하여야 할 의무사항

8.1.1 계량에 관한 법률 제 11조 1항에 의거 저울 사용자는 정확한 계량을 하여야 하며, 대통령이 정한 허용오차를 초과하여 계량 하여서는 안됩니다. 따라서, 저울 사용자는 수시로 정확도를 점검하여야 하며, 오차로 인한 손실이 발생 시 책임을 지지 않습니다.

## 8.2 저울 국가검정오차 및 사용공차 표

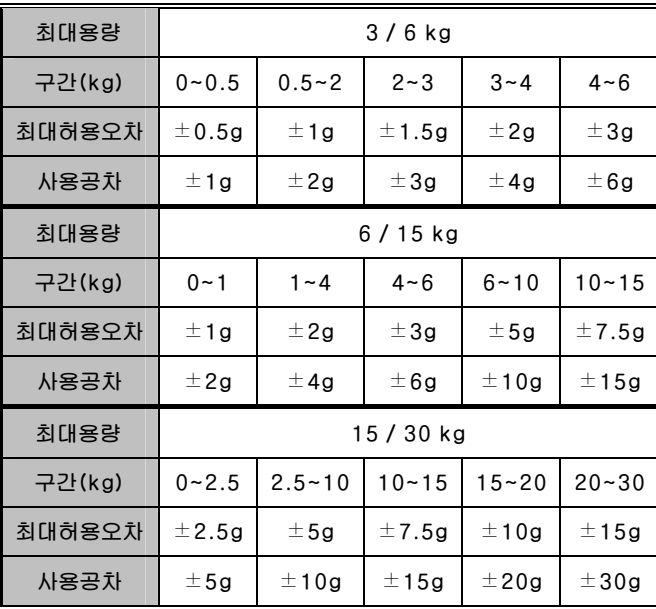

\* 최대허용오차 : 기준 위치에서, 무부하시에 영점상태인 저울을 표준질량 기준물에 의하여 결정된, 저울의 지시값과 이에 상응하는 참값 사이에 이 기준에서 허용하는 "+" 또는 "-"의 최대 차.

\* 사용공차 : 계량에 관한 법률 32조에 근거하여 법률로 정한 사용상의 오차로써 법적최대허용공차의 2배로 한다.
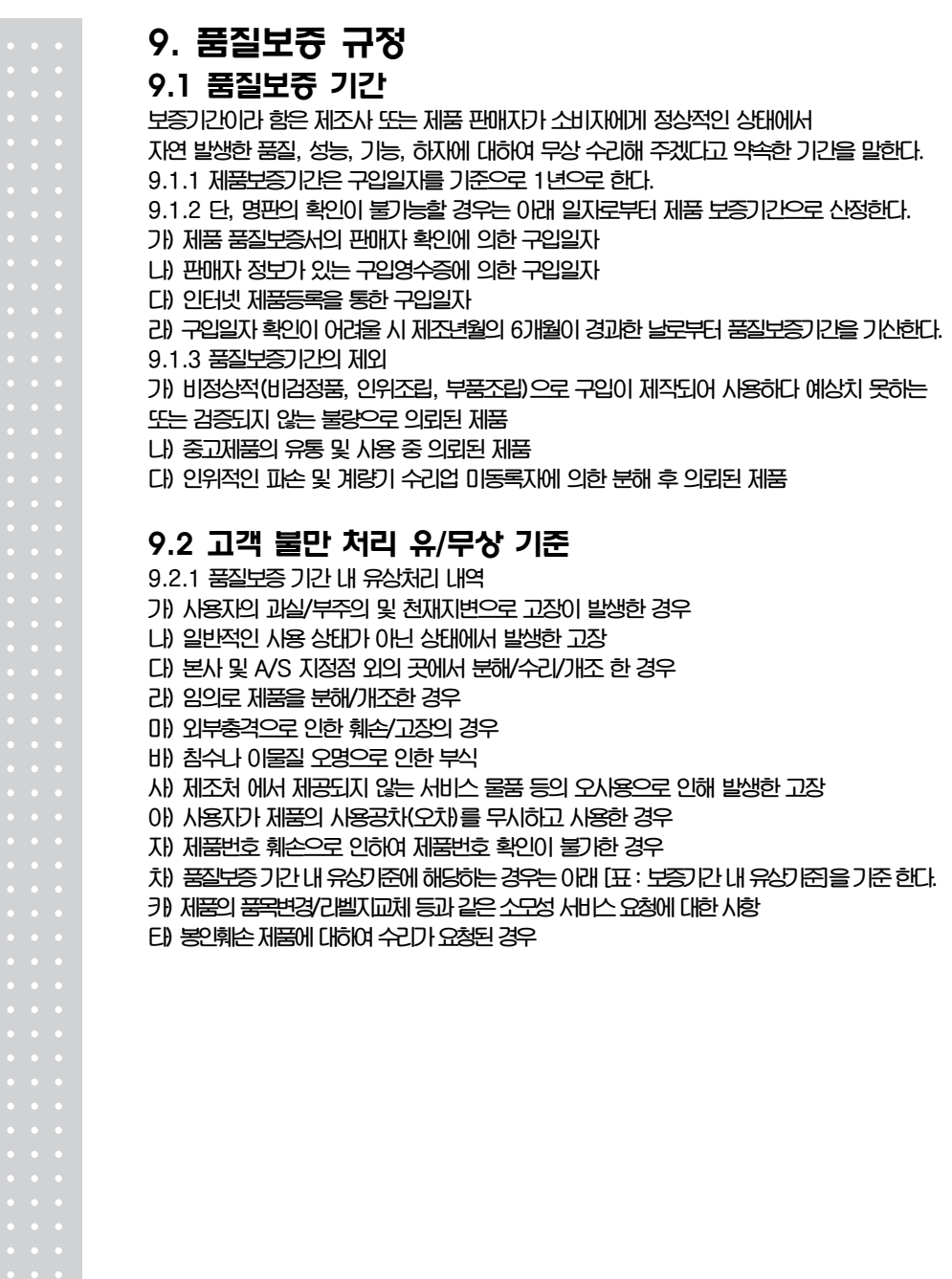

## 표 : 보증기간 내 유상기준

고장이 아닌 경우 서비스를 요청하면 요금을 받게 되므로 반드시 사용설명서를 읽어주십시오.

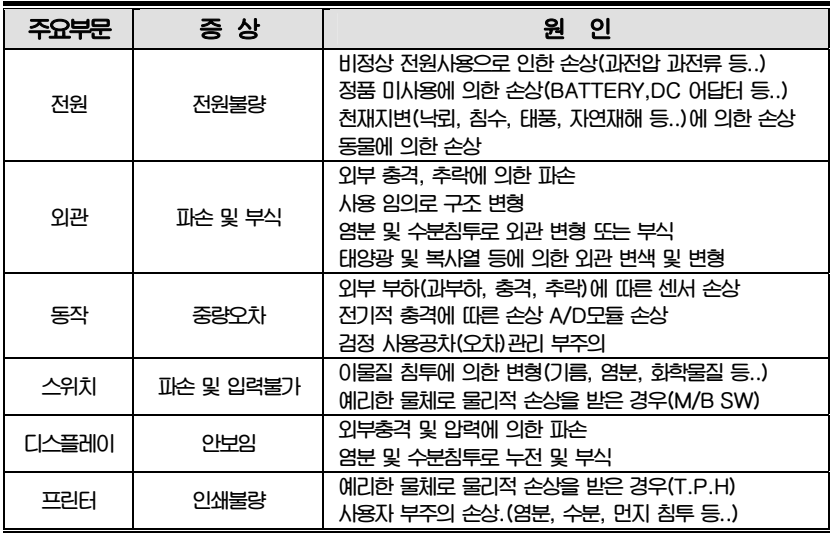

9.2.2 무상처리 내역

가) 보증기간 내 정상적인 사용 제품의 고장 및 부품불량이 발생한 경우 나) 보증기간에 상관없이 본사 서비스를 통한 유상(수리)처리 후 동일부위 부품 또는 동일증상 고장이 1개월 이내 재발한 경우

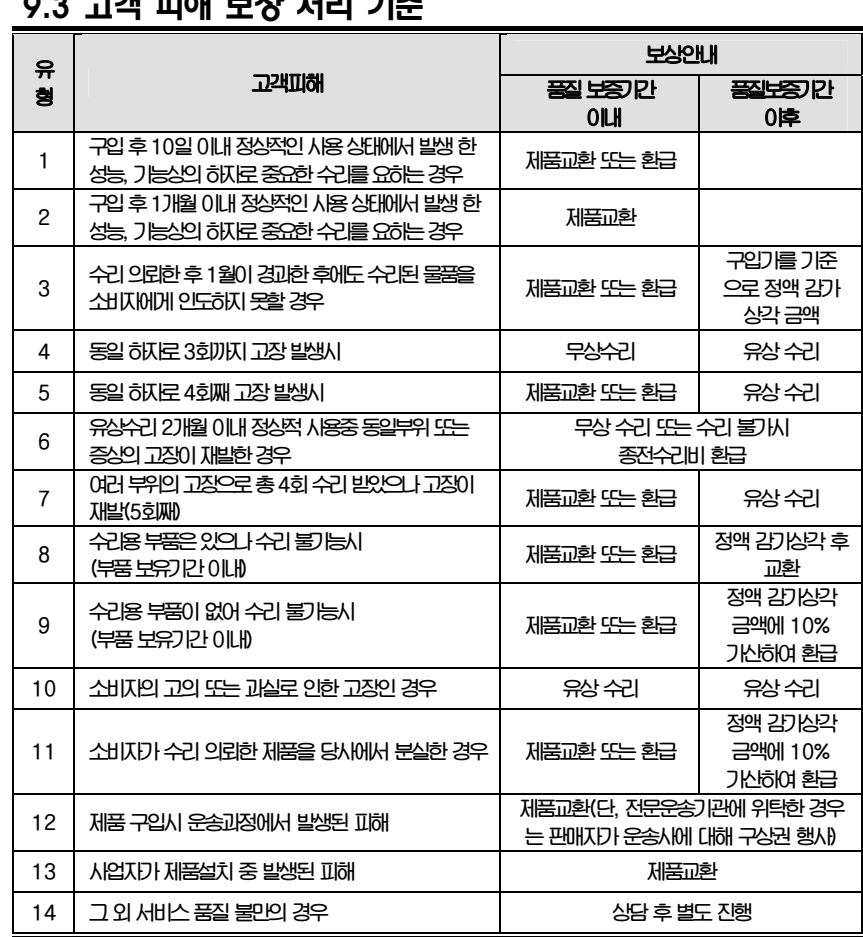

## 9.3 고객 피해 보상 처리 기준

\*감가 상각 방법 정액 법에 의하되 내용연수는 (구) 법인세법시행규칙에 규정된 내용 연수 (월할계산)적용

\*감가상각비 계산은 (사용연수/내용연수)x구입가로 한다

품질보증 기간은 제품 구입 후 1년입니다.

٦

부품보유 기안은 제품 제조일로부터 5년입니다.

상기 규정 내 모든 환급 시엔 구입 영수증을 반드시 제출하셔야 합니다.

제품 사용 불편 문의나 궁금한 사항은 카스 고객지원센터 1577-5578로 문의 바랍니다.

## 9.4 추가적인 예외사항

9.4.1 검정날인이 없는 저울은 무효입니다.

9.4.2 저울 고장 기간 동안의 영업적 손실에 대해서는 제조사가 책임지지 않습니다.

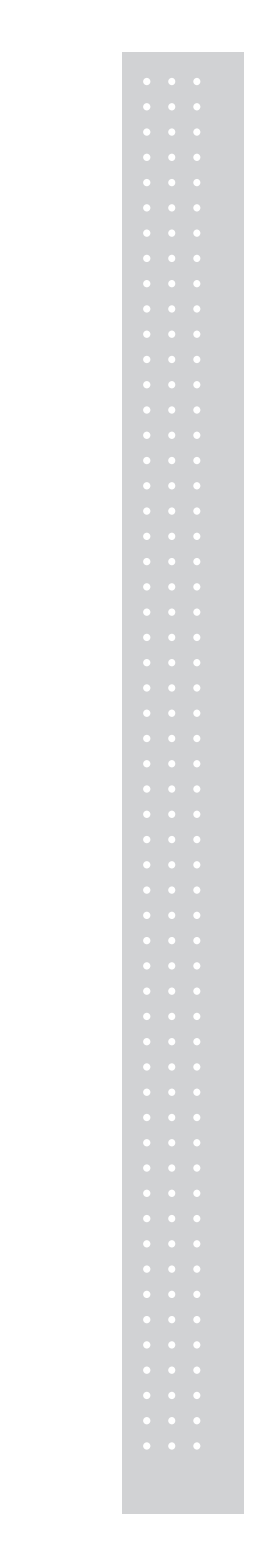

메 모

 $\overline{M}$ 

메 모

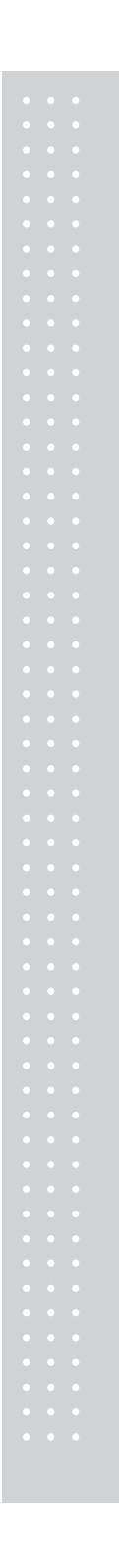

메 모

 $|5|$ 

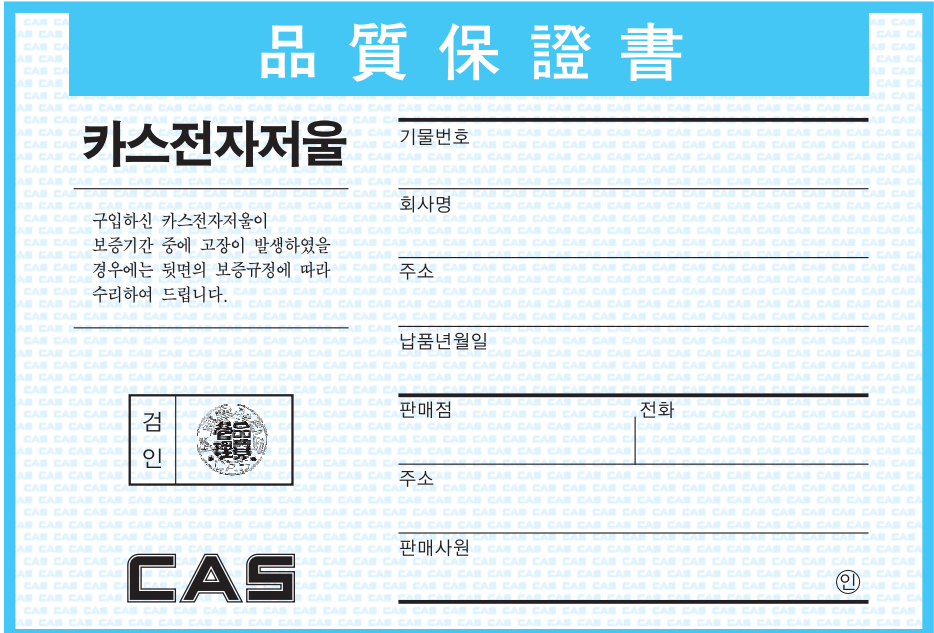

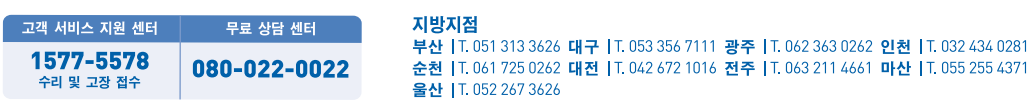

제품"이상 발생 시" 내방 및 택배접수를 통하여 서비스가 제공됨을 양지 바랍니다.

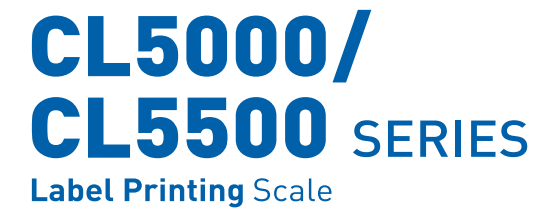

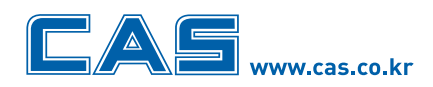

본사\_ 경기도 양주시 광적면 가납리 19 TEL\_031 820 1100 FAX\_031 836 6489 서울사무소\_서울시 강동구 성내동 440-1 카스 TEL\_02 2225 3500 FAX\_02 475 4668/9

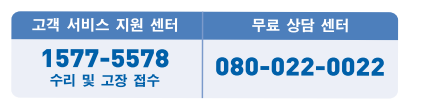

## 지방지점

서 - 아니<br>부산 |T.051 313 3626 대구 |T.053 356 7111 광주 |T.062 363 0262 인천 |T.032 434 0281<br>순천 |T.061 725 0262 대전 |T.042 672 1016 전주 |T.063 211 4661 마산 |T.055 255 4371 울산 | T. 052 267 3626

\* 당사는 서비스 지원 센터 및 고객상담 센터를 운용하고 있습니다.

제품"이상 발생 시" 내방 및 택배접수를 통하여 서비스가 제공됨을 양지 바랍니다.

9000-CL0-0000-3 2010.07